# **brother.**

Servidor de impressão Ethernet integrado multi-protocolo e Servidor de impressão Ethernet sem fios (IEEE 802.11b/g)

# MANUAL DO UTILIZADOR DE REDE

# HL-2150N HL-2170W

Leia este manual atentamente antes de utilizar a impressora. Mantenha o CD-ROM à mão, pois poderá ter de o consultar.

Visite-nos no endereço<http://solutions.brother.com>onde poderá obter suporte para o produto, os controladores e utilitários mais recentes e respostas às perguntas mais frequentes (FAQs) e a questões técnicas.

Nota: Nem todos os modelos estão disponíveis em todos os países.

# **Definições de avisos, precauções e notas**

Ao longo do Manual do utilizador, são utilizados os seguintes ícones:

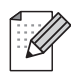

Notas sobre como enfrentar situações que possam surgir ou sugestões sobre o funcionamento da operação com outras funcionalidades.

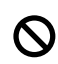

Os ícones de configuração inadequada alertam para incompatibilidades entre determinados dispositivos ou operações e a impressora.

# **Marcas comerciais**

Brother e o logotipo da Brother são marcas registadas e BRAdmin Light e BRAdmin Professional são marcas comerciais da Brother Industries, Ltd.

UNIX é uma marca registada do The Open Group.

Apple e Macintosh são marcas registadas e Safari é uma marca comercial da Apple Inc.

HP, Hewlett-Packard, Jetdirect e PCL são marcas registadas da Hewlett-Packard Company.

Microsoft, Windows e Windows Server são marcas registadas da Microsoft Corporation nos Estados Unidos e/ou noutros países.

Windows Vista é uma marca registada ou uma marca comercial da Microsoft Corporation nos Estados Unidos e noutros países.

Java e todas as marcas comerciais e logotipos baseados em Java são marcas comerciais ou marcas registadas da Sun Microsystems, Inc. nos Estados Unidos e outros países.

Firefox é uma marca registada da Mozilla Foundation.

BROADCOM, SecureEasySetup e o logotipo SecureEasySetup são marcas comerciais ou registadas da Broadcom Corporation.

AOSS é uma marca comercial da Buffalo Inc.

Cisco é uma marca registada da Cisco Systems, Inc.

Wi-Fi, WPA e WPA2 são marcas registadas e Wi-Fi Protected Setup é uma marca comercial da Wi-Fi Alliance.

Todos os outros termos, marcas e nomes de produtos mencionados neste manual são marcas registadas ou comerciais das respectivas empresas.

# **Aviso de publicação e compilação**

Sob a supervisão da Brother Industries Ltd., este manual foi compilado e publicado de forma a abranger as descrições e especificações mais recentes dos produtos.

O conteúdo deste manual e as especificações deste produto estão sujeitos a alteração sem aviso prévio.

A Brother reserva-se o direito de efectuar alterações sem aviso prévio nas especificações e materiais aqui contidos e não se responsabilizará por quaisquer danos (incluindo consequenciais) causados por confiança nos materiais apresentados, incluindo mas não se limitando a erros tipográficos e outros erros relacionados com a publicação.

©2007 Brother Industries Ltd.

# **IMPORTANTE:**

- A utilização deste produto só está aprovada no país onde foi efectuada a aquisição. Não utilize este produto fora do país onde o adquiriu, pois pode violar os regulamentos relativos a telecomunicações sem fios e a potência eléctrica no país em questão.
- Neste documento, Windows<sup>®</sup> XP representa o Windows<sup>®</sup> XP Professional, Windows<sup>®</sup> XP Professional x64 Edition e Windows® XP Home Edition.
- Neste documento, Windows Server<sup>®</sup> 2003 representa o Windows Server<sup>®</sup> 2003 e Windows Server<sup>®</sup> 2003 x64 Edition.
- Windows Vista<sup>®</sup> neste documento representa todas as edições do Windows Vista<sup>®</sup>.

# **Números da Brother**

Se necessitar de assistência técnica, terá de ligar para o número correspondente no país onde adquiriu a impressora. As chamadas têm de ser efectuadas *de dentro* do país em questão.

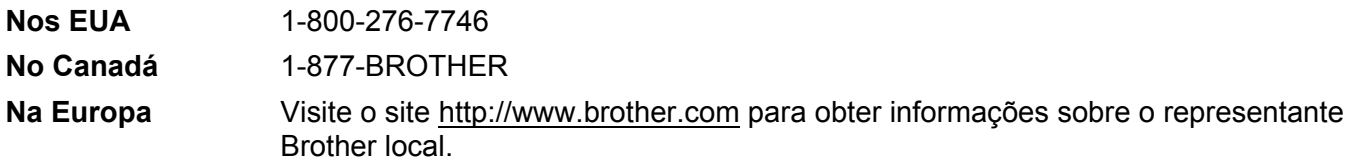

Se tiver comentários ou sugestões, escreva-nos para:

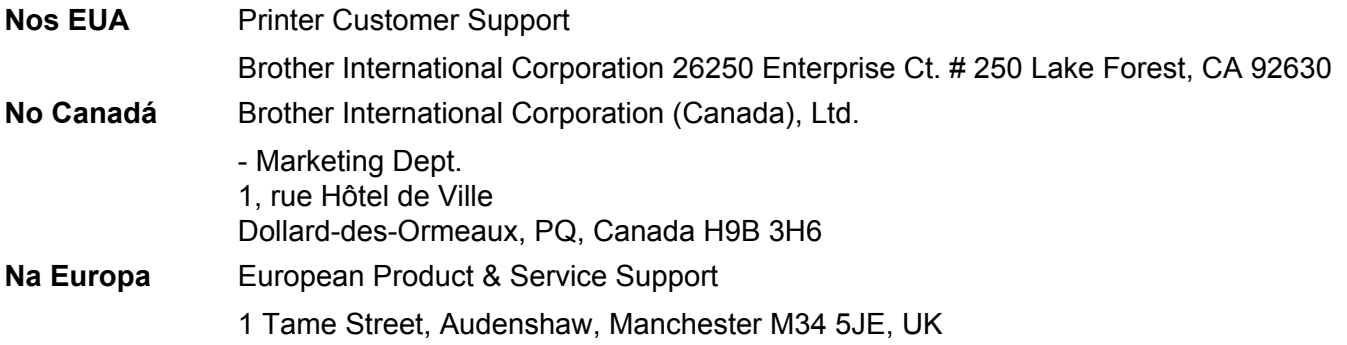

Localização de centros de assistência (EUA)

Para saber a localização de um centro de assistência Brother autorizado, ligue para o 1-800-284-4357.

■ Localização de centros de assistência (Canadá)

Para saber a localização de um centro de assistência Brother autorizado, ligue para o 1-877-BROTHER.

## **Endereços Internet**

Web site global da Brother:<http://www.brother.com>

Para as perguntas mais frequentes (FAQs), suporte ao produto, questões técnicas e actualizações do controlador e utilitários: <http://solutions.brother.com>

(Apenas EUA) Para fornecimentos e acessórios da Brother: <http://www.brothermall.com>

# **Índice**

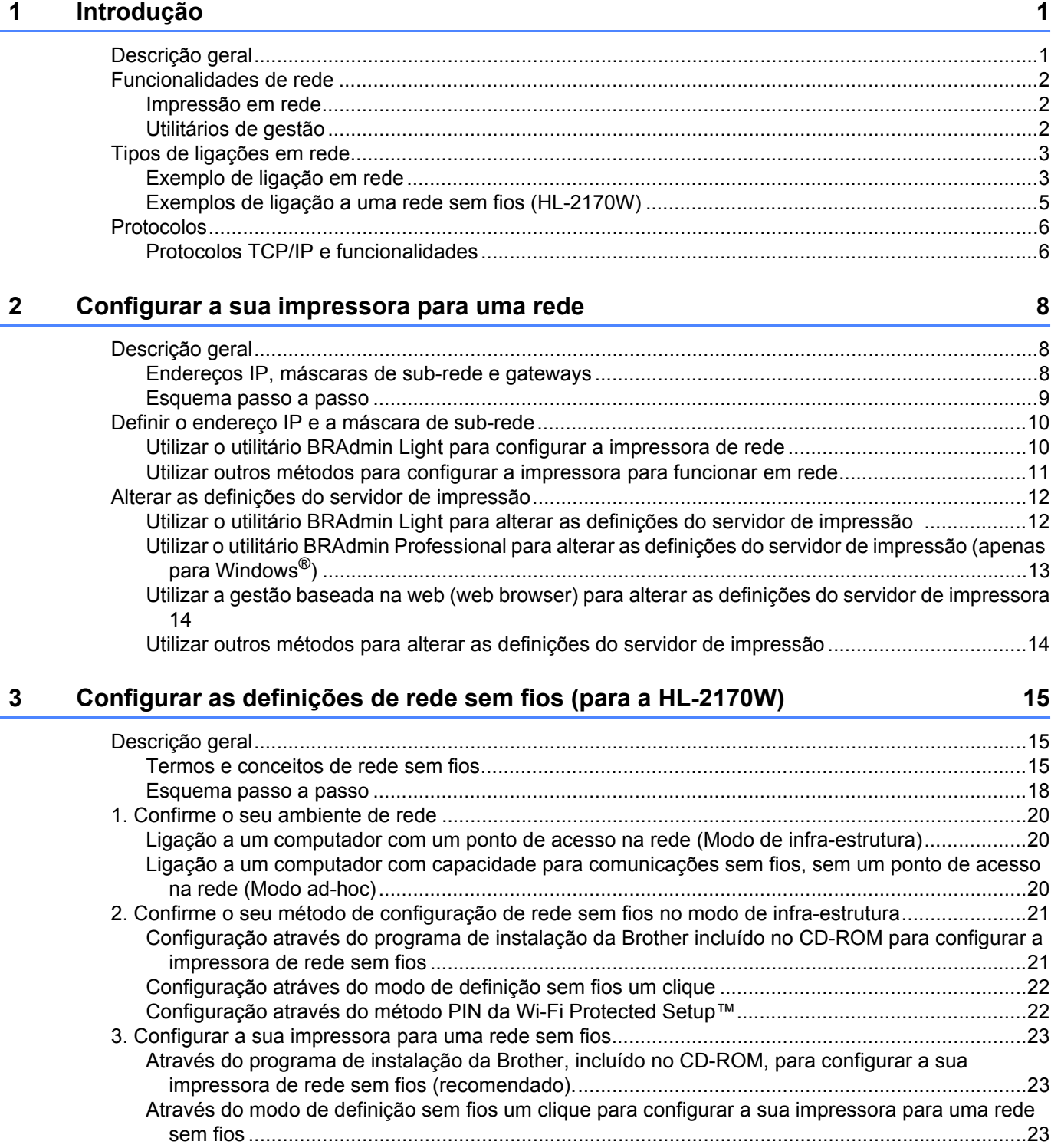

[Através do método PIN da Wi-Fi Protected Setup™.........................................................................23](#page-29-3)

# **[4 Configuração sem fios para Windows](#page-30-0)® através do programa de instalação da Brother (para a HL-2170W) 24**

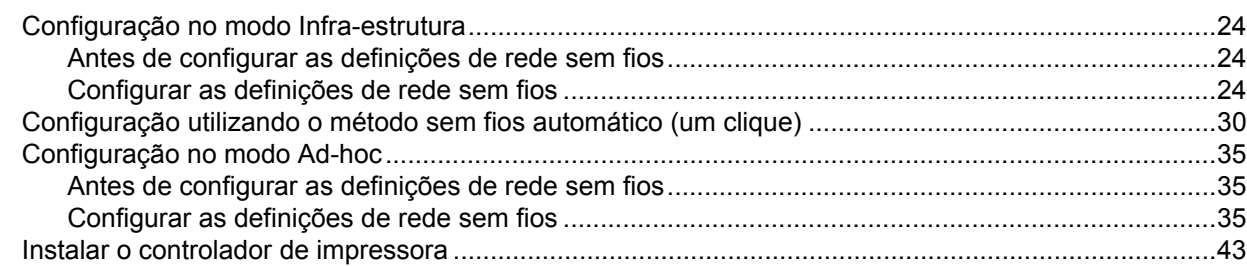

# **[5 Configuração sem fios para Macintosh®](#page-52-0) através do programa de instalação da Brother (para a HL-2170W) 46**

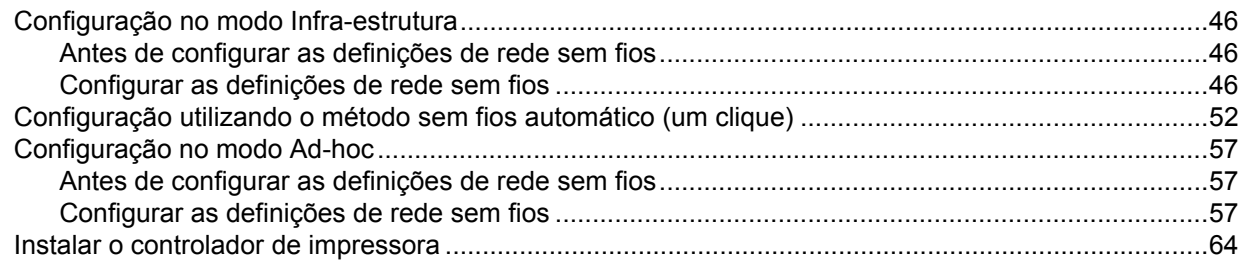

# **6 Configuração sem fios através do modo de definição sem fios um clique [\(para a HL-2170W\) 67](#page-73-0)**

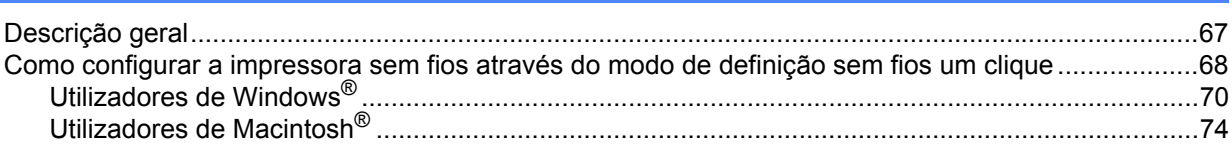

# **[7 Configuração sem fios através do método PIN da Wi-Fi Protected Setup™ \(para a](#page-84-0)  HL-2170W) 78**

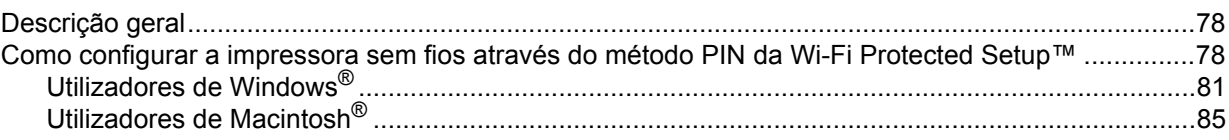

# **[8 Impressão em rede em Windows](#page-95-0)®: impressão ponto-a-ponto básica com TCP/IP 89**

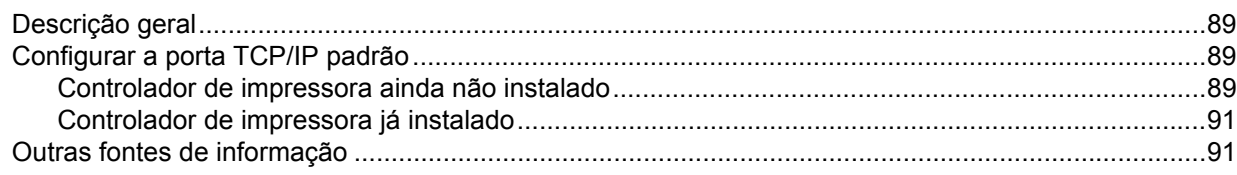

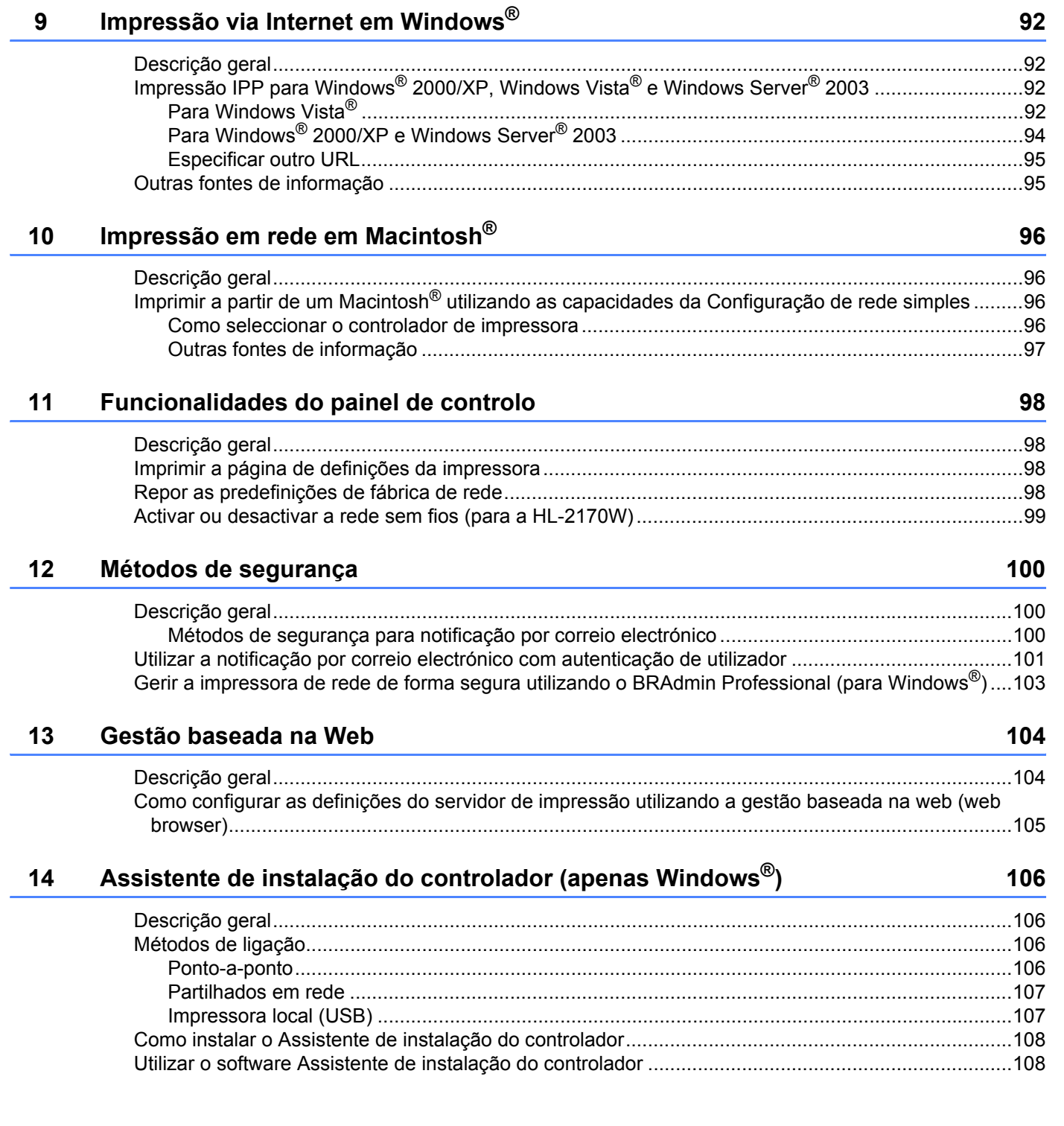

### **v**

# **[15 Resolução de problemas 111](#page-117-0)**

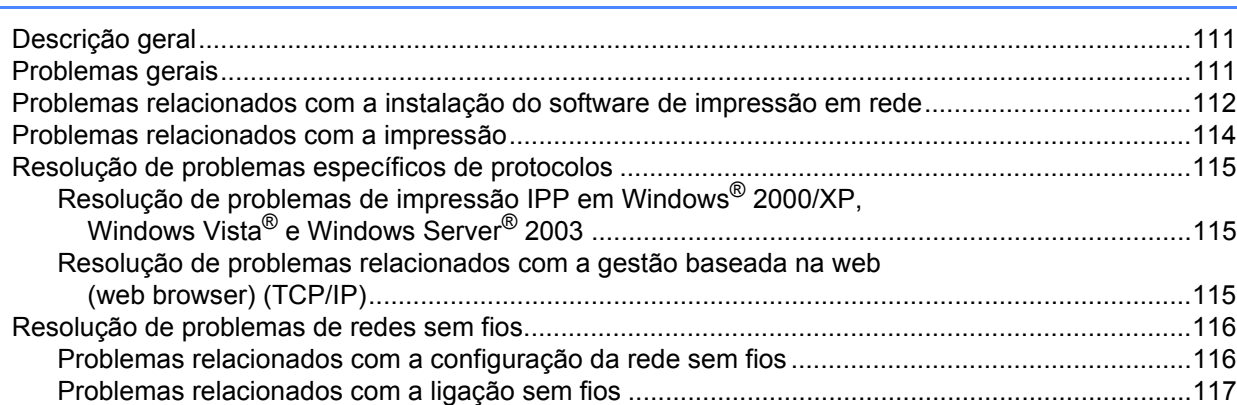

## **[A Anexo](#page-124-0) 118**

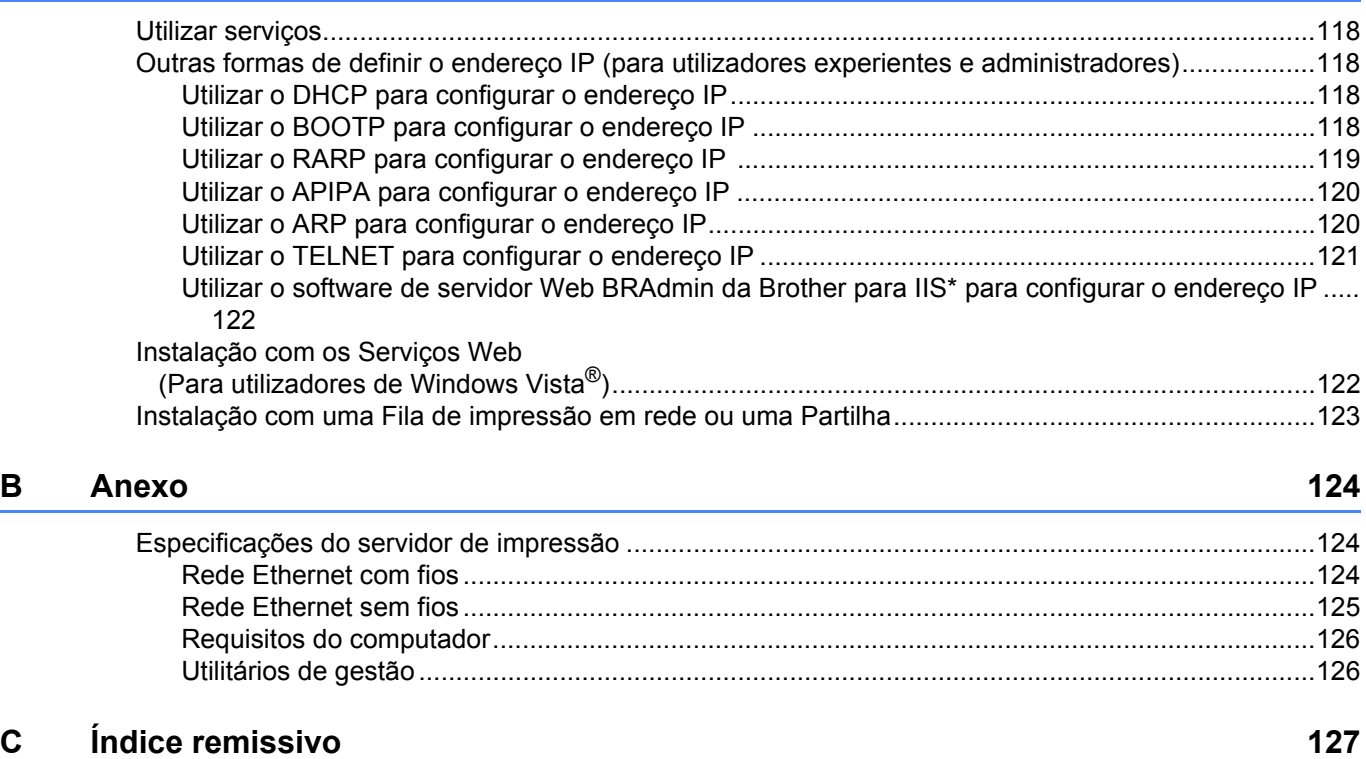

# <span id="page-7-1"></span>**Descrição geral <sup>1</sup>**

<span id="page-7-0"></span>**1**

A impressora Brother pode ser partilhada numa rede com fios Ethernet 10/100 Mb ou numa rede sem fios Ethernet IEEE 802.11b/802.11g (apenas para a HL-2170W), utilizando o servidor de impressão em rede interno. O servidor de impressão permite imprimir nos sistemas Windows®

2000/XP/XP Professional x64 Edition, Windows Vista $^{\circledR}$ , Windows Server $^{\circledR}$  2003/2003 x64 Edition com suporte para os protocolos TCP/IP, e sistemas Macintosh OS $^{\circledR}$  X 10.2.4 ou superior com suporte para TCP/IP. A seguinte tabela mostra as funcionalidades e ligações de rede suportadas em cada sistema operativo.

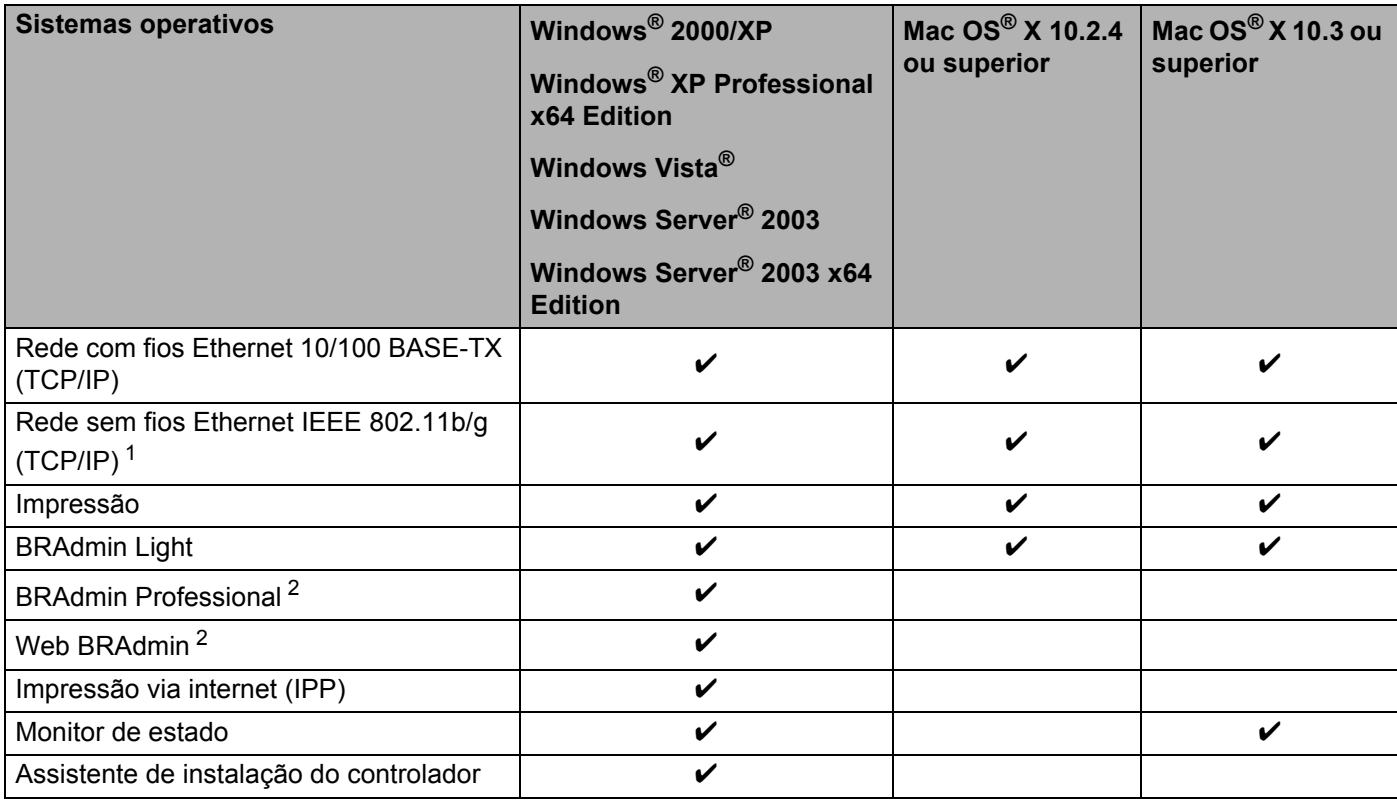

<span id="page-7-2"></span><sup>1</sup> Rede sem fios Ethernet IEEE 802.11b/g (TCP/IP) está disponível apenas para a HL-2170W.

<span id="page-7-3"></span><sup>2</sup> Os utilitários BRAdmin Professional e Web BRAdmin podem ser transferidos a partir do site <http://solutions.brother.com>

Para utilizar a impressora Brother numa rede, terá de configurar o servidor de impressão na máquina e configurar os computadores utilizados.

# <span id="page-8-0"></span>**Funcionalidades de rede <sup>1</sup>**

A Brother HL-2100 Series tem as seguintes funções de rede básicas.

# <span id="page-8-1"></span>**Impressão em rede <sup>1</sup>**

O servidor de impressão fornece serviços de impressão em sistemas Windows® 2000/XP e Windows Vista® e Windows Server<sup>®</sup> 2003 com suporte para os protocolos TCP/IP, e sistemas Macintosh com suporte para TCP/IP (Mac  $OS^{\circledR}$  X 10.2.4 ou superior).

# <span id="page-8-2"></span>**Utilitários de gestão <sup>1</sup>**

# **BRAdmin Light**

O BRAdmin Light é um utilitário para a configuração inicial de dispositivos Brother ligados em rede. Com este utilitário pode procurar produtos Brother na sua rede, consultar o estado dos dispositivos e configurar definições básicas de rede como, por exemplo, o endereço IP. O utilitário BRAdmin Light está disponível para computadores Windows® 2000/XP, Windows Vista® e Windows Server® 2003, e Mac OS® X 10.2.4 ou superior. Para instalar o BRAdmin Light, consulte o Guia de instalação rápida fornecido com a impressora. Em computadores Macintosh®, o BRAdmin Light será instalado automaticamente quando instalar o controlador de impressora. Se já tiver instalado o controlador de impressora, não terá de instalá-lo novamente.

Para obter mais informações sobre o BRAdmin Light, visite o site <http://solutions.brother.com>

# **BRAdmin Professional (para Windows®) <sup>1</sup>**

O BRAdmin Professional é um utilitário para uma gestão mais avançada de dispositivos Brother ligados em rede. Com este utilitário pode procurar produtos Brother na sua rede, consultar o estado dos dispositivos e configurar definições de rede a partir de um computador com Windows®. O BRAdmin Light tem funcionalidades adicionais, não presentes no BRAdmin Light.

Para obter mais informações e transferir o software, visite o site [http://solutions.brother.com.](http://solutions.brother.com)

# **Web BRAdmin (para Windows®) <sup>1</sup>**

O Web BRAdmin é um utilitário de gestão de dispositivos Brother ligados em rede. Com este utilitário pode procurar produtos Brother na sua rede, consultar o estado dos dispositivos e configurar definições de rede.

Ao contrário do BRAdmin Professional, concebido exclusivamente para Windows®, o Web BRAdmin é um utilitário com base num servidor que pode ser acedido a partir de qualquer PC cliente com um web browser que suporte JRE (Java Runtime Environment). Ao instalar o utilitário de servidor Web BRAdmin num

computador com IIS<sup>[1](#page-8-3)</sup>, os administradores podem ligar-se ao servidor Web BRAdmin via web browser que, em seguida, comunica com o próprio dispositivo.

Para obter mais informações e transferir o software, visite o site [http://solutions.brother.com.](http://solutions.brother.com)

<span id="page-8-3"></span><sup>1</sup> Internet Information Server 4.0 ou Internet Information Services 5.0 / 5.1 / 6.0 / 7.0

# **Gestão baseada na Web (web browser) <sup>1</sup>**

A gestão baseada na Web (web browser) é um utilitário de gestão de dispositivos Brother ligados em rede, utilizando HTTP (Hyper Text Transfer Protocol). Este utilitário pode verificar o estado dos produtos Brother na rede e configurar a máquina ou as definições de rede utilizando um web browser padrão que esteja instalado no seu computador.

Para obter mais informações, consulte *[Capítulo 13: Gestão baseada na Web](#page-110-0)*.

# <span id="page-9-0"></span>**Tipos de ligações em rede**

# <span id="page-9-1"></span>**Exemplo de ligação em rede <sup>1</sup>**

De uma forma geral, podemos distinguir dois tipos de ligação em rede: Ambiente ponto-a-ponto e ambiente de partilha em rede.

# **Impressão ponto-a-ponto com TCP/IP <sup>1</sup>**

Num ambiente ponto-a-ponto, cada computador envia e recebe directamente os dados para cada dispositivo. Não existe nenhum servidor central a controlar o acesso aos ficheiros nem a partilha de impressoras.

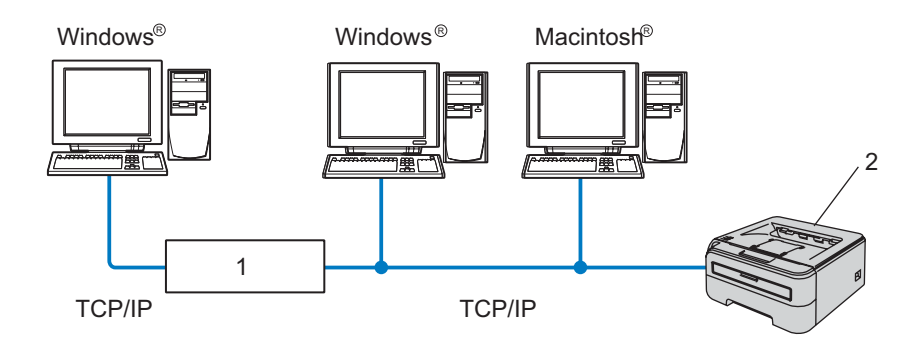

## **1 Router**

### **2 Impressora de rede**

- Numa rede pequena de 2 ou 3 computadores, recomendamos a utilização do método de impressão ponto-a-ponto, pois é mais fácil de configurar do que o método de impressão partilhada em rede, descrito na próxima página. Consulte *[Impressão partilhada em rede](#page-10-0)* na página 4.
- Todos os computadores têm de utilizar o protocolo TCP/IP.
- É necessário configurar um endereço IP apropriado para a impressora Brother.
- Se estiver a utilizar algum router, o endereço gateway tem de ser configurado tanto nos computadores como na impressora Brother.
- A impressora Brother pode também comunicar com um computador Macintosh<sup>®</sup>. (Sistemas operativos compatíveis com TCP/IP)

## <span id="page-10-0"></span>**Impressão partilhada em rede <sup>1</sup>**

Num ambiente de partilha de rede, cada computador envia dados através de um computador controlado centralmente. Este tipo de computador é normalmente designado por "Servidor" ou "Servidor de impressão". A sua função é controlar a impressão de todos os trabalhos de impressão.

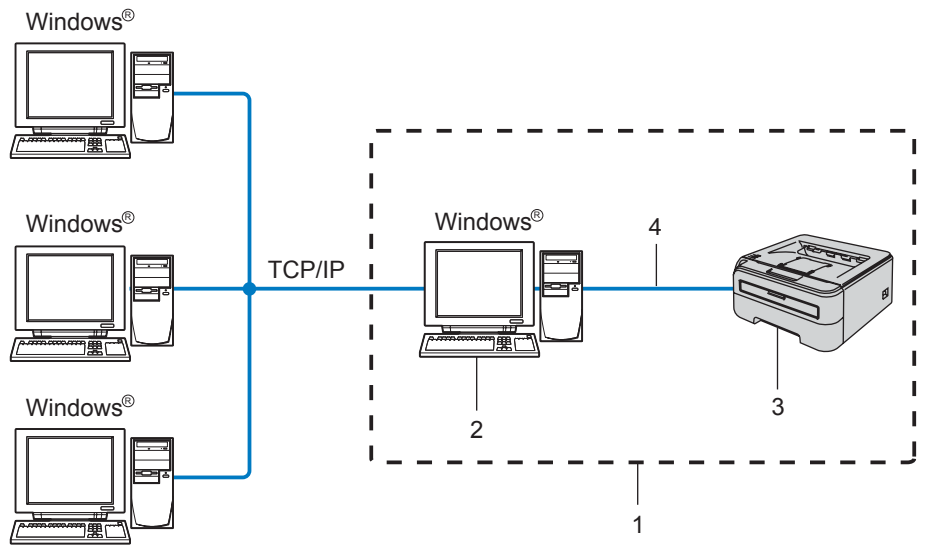

- **1 Partilhados em rede**
- **2 Também designado por "Servidor" ou "Servidor de impressão"**
- **3 Impressora**
- **4 TCP/IP ou USB**
- Numa rede maior, recomendamos um ambiente de impressão partilhada em rede.
- O "servidor" ou o "servidor de impressão" tem de utilizar o protocolo de impressão TCP/IP.
- A impressora Brother tem de ter um endereço IP correctamente configurado, excepto se estiver ligada através da interface USB do servidor.

# <span id="page-11-0"></span>**Exemplos de ligação a uma rede sem fios (HL-2170W) <sup>1</sup>**

## **Ligação a um computador com um ponto de acesso na rede (Modo de infra-estrutura) <sup>1</sup>**

Este tipo de rede tem um ponto de acesso central em si mesma. O ponto de acesso pode também funcionar como ponte ou gateway para uma rede com fios. Quando a impressora sem fios da Brother (a sua impressora) está ligada a esta rede, recebe todos os trabalhos de impressão através de um ponto de acesso.

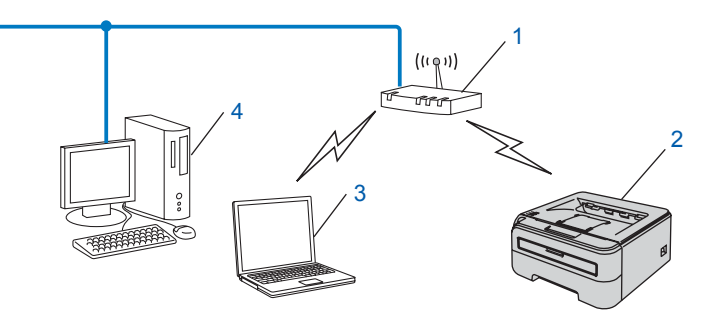

- **1 Ponto de acesso**
- **2 Impressora de rede sem fios (a sua máquina)**
- **3 Computador com capacidade para comunicações sem fios ligado ao ponto de acesso**
- **4 Computador ligado sem capacidade para comunicações sem fios ligado ao ponto de acesso com o cabo Ethernet.**

## **Ligação a um computador com capacidade para comunicações sem fios, sem um ponto de acesso na rede (Modo ad-hoc) <sup>1</sup>**

Este tipo de rede não tem um ponto de acesso central. Os clientes sem fios comunicam directamente entre si. Quando a impressora sem fios da Brother (a sua impressora) está ligada a esta rede, recebe todos os trabalhos de impressão directamente do computador que envia os dados de impressão.

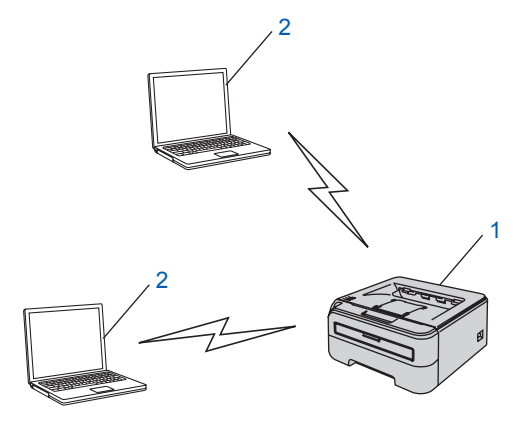

- **1 Impressora de rede sem fios (a sua máquina)**
- **2 Computador com capacidade para comunicações sem fios**

# <span id="page-12-0"></span>**Protocolos <sup>1</sup>**

# <span id="page-12-1"></span>**Protocolos TCP/IP e funcionalidades <sup>1</sup>**

Os protocolos são conjuntos de regras padronizados para transmissão de dados através de uma rede. Os protocolos permitem ao utilizador aceder a recursos ligados em rede.

O servidor de impressão utilizado neste produto Brother suporta o protocolo TCP/IP (Transmission Control Protocol/Internet Protocol).

TCP/IP é o conjunto de protocolos de comunicações mais conhecido, tanto para a Internet como para correio electrónico. Este protocolo pode ser utilizado com quase todos os sistemas operativos, como Windows®, Macintosh<sup>®</sup> e Linux.

Este produto Brother suporta os seguintes protocolos TCP/IP.

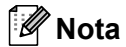

- Pode configurar as definições de protocolo utilizando HTTP (web browser). Consulte *[Como configurar as](#page-111-0)  [definições do servidor de impressão utilizando a gestão baseada na web \(web browser\)](#page-111-0)* na página 105.
- Para obter informações sobre funcionalidades de segurança, consulte *[Métodos de segurança para](#page-106-2)  [notificação por correio electrónico](#page-106-2)* na página 100.

# **DHCP/BOOTP/RARP <sup>1</sup>**

Se utilizar os protocolos DHCP/BOOTP/RARP, pode configurar automaticamente o endereço IP.

# **Nota**

Para utilizar os protocolos DHCP/BOOTP/RARP, contacte o administrador da rede.

# **APIPA <sup>1</sup>**

Se não atribuir um endereço IP manualmente (através das aplicações BRAdmin) nem automaticamente (através de um servidor DHCP/BOOTP/RARP), o protocolo Automatic Private IP Addressing (APIPA) atribuirá automaticamente um endereço IP, de 169.254.1.0 a 169.254.254.255.

# **Cliente DNS <sup>1</sup>**

O servidor de impressão Brother suporta a função de cliente Domain Name System (DNS). Esta função permite ao servidor de impressão comunicar com outros dispositivos utilizando o seu nome de DNS.

# **LPR/LPD <sup>1</sup>**

Protocolos de impressão habitualmente utilizados numa rede TCP/IP.

# **Port9100 <sup>1</sup>**

Outro protocolo de impressão habitualmente utilizado numa rede TCP/IP.

# **Cliente SMTP <sup>1</sup>**

O cliente Simple Mail Transfer Protocol (SMTP) é utilizado para enviar mensagens de correio electrónico via Internet ou Intranet.

# **IPP <sup>1</sup>**

O Internet Printing Protocol (IPP versão 1.0) permite-lhe imprimir documentos directamente em qualquer impressora acessível via Internet.

# **mDNS <sup>1</sup>**

O mDNS permite que o servidor de impressão Brother se configure automaticamente para funcionar num sistema Mac  $OS^{\circledR}$  X com uma configuração de rede simples. (Mac  $OS^{\circledR}$  X 10.2.4 ou superior).

# **TELNET <sup>1</sup>**

O servidor de impressão Brother suporta TELNET para configuração através da linha de comandos.

# **SNMP <sup>1</sup>**

O Simple Network Management Protocol (SNMP) é utilizado para gerir dispositivos de rede, incluindo computadores, impressoras e terminais numa rede TCP/IP.

# **Servidor web (HTTP) <sup>1</sup>**

O servidor de impressão Brother vem equipado com um servidor web que lhe permite monitorizar o estado ou alterar algumas definições da configuração.

# **Nota**

Recomendamos os browsers Microsoft Internet Explorer 6.0<sup>®</sup> (ou superior) ou Firefox<sup>®</sup> 1.0 (ou superior) para Windows<sup>®</sup> e Safari™ 1.0 para Macintosh<sup>®</sup>. Certifique-se de que activa as opções de JavaScript e Cookies em qualquer um dos browsers utilizados. Recomendamos que utilize o Safari™ 1.2 ou superior para activar JavaScript. Se utilizar um browser diferente, certifique-se de que é compatível com HTTP 1.0 e HTTP 1.1.

# **LLTD <sup>1</sup>**

O protocolo Link Layer Topology Discovery (LLTD) deixa-o localizar facilmente a máquina Brother no **Mapa de Rede** do Windows Vista®. A sua máquina Brother será apresentada com um ícone distintivo e o nome do nó. A predefinição para este protocolo é estar desactivado.

# **LLMNR <sup>1</sup>**

O protocolo Link-Local Multicast Name Resolution (LLMNR) resolve os nomes de computadores na vizinhança, se a rede não dispuser de um servidor Domain Name System (DNS). A função LLMNR Responder funciona tanto em ambientes IPv4 como em ambientes IPv6 se utilizar um sistema operativo com a função LLMNR Sender como o Windows Vista®.

# **Serviços Web <sup>1</sup>**

O protocolo Serviços Web permite aos utilizadores de Windows Vista $^{\circledR}$  instalarem o controlador de impressora Brother clicando com o botão direito do rato no ícone da máquina a partir da selecção **Iniciar** / **Rede**. (Consulte *[Instalação com os Serviços Web \(Para utilizadores de Windows Vista®\)](#page-128-1)* na página 122). Os Serviços Web também lhe permitem verificar o estado actual da máquina a partir do seu computador.

**2**

# <span id="page-14-0"></span>Configurar a sua impressora para uma rede

# <span id="page-14-1"></span>**Descrição geral <sup>2</sup>**

Antes de utilizar a sua impressora Brother num ambiente de rede, tem de configurar as definições de TCP/IP. Neste capítulo, verá quais são os passos básicos necessários para imprimir em rede utilizando o protocolo TCP/IP.

Recomendamos que utilize o programa de instalação da Brother incluído no CD-ROM fornecido com a impressora. Com este programa, poderá facilmente ligar a impressora à rede e instalar o software de rede e o controlador de impressora de que necessita para concluir a configuração de rede. Será guiado por instruções apresentadas no ecrã, até poder utilizar a impressora de rede Brother. Siga as instruções referidas no Guia de instalação rápida.

# <span id="page-14-2"></span>**Endereços IP, máscaras de sub-rede e gateways <sup>2</sup>**

Para utilizar a impressora numa rede TCP/IP, tem de configurar o endereço IP e a máscara de sub-rede. O endereço IP que atribui ao servidor de impressão tem de estar na mesma rede lógica que os computadores anfitriões. Se não estiver, tem de configurar correctamente a máscara de sub-rede e o endereço de gateway.

# **Endereco IP**

Um endereço IP consiste numa série de números que identificam cada computador ligado a uma rede. É constituído por quatro números, separados por pontos. Cada número está no intervalo de 0 a 255.

- Exemplo: Numa rede de pequenas dimensões, normalmente alteram-se os números finais.
	- 192.168.1.1
	- 192.168.1.2
	- 192.168.1.3

## **Como é atribuído o endereço IP ao seu servidor de impressão: <sup>2</sup>**

Se tiver um servidor DHCP/BOOTP/RARP na rede (tipicamente, uma rede UNIX<sup>®</sup>/Linux, Windows® 2000/XP, Windows Vista® ou Windows Server® 2003) o servidor de impressão obterá automaticamente o respectivo endereço IP a partir do servidor e registará o seu nome em qualquer DNS compatível com RFC 1001 e 1002.

# **Nota**

Em redes mais pequenas, o servidor DHCP pode ser o router.

Para obter mais informações sobre DHCP, BOOTP e RARP, consulte *[Utilizar o DHCP para configurar o](#page-124-3)  endereço IP* [na página 118](#page-124-3), *[Utilizar o BOOTP para configurar o endereço IP](#page-124-4)* na página 118 e *[Utilizar o RARP](#page-125-0)  [para configurar o endereço IP](#page-125-0)* na página 119.

Se não tiver nenhum servidor DHCP/BOOTP/RARP, o protocolo Automatic Private IP Addressing (APIPA) atribuirá automaticamente um endereço IP, entre 169.254.1.0 e 169.254.254.255. Para obter mais informações sobre o APIPA, consulte *[Utilizar o APIPA para configurar o endereço IP](#page-126-0)* na página 120.

Se desactivar o protocolo APIPA, o endereço IP do servidor de impressão da Brother será 192.0.0.192. No entanto, pode alterar facilmente este número de endereço IP para que corresponda aos detalhes do endereço IP da sua rede. Para obter mais informações sobre como alterar o endereço IP, consulte *[Definir o](#page-16-2)  [endereço IP e a máscara de sub-rede](#page-16-2)* na página 10.

## **Máscara de sub-rede <sup>2</sup>**

As máscaras de sub-rede restringem as comunicações na rede.

Exemplo: O computador 1 pode comunicar com o computador 2

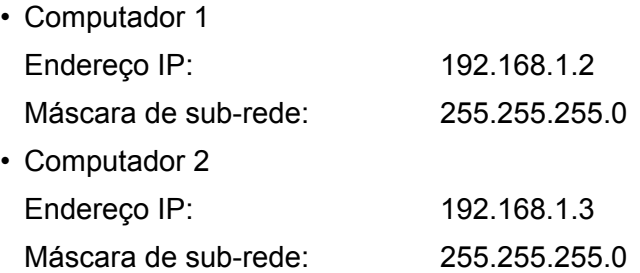

# **Nota**

O zero (0) revela que não há limite de comunicações nesta parte do endereço.

No exemplo apresentado, é possível comunicar com tudo o que tenha um endereço IP que comece por 193.168.1.X.

## **Gateway (no router) <sup>2</sup>**

Trata-se de um ponto de rede que funciona como saída para outra rede e envia dados transmitidos através da rede para um destino específico. O router sabe para onde tem de direccionar os dados que chegam ao gateway. Se um determinado destino estiver numa rede externa, o router transmite os dados para essa rede. Se a sua rede comunicar com outras, poderá ter de configurar o endereço IP do gateway. Se não souber o endereço IP do gateway, contacte o administrador da rede.

# <span id="page-15-0"></span>**Esquema passo a passo <sup>2</sup>**

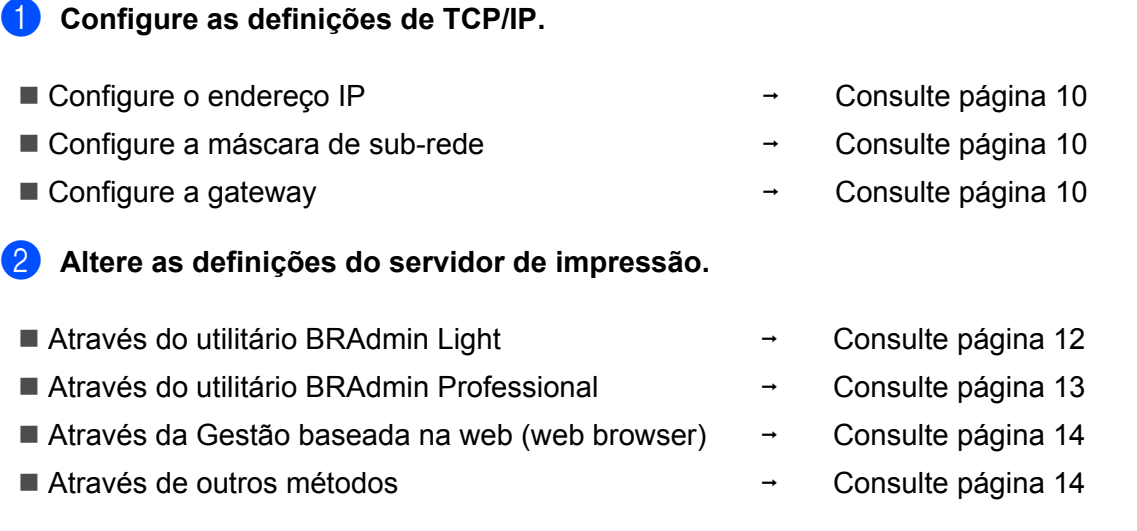

# <span id="page-16-2"></span><span id="page-16-0"></span>**Definir o endereço IP e a máscara de sub-rede <sup>2</sup>**

# <span id="page-16-1"></span>**Utilizar o utilitário BRAdmin Light para configurar a impressora de rede <sup>2</sup>**

# **BRAdmin Light <sup>2</sup>**

O utilitário BRAdmin Light foi concebido para a configuração inicial de dispositivos Brother ligados em rede. Com este utilitário também pode procurar produtos Brother num ambiente TCP/IP, consultar o estado dos dispositivos e configurar definições básicas de rede como, por exemplo, o endereço IP. O utilitário BRAdmin Light está disponível para Windows® 2000/XP, Windows Vista®, Windows Server® 2003 e Mac OS® X 10.2.4 ou superior.

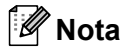

- Utilize a versão do utilitário BRAdmin Light incluída no CD-ROM fornecido com o seu produto Brother. Também pode transferir a versão mais recente do utilitário BRAdmin Light a partir do site <http://solutions.brother.com>
- Se necessitar de uma solução mais avançada de gestão de impressoras, utilize a versão mais recente do utilitário BRAdmin Professional, que poderá transferir a partir do site <http://solutions.brother.com> Este utilitário só está disponível para utilizadores de Windows®.
- Se estiver a utilizar uma firewall pessoal (por exemplo, a Firewall do Windows), desactive-a. Quando vir que já pode imprimir, reinicie o software de firewall pessoal.
- Nome do nó: O Nome do nó de cada dispositivo Brother na rede aparece no BRAdmin Light. O nome de nó predefinido da placa de rede da impressora é "BRNxxxxxxxxxxxx" para uma rede com fios ou "BRWxxxxxxxxxxxx" para uma rede sem fios.
- A palavra-passe predefinida para os servidores de impressão Brother é  $access$ .

1 Inicie o utilitário BRAdmin Light.

■ Utilizadores de Windows® 2000/XP, Windows Vista® e Windows Server® 2003

Clique em **Iniciar** / **Todos os programas** [1](#page-16-3) / **Brother** / **BRAdmin Light** / **BRAdmin Light**.

- <sup>1</sup> **Programas** para utilizadores de Windows® 2000
- <span id="page-16-3"></span>Utilizadores de Mac OS $\textcircled{8}$  X 10.2.4 ou superior

Clique duas vezes em **Macintosh HD** (Disco de Inicialização) / **Library** / **Printers** / **Brother** / **Utilities / BRAdmin Light.jar**.

b O BRAdmin Light procurará automaticamente novos dispositivos.

Clique duas vezes no dispositivo não configurado.

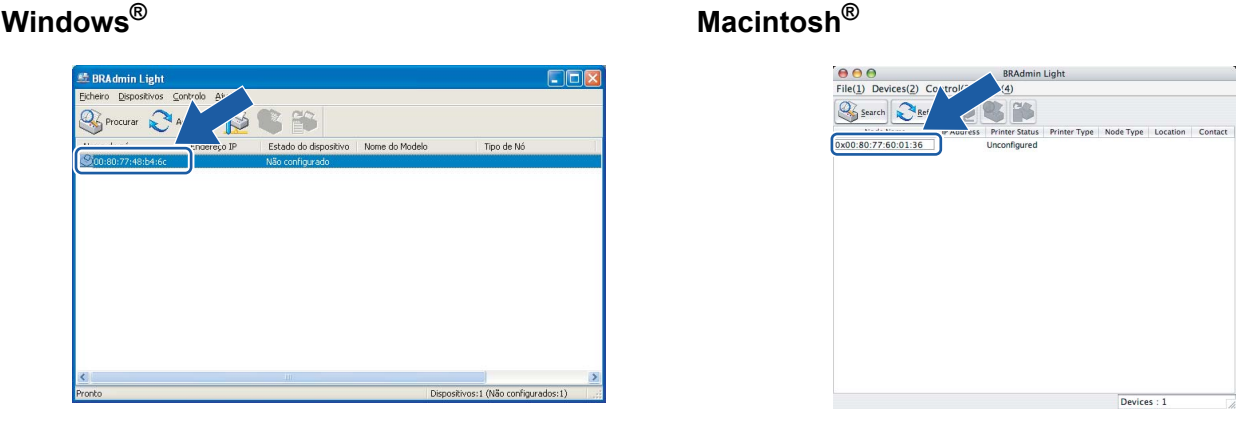

# **Nota**

- Se as predefinições de fábrica do servidor de impressão não incluírem a utilização de um servidor DHCP/BOOTP/RARP, o dispositivo aparecerá como **Não configurado** (Unconfigured) no ecrã do utilitário BRAdmin Light.
- Poderá encontrar o nome de nó e o endereço Ethernet imprimindo a página de definições da impressora. Consulte *[Imprimir a página de definições da impressora](#page-104-2)* na página 98.
- d Escolha **STATIC** em **Método de arranque** (BOOT Method). Introduza o **Endereço IP** (IP address), **Máscara de sub-rede** (Subnet Mask) e **Gateway** (se necessário) do servidor de impressão.

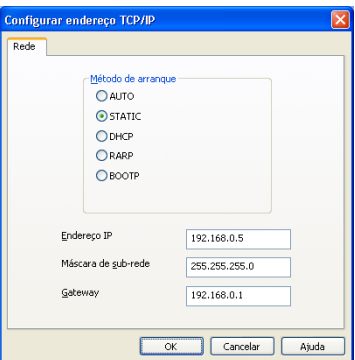

## **Windows® Macintosh®**

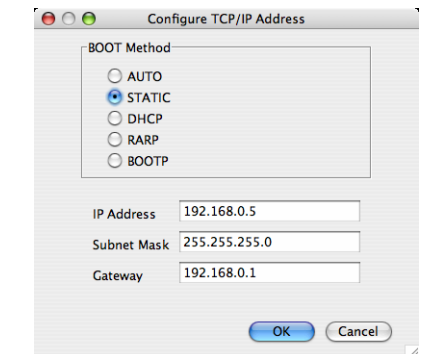

- **Clique em OK.**
- 6) Clique no endereço IP correctamente configurado e verá o servidor de impressão Brother na lista de dispositivos.

# <span id="page-17-0"></span>**Utilizar outros métodos para configurar a impressora para funcionar em rede <sup>2</sup>**

Pode configurar a impressora de rede através de outros métodos. Consulte *[Outras formas de definir o](#page-124-2)  [endereço IP \(para utilizadores experientes e administradores\)](#page-124-2)* na página 118.

# <span id="page-18-0"></span>**Alterar as definições do servidor de impressão <sup>2</sup>**

# **Nota**

Os utilizadores de redes sem fios terão de configurar as definições sem fios para alterar as definições da impressora. Consulte *[Configurar as definições de rede sem fios \(para a HL-2170W\)](#page-21-0)* na página 15.

# <span id="page-18-2"></span><span id="page-18-1"></span>**Utilizar o utilitário BRAdmin Light para alterar as definições do servidor de impressão 2**

Inicie o utilitário BRAdmin Light.

Utilizadores de Windows® 2000/XP, Windows Vista® e Windows Server® 2003

Clique em **Iniciar** / **Todos os programas** [1](#page-18-3) / **Brother** / **BRAdmin Light** / **BRAdmin Light**.

- <sup>1</sup> **Programas** para utilizadores de Windows® 2000
- <span id="page-18-3"></span>Utilizadores de Mac OS $^{\circledR}$  X 10.2.4 ou superior

Clique duas vezes em **Macintosh HD** (Disco de Inicialização) / **Library** / **Printers** / **Brother** / **Utilities / BRAdmin Light.jar**.

- 2) Seleccione o servidor de impressão cujas definições pretende alterar.
- **(3)** Seleccione **Configuração de rede** (Network Configuration) no menu **Controlo** (Control).
- Introduza uma palavra-passe. A palavra-passe predefinida é  $\alpha$ ccess.
- e Pode agora alterar as definições do servidor de impressão.

## **Nota**

Se quiser alterar definições mais avançadas, utilize o utilitário BRAdmin Professional, que poderá transferir a partir do site<http://solutions.brother.com>

# <span id="page-19-1"></span><span id="page-19-0"></span>**Utilizar o utilitário BRAdmin Professional para alterar as definições do servidor de impressão (apenas para Windows®) <sup>2</sup>**

# **Nota**

- Utilize a versão mais recente do utilitário BRAdmin Professional da Brother, que poderá transferir a partir do site<http://solutions.brother.com>Este utilitário só está disponível para utilizadores de Windows®.
- Nome do nó: O Nome do nó de cada dispositivo Brother na rede aparece no BRAdmin Professional. O nome de nó predefinido é "BRNxxxxxxxxxxxx" para uma rede com fios ou "BRWxxxxxxxxxxxx" para uma rede sem fios .

1 Inicie o utilitário BRAdmin Professional (no Windows<sup>®</sup> 2000/XP, Windows Vista<sup>®</sup> e Windows Server® 2003), clicando em **Iniciar** / **Todos os programas** [1](#page-19-2) / **Brother Administrator Utilities** / **Brother BRAdmin Professional 3** / **BRAdmin Professional 3**.

<span id="page-19-2"></span><sup>1</sup> **Programas** para utilizadores de Windows® 98/Me, Windows NT® 4.0 e Windows® 2000

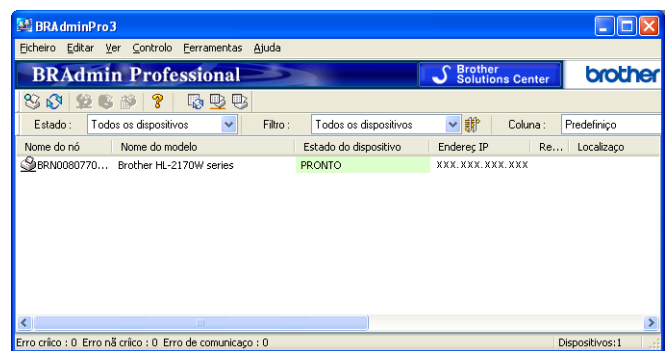

- Seleccione o servidor de impressão que pretende configurar.
- c Seleccione **Configurar dispositivo** no menu **Controlo**.
- Introduza uma palavra-passe. A palavra-passe predefinida é access.
- Pode agora alterar as definições do servidor de impressão.

# **Nota**

- Se as predefinições de fábrica do servidor de impressão não incluírem a utilização de um servidor DHCP/BOOTP/RARP, o dispositivo aparecerá como APIPA no ecrã do utilitário BRAdmin Professional.
- Poderá encontrar o nome de nó e o endereço Ethernet (**Endereço do nó**) imprimindo a lista de configurações da rede. Consulte *[Imprimir a página de definições da impressora](#page-104-2)* na página 98 para obter informações sobre como imprimir a lista de configurações da rede no servidor de impressão.

# <span id="page-20-2"></span><span id="page-20-0"></span>**Utilizar a gestão baseada na web (web browser) para alterar as definições do servidor de impressora <sup>2</sup>**

Pode utilizar um web browser padrão para alterar as definições do servidor de impressão, utilizando HTTP (Hyper Text Transfer Protocol). Consulte *[Como configurar as definições do servidor de impressão utilizando](#page-111-0)  [a gestão baseada na web \(web browser\)](#page-111-0)* na página 105.

# <span id="page-20-3"></span><span id="page-20-1"></span>**Utilizar outros métodos para alterar as definições do servidor de impressão <sup>2</sup>**

Pode configurar a impressora de rede através de outros métodos. Consulte *[Outras formas de definir o](#page-124-2)  [endereço IP \(para utilizadores experientes e administradores\)](#page-124-2)* na página 118.

# <span id="page-21-0"></span>**Configurar as definições de rede sem fios (para a HL-2170W) <sup>3</sup>**

# <span id="page-21-1"></span>**Descrição geral <sup>3</sup>**

Para ligar a impressora à rede sem fios, tem de seguir os passos descritos no Guia de instalação rápida ou o Manual do utilizador de rede. Recomendamos que utilize o programa de instalação da Brother incluído no CD-ROM fornecido com a impressora. Com este programa, poderá facilmente ligar a impressora à rede sem fios e instalar o software de rede e o controlador de impressora de que necessita para concluir a configuração da impressora para uma rede sem fios. Será guiado por instruções apresentadas no ecrã, até poder utilizar a impressora de rede sem fios Brother.

Se quiser configurar a impressora sem utilizar o programa de instalação da Brother, leia este capítulo para obter mais informações sobre como configurar as definições de rede sem fios. Para obter informações sobre as definições de TCP/IP, consulte *[Definir o endereço IP e a máscara de sub-rede](#page-16-0)* na página 10. Para obter informações sobre a *[Configuração sem fios através do modo de definição sem fios um clique \(para a](#page-73-0)  [HL-2170W\)](#page-73-0)*, consulte o *[Capítulo 6](#page-73-0)*. Para obter informações sobre a *[Configuração sem fios através do método](#page-84-0)  [PIN da Wi-Fi Protected Setup™ \(para a HL-2170W\)](#page-84-0)*, consulte o *[Capítulo 7](#page-84-0)*.

# **Nota**

• Para obter os melhores resultados em impressões correntes do dia-a-dia, coloque a impressora Brother o mais perto possível do ponto de acesso à rede (router), com o mínimo de obstáculos entre os dois. Se houver objectos de grandes dimensões ou paredes entre os dois dispositivos, ou se houver interferências de outros dispositivos eléctricos, a velocidade de transferência dos dados dos seus documentos poderá ser afectada.

Devido a estes factores, a ligação sem fios poderá não ser o melhor método para todos os tipos de documentos e aplicações. Se estiver a imprimir ficheiros grandes, como documentos com várias páginas de texto e gráficos, talvez seja preferível escolher uma ligação Ethernet com fios, para uma transferência de dados mais rápida, ou uma ligação USB, para atingir a maior velocidade de comunicação.

• Embora a HL-2170W da Brother possa ser utilizada tanto numa rede com fios como numa rede sem fios, só pode utilizar um dos métodos de ligação de cada vez.

# <span id="page-21-2"></span>**Termos e conceitos de rede sem fios <sup>3</sup>**

Quando configurar a impressora de rede sem fios, certifique-se de que esta está configurada com as mesmas definições que a rede sem fios existente. Esta secção fornece alguns dos principais termos e conceitos destas definições, que podem ser úteis quando configurar a impressora de rede sem fios.

# **SSID (Service Set Identifier) e canais <sup>3</sup>**

Tem de configurar o SSID e um canal para especificar a rede sem fios à qual pretende ligar.

■ SSID

Cada rede sem fios tem o seu próprio nome de rede exclusivo designado tecnicamente por SSID ou ESSID (Extended Service Set Identifier). O SSID é um valor de 32 bytes, ou menos, atribuído ao ponto de acesso. Os dispositivos de rede sem fios que pretende associar à rede sem fios devem corresponder ao ponto de acesso. O ponto de acesso e os dispositivos de rede sem fios enviam regularmente pacotes sem fios (designados como avisos) que contêm as informações do SSID. Quando o dispositivo de rede sem fios recebe um aviso, pode identificar a rede sem fios que está suficientemente perto para que as ondas rádio alcancem o seu dispositivo.

## ■ Canais

As redes sem fios utilizam canais. Cada canal sem fios está numa frequência diferente. Pode utilizar até 14 canais diferentes numa rede sem fios. Porém, em diversos países, o número de canais disponíveis é restrito. Para obter mais informações, consulte *[Rede Ethernet sem fios](#page-131-0)* na página 125.

## **Autenticação e encriptação <sup>3</sup>**

A maior parte das redes sem fios utilizam algum tipo de definições de segurança. Estas definições de segurança definem a autenticação (como é que o dispositivo se identifica na rede) e a encriptação (como é que os dados são encriptados ao serem enviados para a rede). Se não especificar correctamente estas opções, ao configurar o dispositivo sem fios da Brother, não conseguirá ligar-se à rede sem fios. Assim, deverá ter o máximo cuidado ao configurar estas opções. Consulte as informações que se seguem para ver que métodos de autenticação e de encriptação são suportados pelo dispositivo sem fios da Brother.

Métodos de autenticação

A impressora Brother suporta os seguintes métodos:

• Sistema aberto

Os dispositivos sem fios podem aceder à rede sem qualquer tipo de autenticação.

• Chave partilhada

Uma chave secreta pré-determinada é partilhada por todos os dispositivos que irão aceder à rede sem fios.

A impressora Brother utiliza as chaves WEP como chave pré-determinada.

• WPA-PSK/WPA2-PSK

Activa uma chave Wi-Fi<sup>®</sup> Protected Access Pre-shared (WPA PSK/WPA2-PSK), que permite que a impressora sem fios Brother se associe a pontos de acesso utilizando a encriptação TKIP para WPA-PSK ou AES para WPA-PSK e WPA2-PSK (WPA-Personal).

• LEAP

O Cisco®LEAP (Light Extensible Authentication Protocol) foi desenvolvido pela Cisco Systems, Inc. e utiliza um ID de utilizador e uma palavra-passe para autenticação.

### Métodos de encriptação

A encriptação é utilizada para tornar seguros os dados enviados através da rede sem fios. A impressora Brother suporta os seguintes métodos de encriptação:

• Nenhum

Não é utilizado nenhum método de encriptação.

• WEP

Com o WEP (Wired Equivalent Privacy), os dados são transmitidos e recebidos através de uma chave segura.

• TKIP

O TKIP (Temporal Key Integrity Protocol) gera uma chave por pacote, associando a verificação da integridade das mensagens e um mecanismo de re-atribuição de chaves.

## • AES

O AES (Advanced Encryption Standard) é o padrão de encriptação autorizado da Wi-Fi®.

• CKIP

O protocolo de integridade de chaves original para LEAP pela Cisco Systems, Inc.

■ Chave de rede

Cada método de segurança tem um determinado conjunto de regras:

• Sistema aberto/chave partilhada com WEP

Esta chave é um valor de 64 bits ou de 128 bits, que deve ser introduzido no formato ASCII ou hexadecimal.

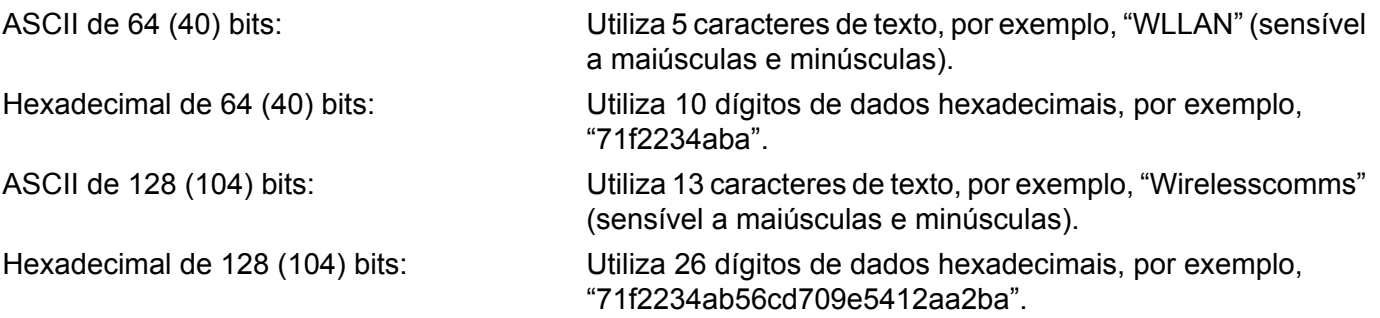

## • WPA-PSK/WPA2-PSK e TKIP ou AES

Utiliza uma chave Pre-Shared Key (PSK) com mais de 8 e menos de 63 caracteres de comprimento.

• LEAP

Utiliza um ID de utilizador e uma palavra-passe.

- ID de utilizador: menos de 64 caracteres de comprimento.
- Palavra-passe: menos de 32 caracteres de comprimento.

# <span id="page-24-0"></span>**Esquema passo a passo <sup>3</sup>**

<span id="page-24-1"></span>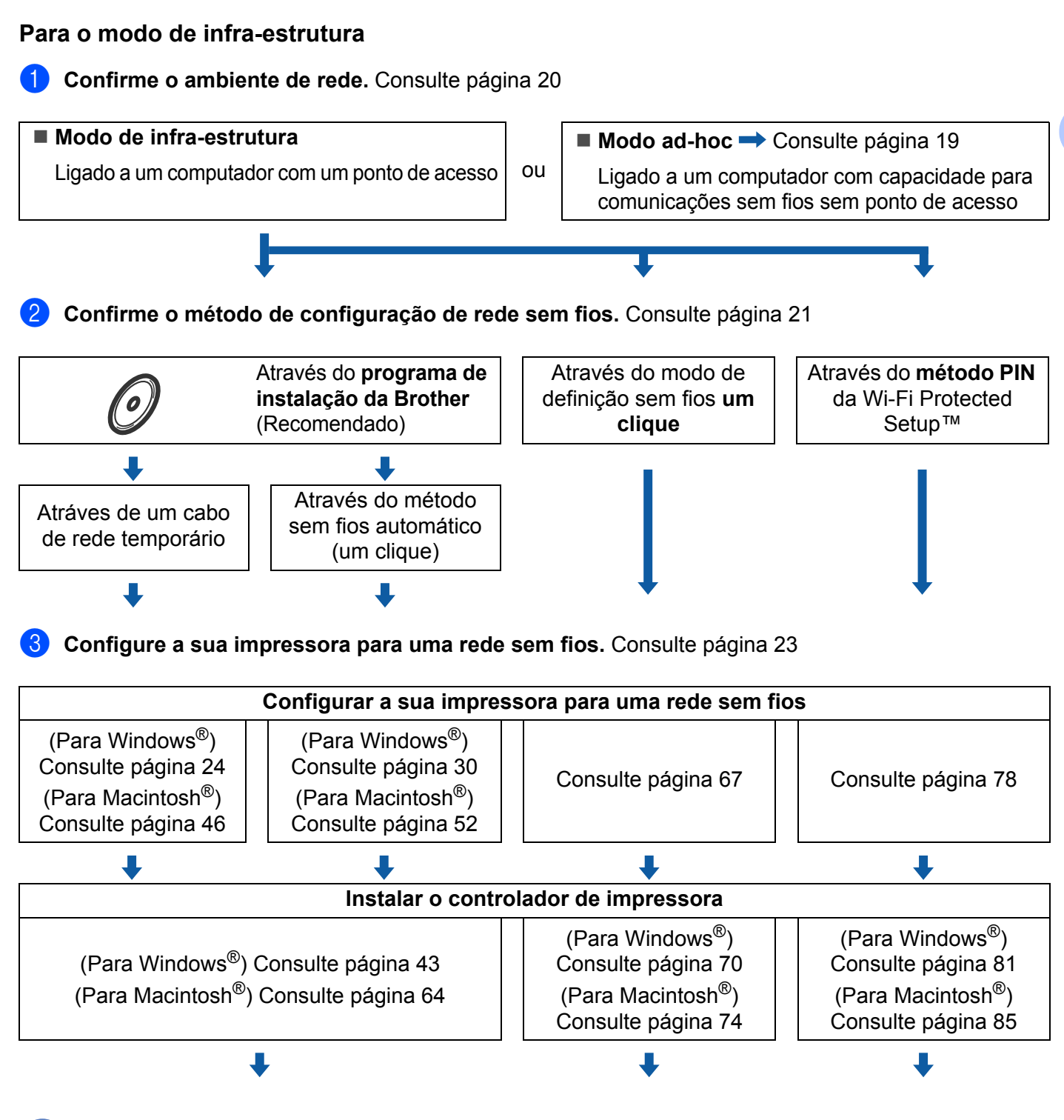

**A configuração sem fios e a instalação do controlador de impressora estão concluídas.**

<span id="page-25-0"></span>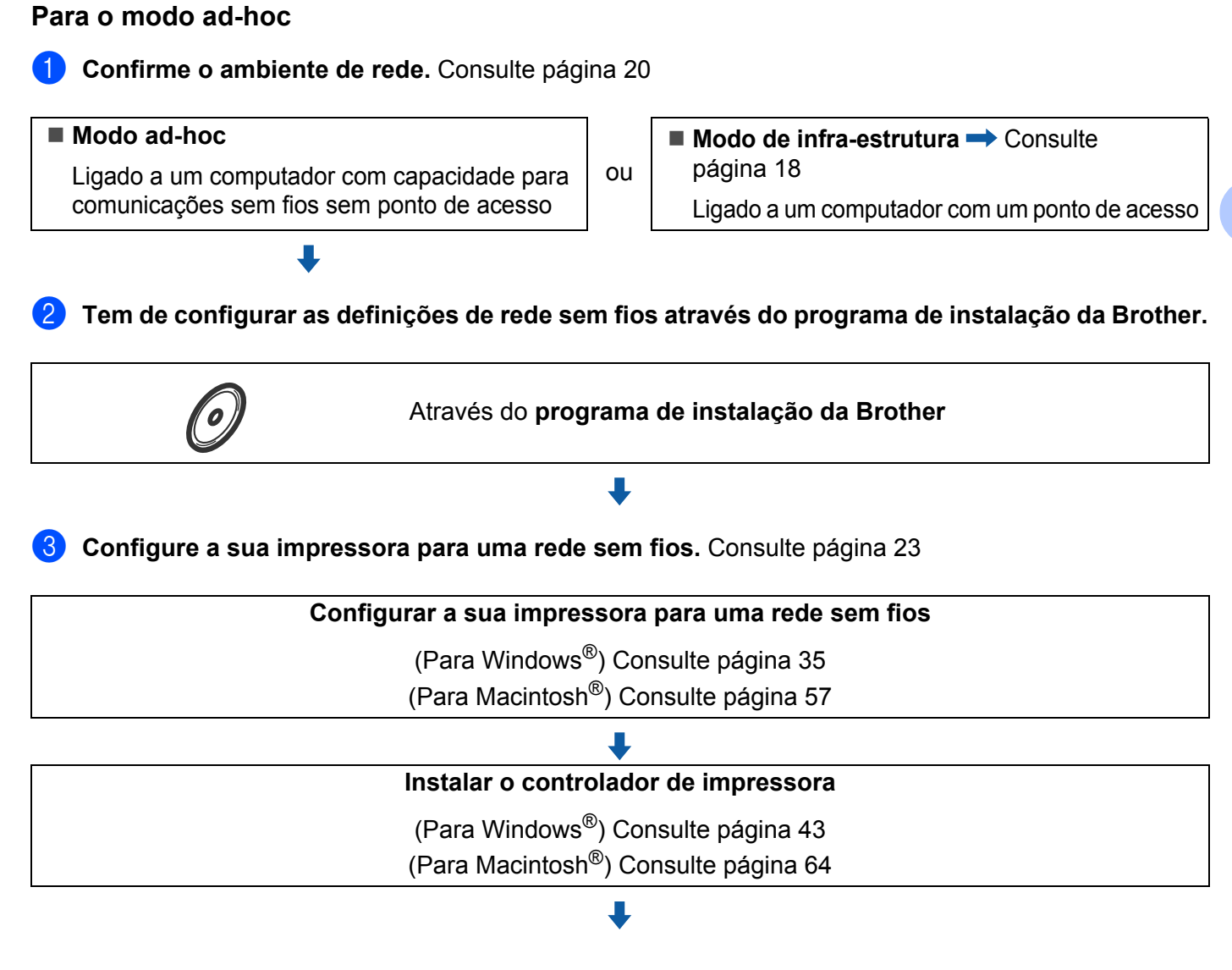

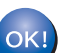

**A configuração sem fios e a instalação do controlador de impressora estão concluídas.**

# <span id="page-26-3"></span><span id="page-26-0"></span>**1. Confirme o seu ambiente de rede <sup>3</sup>**

# <span id="page-26-1"></span>Ligação a um computador com um ponto de acesso na rede (Modo de infra-estrutura)

Este tipo de rede tem um ponto de acesso central em si mesma. O ponto de acesso pode também funcionar como ponte ou gateway para uma rede com fios. Quando a impressora sem fios da Brother está ligada a esta rede, recebe todos os trabalhos de impressão através de um ponto de acesso.

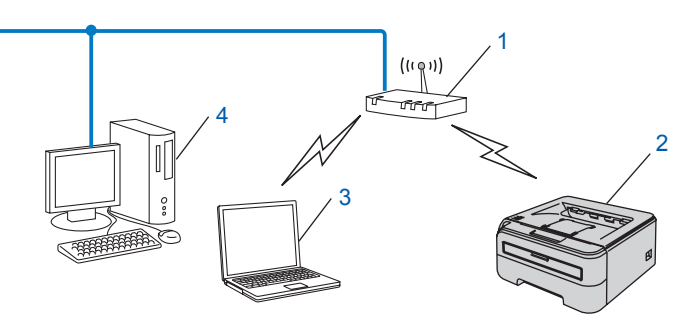

- **1 Ponto de acesso**
- **2 Impressora de rede sem fios (a sua máquina)**
- **3 Computador com capacidade para comunicações sem fios ligado ao ponto de acesso**
- **4 Computador ligado sem capacidade para comunicações sem fios ligado ao ponto de acesso com um cabo Ethernet.**

# <span id="page-26-2"></span>**Ligação a um computador com capacidade para comunicações sem fios, sem um ponto de acesso na rede (Modo ad-hoc) <sup>3</sup>**

Este tipo de rede não tem um ponto de acesso central. Os clientes sem fios comunicam directamente entre si. Quando a impressora sem fios da Brother (a sua impressora) está ligada a esta rede, recebe todos os trabalhos de impressão directamente do computador que envia os dados de impressão.

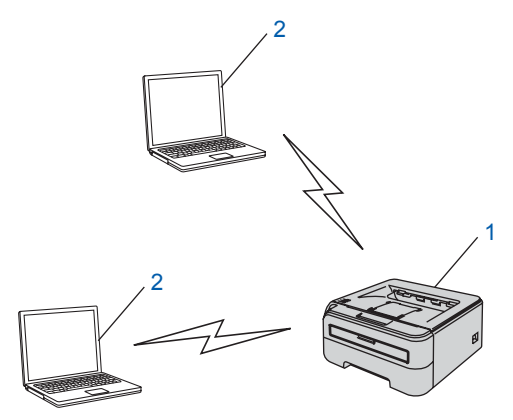

- **1 Impressora de rede sem fios (a sua máquina)**
- **2 Computador com capacidade para comunicações sem fios**

# <span id="page-27-2"></span><span id="page-27-0"></span>**2. Confirme o seu método de configuração de rede sem fios no modo de infra-estrutura <sup>3</sup>**

Há três métodos de configuração da impressora de rede sem fios; através do programa de instalação da Brother incluído no CD-ROM (recomendado), através do modo de definição sem fios um clique e através do método PIN da Wi-Fi Protected Setup™. O processo de configuração será diferente consoante o ambiente de rede.

# **Nota**

Se configurar as definições de rede sem fios no modo ad-hoc, utilize o programa de instalação da Brother incluído no CD-ROM fornecido com a impressora.

# <span id="page-27-1"></span>**Configuração através do programa de instalação da Brother incluído no CD-ROM para configurar a impressora de rede sem fios <sup>3</sup>**

Recomendamos que utilize o programa de instalação da Brother incluído no CD-ROM fornecido com a impressora. Com este programa, poderá facilmente ligar a impressora à rede sem fios e instalar o software de rede e o controlador de impressora de que necessita para concluir a configuração da impressora para uma rede sem fios. Será guiado por instruções apresentadas no ecrã, até poder utilizar a impressora de rede sem fios Brother. Tem de saber quais são as suas definições de rede sem fios antes de continuar a instalação.

# **Configuração com um cabo de rede temporário <sup>3</sup>**

Se houver um hub ou router Ethernet na mesma rede que o ponto de acesso (A) da sua impressora, uma maneira fácil de configurar a impressora será ligar temporariamente o hub ou o router à impressora utilizando um cabo Ethernet (B). Pode então configurar remotamente a impressora a partir de um computador da rede.

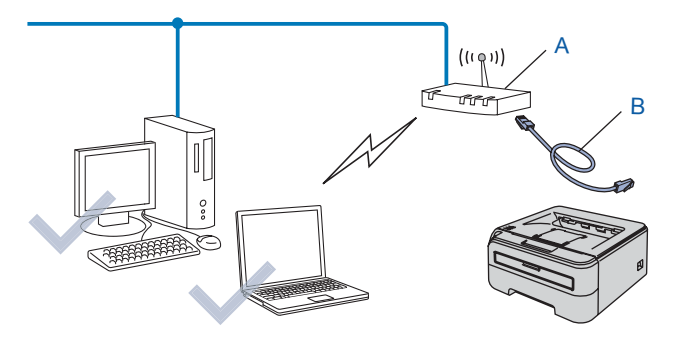

# <span id="page-28-0"></span>**Configuração atráves do modo de definição sem fios um clique <sup>3</sup>**

Se o seu ponto de acesso sem fios (A) suportar SecureEasySetup™, Wi-Fi Protected Setup™ (PBC  $1$ ) ou AOSS™, pode configurar a máquina sem utilizar o computador.

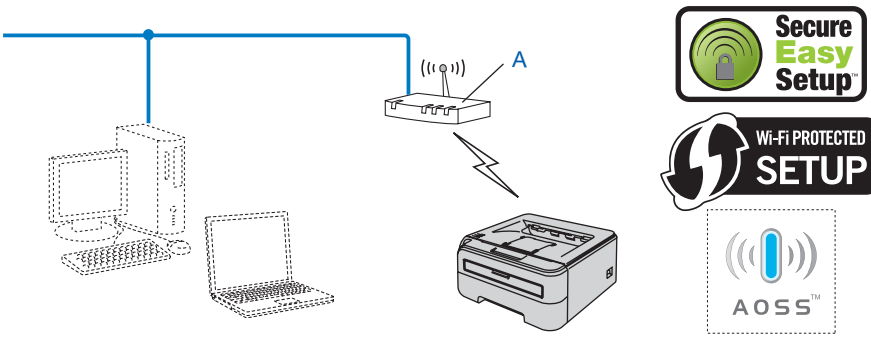

<span id="page-28-2"></span><sup>1</sup> Configuração através do botão

# <span id="page-28-1"></span>**Configuração através do método PIN da Wi-Fi Protected Setup™ <sup>3</sup>**

Se o seu ponto de acesso sem fios (A) suportar Wi-Fi Protected Setup™, também pode configurar através do método PIN da Wi-Fi Protected Setup™.

Ligação quando o ponto de acesso sem fios (router) (A) é utilizado em simultâneo com um Registrar <sup>1</sup>.

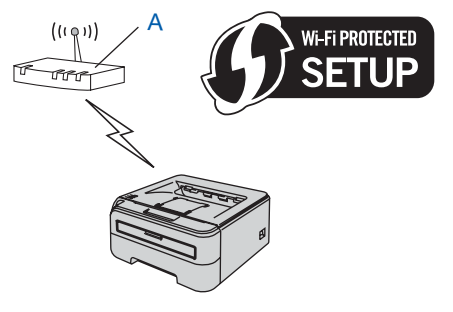

**Ligação quando outro dispositivo (C), como um computador, é utilizado como Registrar <sup>1</sup>.** 

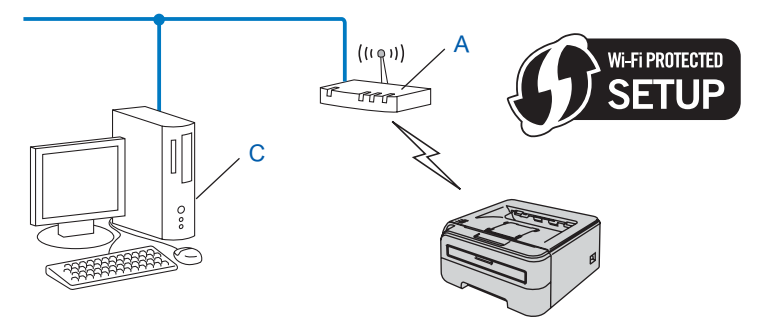

<span id="page-28-3"></span><sup>1</sup> O Registrar é um dispositivo que gere a LAN sem fios.

# <span id="page-29-4"></span><span id="page-29-0"></span>**3. Configurar a sua impressora para uma rede sem fios <sup>3</sup>**

# <span id="page-29-1"></span>**Através do programa de instalação da Brother, incluído no CD-ROM, para configurar a sua impressora de rede sem fios (recomendado). <sup>3</sup>**

Para a instalação, consulte *[Configuração sem fios para Windows® através do programa de instalação da](#page-30-0)  [Brother \(para a HL-2170W\)](#page-30-0)* no Capítulo 4 ou *[Configuração sem fios para Macintosh® através do programa](#page-52-0)  [de instalação da Brother \(para a HL-2170W\)](#page-52-0)* no Capítulo 5.

# <span id="page-29-2"></span>**Através do modo de definição sem fios um clique para configurar a sua impressora para uma rede sem fios <sup>3</sup>**

Para a instalação, consulte *[Configuração sem fios através do modo de definição sem fios um clique \(para a](#page-73-0)  HL-2170W)* [no Capítulo 6](#page-73-0).

# <span id="page-29-3"></span>**Através do método PIN da Wi-Fi Protected Setup™ <sup>3</sup>**

Para a instalação, consulte *[Configuração sem fios através do método PIN da Wi-Fi Protected Setup™ \(para](#page-84-0)  a HL-2170W)* [no Capítulo 7.](#page-84-0)

# <span id="page-30-0"></span>**Configuração sem fios para Windows® através do programa de instalação da Brother (para a HL-2170W) <sup>4</sup>**

# <span id="page-30-1"></span>**Configuração no modo Infra-estrutura <sup>4</sup>**

# <span id="page-30-2"></span>**Antes de configurar as definições de rede sem fios <sup>4</sup>**

## **IMPORTANTE**

**4**

- Se pretende ligar a impressora à rede, recomendamos que consulte o administrador do sistema antes de iniciar a instalação. Tem de saber quais são as suas definições de rede sem fios antes de continuar a instalação.
- Se já tiver configurado as definições de rede sem fios da impressora, terá de repor as predefinições de fábrica do servidor de impressão (consulte *[Repor as predefinições de fábrica de rede](#page-104-3)* na página 98).
- Se estiver a utilizar uma firewall pessoal (por exemplo, a Firewall do Windows), desactive-a. Quando vir que já pode imprimir, reinicie o software de firewall pessoal.
- Tem de utilizar temporariamente um cabo Ethernet durante a configuração.

# <span id="page-30-3"></span>**Configurar as definições de rede sem fios <sup>4</sup>**

- <sup>1</sup> Ligue o computador. (Tem de iniciar sessão com privilégios de Administrador.) Feche todas as aplicações antes da configuração.
- 2) Insira o CD-ROM fornecido na unidade do CD-ROM. O ecrã de abertura aparecerá automaticamente. Seleccione o modelo da sua impressora e o idioma pretendido.
- 8 Clique em **Instalar o controlador de impressora** no ecrã de menu.

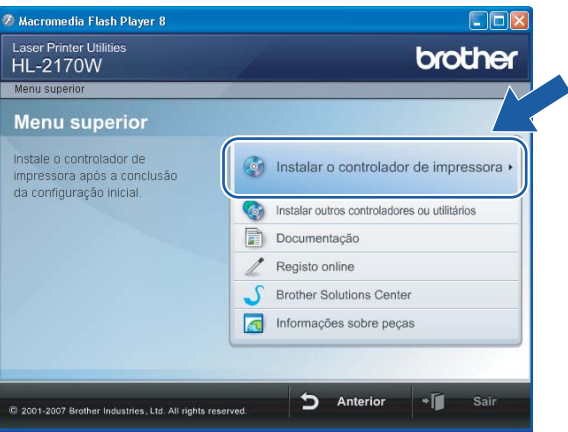

Configuração sem fios para Windows® através do programa de instalação da Brother (para a HL-2170W)

# d Clique em **Utilizadores de redes sem fios**.

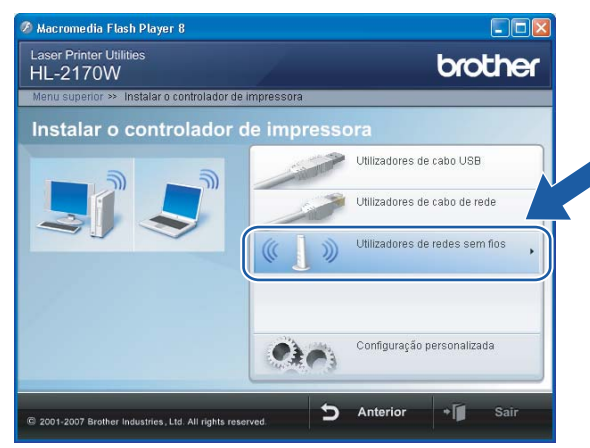

# **Nota**

Se estiver a utilizar o Windows Vista®, quando aparecer o ecrã **Controlo de contas de utilizador**, clique em **Permitir**.

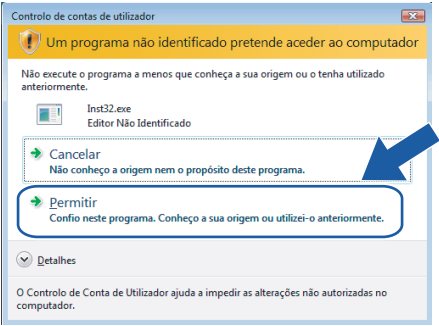

<span id="page-31-0"></span>**6** Escolha Configuração sem fios e Instalação do Controlador (Recomendado) ou Somente **instalação do Controlador** e, em seguida, clique em **Seguinte**.

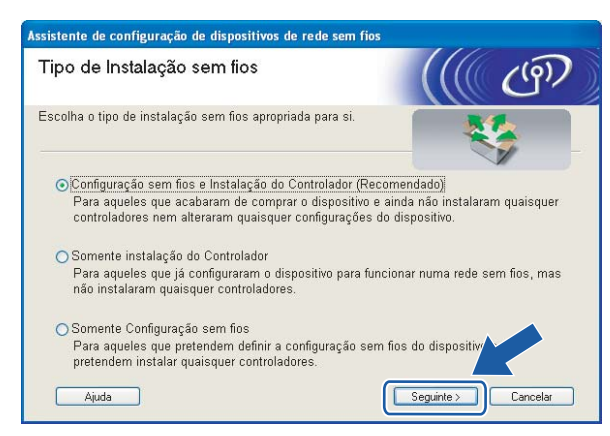

Configuração sem fios para Windows® através do programa de instalação da Brother (para a HL-2170W)

f Escolha **Instalação passo a passo (Recomendada)** e, em seguida, clique **Seguinte**.

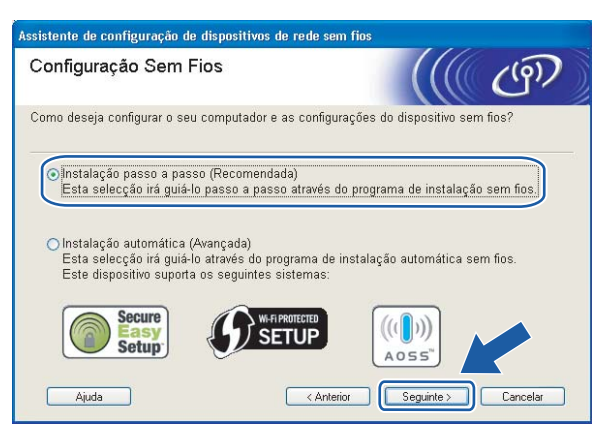

g Seleccione **Com cabo (Recomendado)** e clique em **Seguinte**.

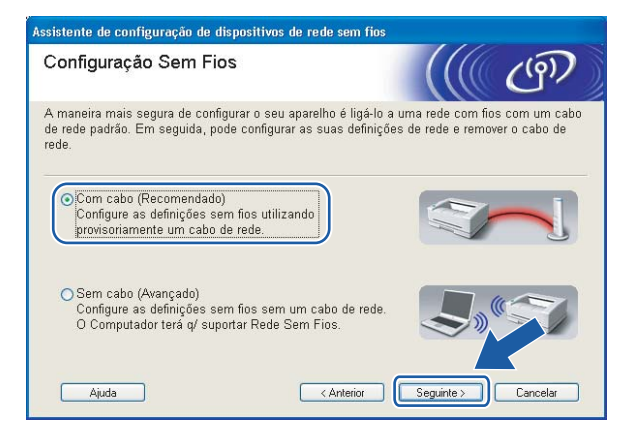

8 Ligue o dispositivo de rede sem fios ao ponto de acesso utilizando um cabo de rede e clique em **Seguinte**.

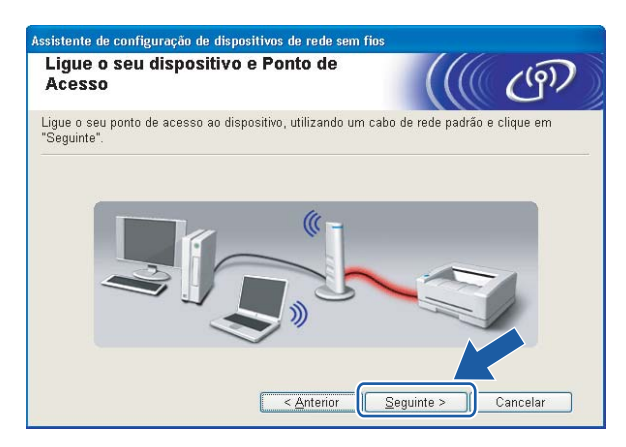

i Escolha a impressora que pretende configurar e clique em **Seguinte**. Se a lista estiver em branco, verifique se o ponto de acesso e a impressora estão ligados e, em seguida, clique em **Actualizar**.

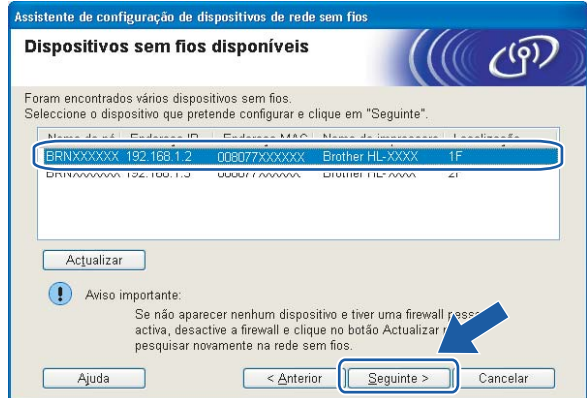

# **Nota**

O nome de nó predefinido é "BRNxxxxxxxxxxxx".

j O assistente procurará redes sem fios disponíveis a partir da impressora. Escolha o ponto de acesso que pretende associar à impressora e, em seguida, clique em **Seguinte**.

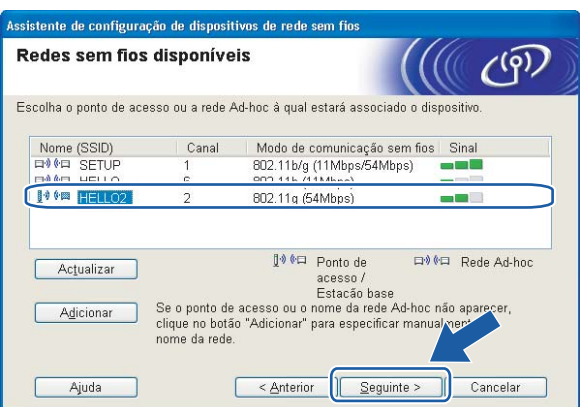

# **Nota**

- "SETUP" é o SSID predefinido da impressora. Não escolha este SSID.
- Se a lista estiver em branco, verifique se o ponto de acesso está ligado e a difundir o SSID, e depois verifique se a impressora e o ponto de acesso estão a uma distância adequada para a comunicação sem fios. Em seguida, clique em **Actualizar**.

• Se o ponto de acesso estiver programado para não difundir o SSID pode adicioná-lo manualmente clicando no botão **Adicionar**. Siga as instruções apresentadas no ecrã para introduzir o **Nome (SSID)** e, em seguida, clique em **Seguinte**.

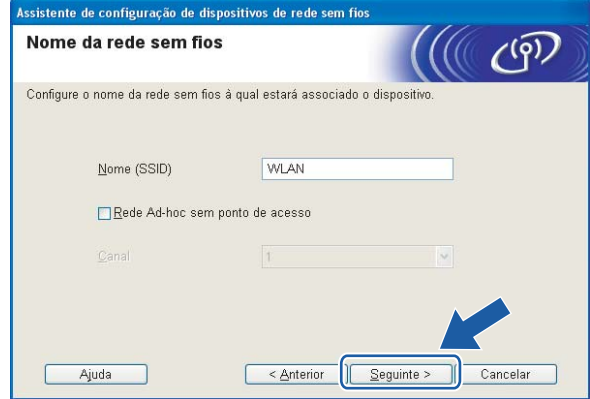

**(1)** Se a sua rede não estiver configurada para Autenticação nem para Encriptação, será apresentado o seguinte ecrã. Para continuar a configuração, clique e[m](#page-35-0) OK e vá para **®**.

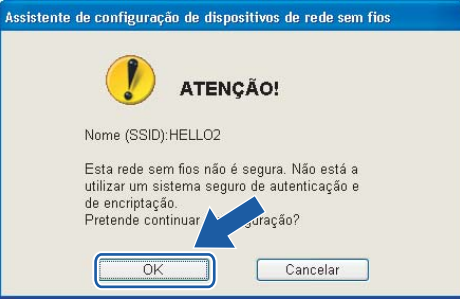

12 Se a sua rede estiver configurada para Autenticação e Encriptação, será apresentado o seguinte ecrã. Ao configurar a impressora sem fios Brother, tem de garantir que o faz de forma a corresponder às definições de Autenticação e de Encriptação da rede sem fios já existente. Escolha o **Método de autenticação** e o **Modo de encriptação** a partir dos menus pendentes de cada caixa de definição. Em seguida, introduza a **Chave de rede**, introduzindo-a novamente em **Confirmar chave de rede**, e clique em **Seguinte**.

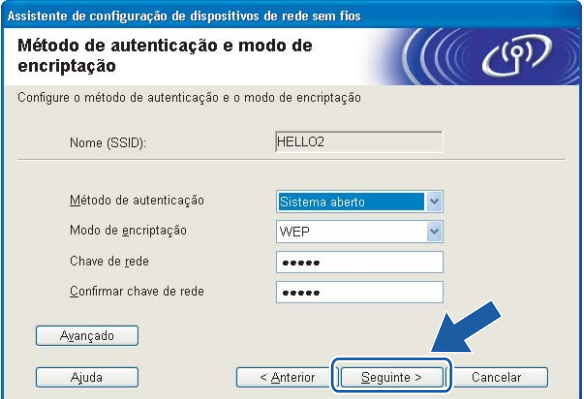

# **Nota**

- Se quiser definir mais do que uma chave WEP, clique em **Avançado**.
- Se não souber as definições de Autenticação ou de Encriptação para a rede, contacte o administrador da rede.
- Se o **Método de autenticação** estiver definido como **Sistema aberto** e o **Modo de encriptação** como **WEP**, NÃO aparecerá nenhuma indicação de erro se a **Chave de rede** estiver incorrecta.

<span id="page-35-0"></span>m Clique em **Seguinte**. As definições serão enviadas para a sua impressora. Se clicar em **Cancelar** as definições permanecerão inalteradas.

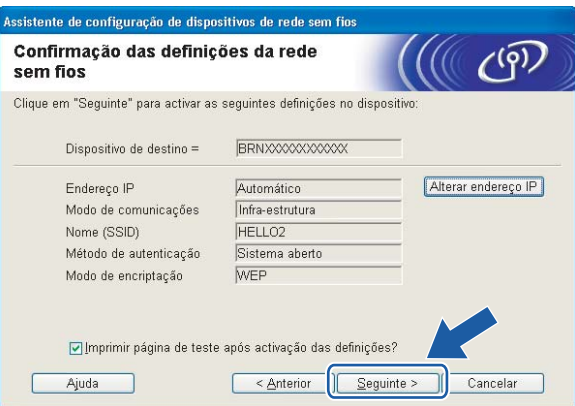

# **Nota**

Se quiser introduzir manualmente as definições de endereço IP da sua impressora, clique em **Alterar endereço IP** e introduza as definições de endereço IP necessárias para a sua rede.

n Desligue o cabo de rede do ponto de acesso (hub ou router) e da impressora e clique em **Seguinte**.

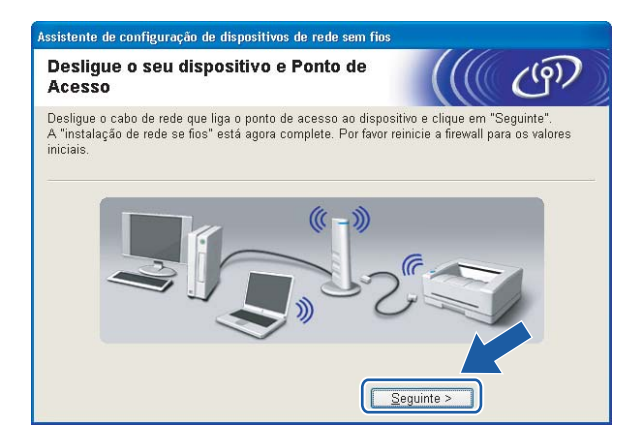

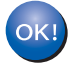

**Concluiu a configuração da rede sem fios. Se optar por instalar o controlador de impressora no passo** [e](#page-31-0)**, vá para** *[Instalar o controlador de impressora](#page-49-1)* **na página 43.**

**4**
# **Configuração utilizando o método sem fios automático (um clique)4**

#### **IMPORTANTE**

Se pretende ligar a impressora à rede, recomendamos que consulte o administrador do sistema antes de iniciar a instalação.

- Certifique-se de que o cabo de alimentação da impressora está ligado.
- Ligue a impressora e aguarde que fique no estado Pronta.
- 3) Lique o computador. (Tem de iniciar sessão com privilégios de Administrador.) Feche todas as aplicações antes da configuração.
- d Insira o CD-ROM fornecido na unidade do CD-ROM. O ecrã de abertura aparecerá automaticamente. Seleccione o modelo da sua impressora e o idioma pretendido.
- e Clique em **Instalar o controlador de impressora** no ecrã de menu.

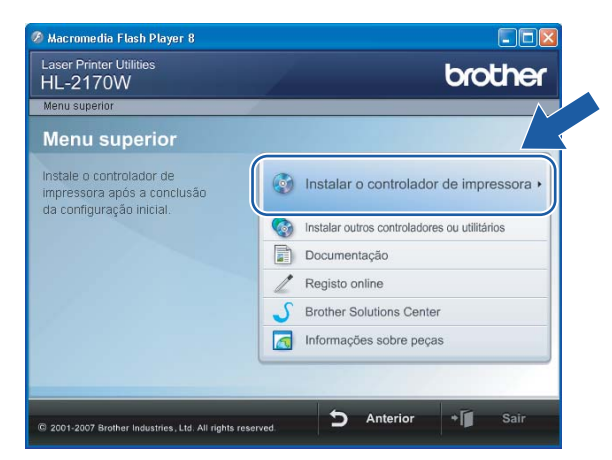

f Clique em **Utilizadores de redes sem fios**.

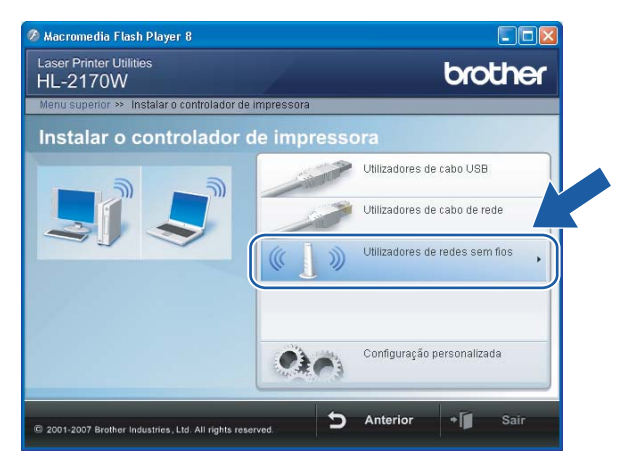

### **Nota**

Se estiver a utilizar o Windows Vista®, quando aparecer o ecrã **Controlo de contas de utilizador**, clique em **Permitir**.

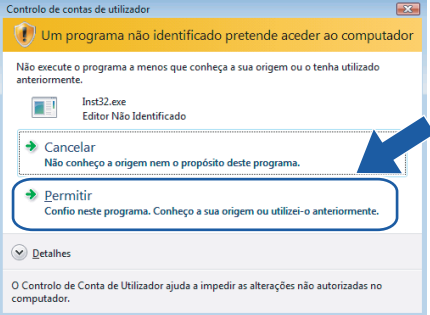

<span id="page-37-0"></span>g Escolha **Configuração sem fios e Instalação do Controlador (Recomendado)** ou **Somente instalação do Controlador** e, em seguida, clique em **Seguinte**.

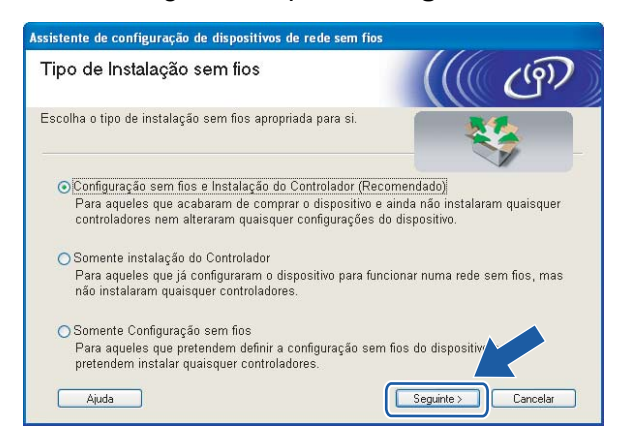

h Seleccione **Instalação automática (Avançada)** e clique em **Seguinte**.

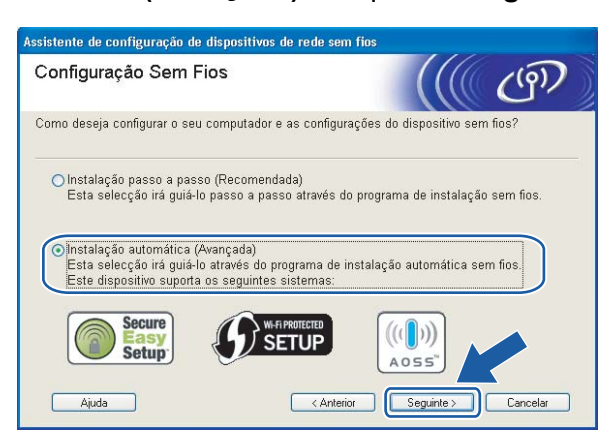

i Confirme a mensagem apresentada no ecrã e clique em **Seguinte**.

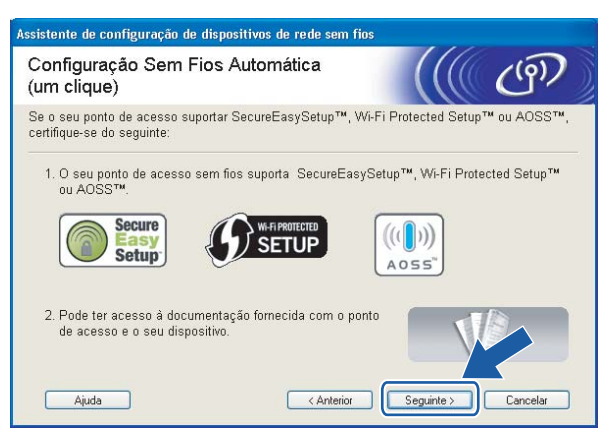

<span id="page-38-0"></span>j Prima o botão de configuração sem fios situado na parte de trás da máquina durante menos de 2 segundos, conforme ilustrado. Desta forma, a impressora ficará no modo de definição sem fios um clique. Esta funcionalidade irá detectar automaticamente o modo utilizado pelo seu ponto de acesso para a configuração um clique (SecureEasySetup™, Wi-Fi Protected Setup™ ou AOSS™) da sua impressora.

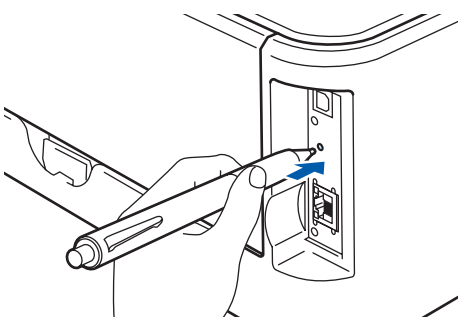

### **Nota**

- Utilize um objecto pontiagudo, como uma caneta esferográfica, para premir o botão.
- Se premir o botão durante 3 segundos ou mais, a impressora passará para o método PIN do modo Wi-Fi Protected Setup™. Consulte *[Como configurar a impressora sem fios através do método PIN da](#page-84-0)  [Wi-Fi Protected Setup™](#page-84-0)* na página 78.

**k A** impressora inicia o modo de definição sem fios um clique. A impressora procura um ponto de acesso que suporte SecureEasySetup™, Wi-Fi Protected Setup™ ou AOSS™ durante 2 minutos.

12 Coloque o seu ponto de acesso no modo SecureEasySetup™, Wi-Fi Protected Setup™ ou AOSS™, consoante o que o ponto de acesso suporte. Consulte o manual de instruções fornecido com o seu ponto de acesso.

**13** Aguarde que o LED **Ready** (botão **Go**) da sua impressora indique que a ligação foi bem sucedida. O LED **Ready** acender-se-á durante 5 minutos. (Consulte a tabela abaixo) Esta indicação significa que a máquina se ligou com sucesso ao router ou ponto de acesso. Pode agora utilizar a impressora numa rede sem fios.

Se o LED indicar que a ligação falhou (consulte a tabela abaixo), significa que a máquina não se ligou com sucesso ao router ou ponto de acesso. Tente recomeçar a partir do ponto  $\circled{n}$ . Se aparecer novamente a mesma mensagem, reponha as predefinições de fábrica da máquina e tente novamente. Para repor as predefinições, consulte *[Repor as predefinições de fábrica de rede](#page-104-0)* na página 98.

Se o LED indicar que há sobreposição de sessões (consulte a tabela abaixo), significa que a máquina detectou mais de 2 routers ou pontos de acesso na rede com o modo Wi-Fi Protected Setup™ ou AOSS™ activado. Certifique-se de que só um router ou ponto de acesso tem o modo Wi-Fi Protected Setup™ ou AOSS™ activado e tente recomeçar a partir de  $\circled{n}$ .

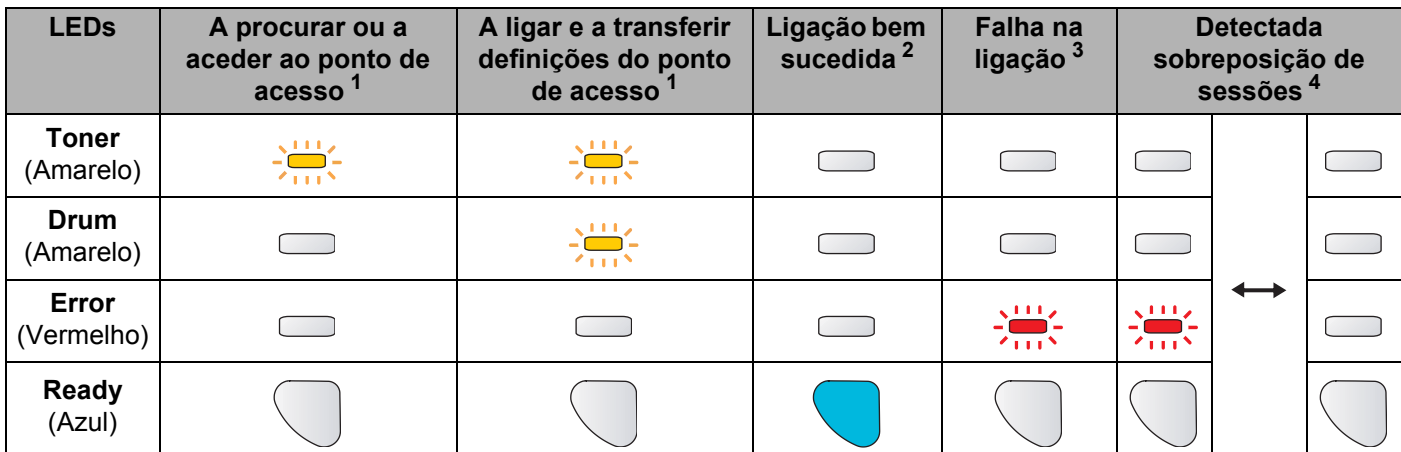

#### **Indicações dos LEDs no modo de definição sem fios um clique**

<span id="page-39-0"></span> $1$  O LED piscará (acende-se por 0,2 segundos e apaga-se por 0,1 segundos).

<span id="page-39-1"></span><sup>2</sup> O LED acender-se-á durante 5 minutos.

<span id="page-39-3"></span><span id="page-39-2"></span> $3$  O LED piscará (acende-se por 0,1 segundos e apaga-se por 0,1 segundos) durante 30 segundos.

<sup>4</sup> O LED piscará 10 vezes e, em seguida, apagar-se-á por meio segundo. Este padrão repetir-se-á 20 vezes.

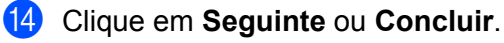

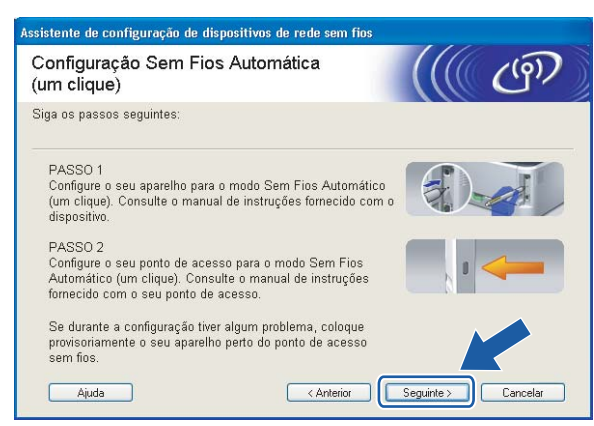

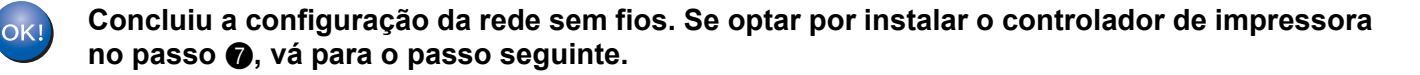

(5) Marque a caixa depois de confirmar que concluíu as definições de rede sem fios e, depois, clique em **Seguinte**.

Vá para *[Instalar o controlador de impressora](#page-49-0)* na página 43.

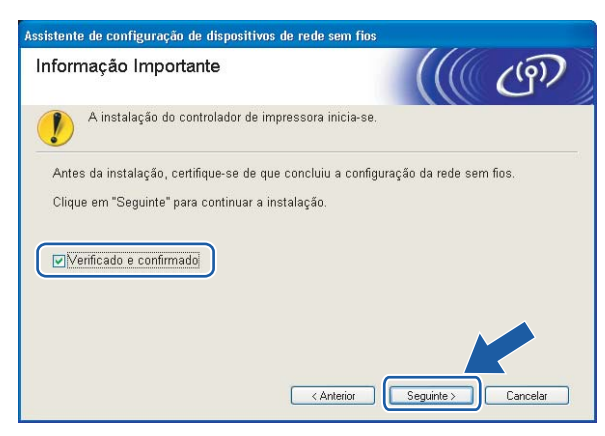

# **Configuração no modo Ad-hoc**

### **Antes de configurar as definições de rede sem fios <sup>4</sup>**

#### **IMPORTANTE**

- Se já tiver configurado as definições de rede sem fios da impressora, terá de repor as predefinições de fábrica do servidor de impressão (consulte *[Repor as predefinições de fábrica de rede](#page-104-0)* na página 98).
- Se estiver a utilizar uma firewall pessoal (por exemplo, a Firewall do Windows), desactive-a. Quando vir que já pode imprimir, reinicie o software de firewall pessoal.

### **Configurar as definições de rede sem fios <sup>4</sup>**

- **1** Ligue o computador. (Tem de iniciar sessão com privilégios de Administrador.) Feche todas as aplicações antes da configuração.
- <span id="page-41-0"></span>2 Insira o CD-ROM fornecido na unidade do CD-ROM. O ecrã de abertura aparecerá automaticamente. Seleccione o modelo da sua impressora e o idioma pretendido.
- c Clique em **Instalar o controlador de impressora** no ecrã de menu.

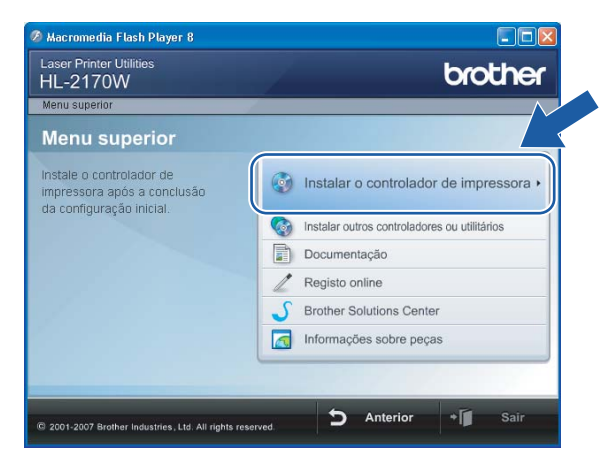

#### 4 Clique em Utilizadores de redes sem fios.

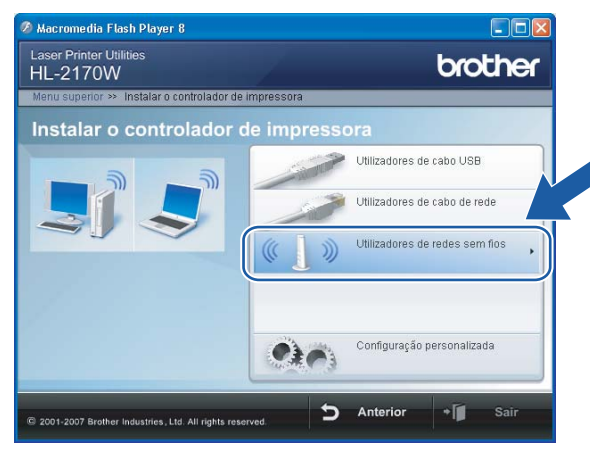

## **Nota**

Se estiver a utilizar o Windows Vista®, quando aparecer o ecrã **Controlo de contas de utilizador**, clique em **Permitir**.

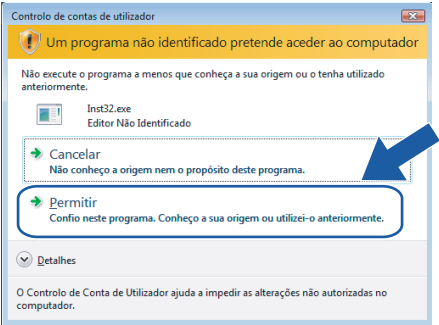

<span id="page-42-0"></span>**6** Escolha Configuração sem fios e Instalação do Controlador (Recomendado) ou Somente **instalação do Controlador** e, em seguida, clique em **Seguinte**.

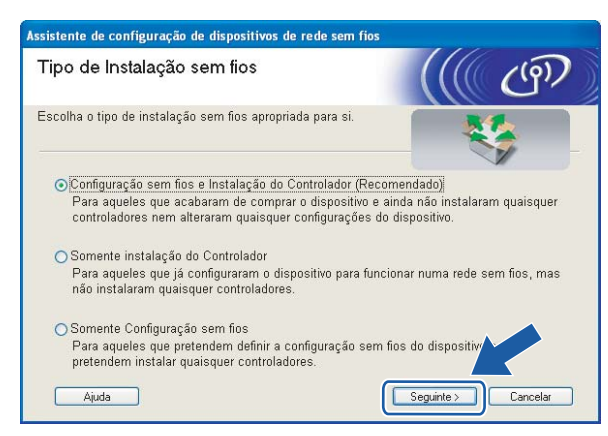

f Escolha **Instalação passo a passo (Recomendada)** e, em seguida, clique **Seguinte**.

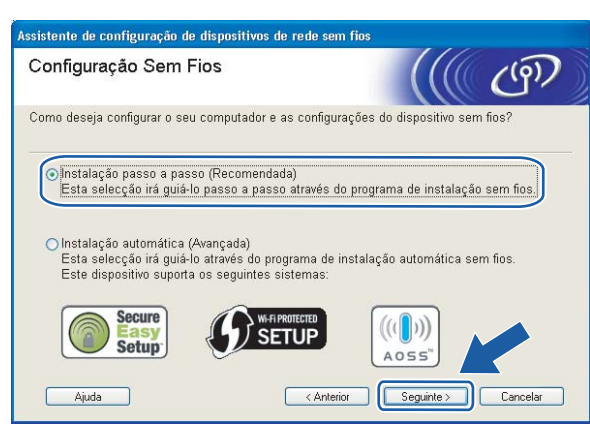

g Seleccione **Sem cabo (Avançado)** e clique em **Seguinte**.

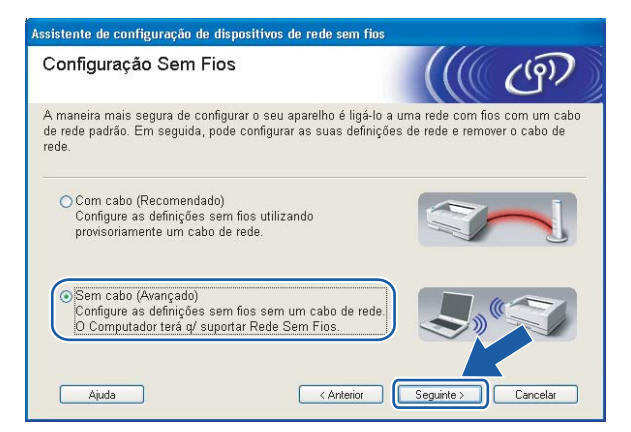

h Leia a **Informação importante** para activar a interface sem fios. Mantenha o botão **Go** premido durante 10 segundos e, em seguida, solte o botão **Go** quando a impressora imprimir uma página de configuração da rede. Marque a caixa depois de confirmar que a definição sem fios está activada e, em seguida, clique em **Seguinte**.

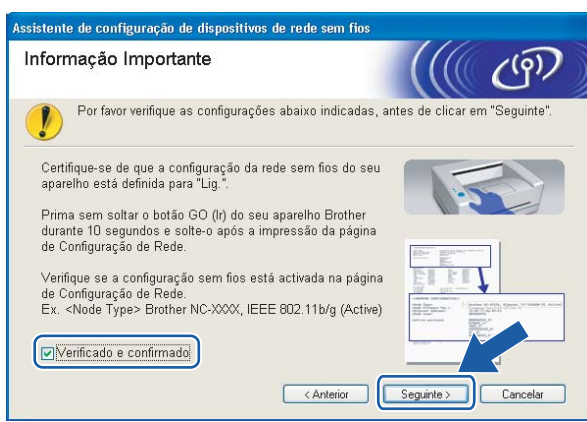

**4**

#### **Nota**

Para confirmar que a definição sem fios está activada, verifique o texto do lado direito de **IEEE 802.11b/g** na secção **Node Type** (Tipo de nó) da página de configuração da rede. **Active** (Activo) significa que a definição sem fios está activada e **Inactive** (Inactivo) significa que a definição sem fios está desactivada. Se a definição sem fios estiver desactivada, prima novamente o botão **Go** durante 10 segundos.

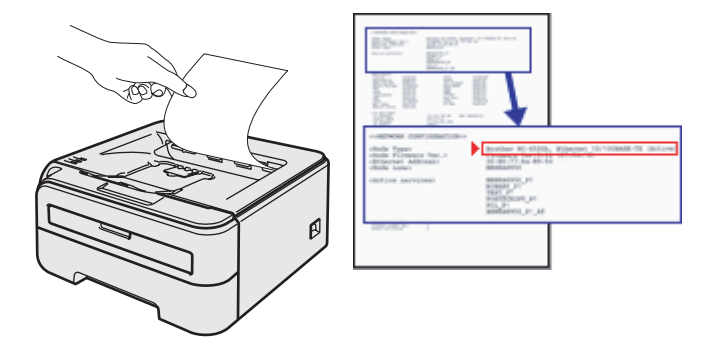

<span id="page-44-0"></span>i Tem de alterar temporariamente as definições de rede sem fios do seu computador. Siga as instruções que aparecem no ecrã. Certifique-se de que toma nota de todas as definições, como o SSID ou o canal do seu computador. Precisará delas para repor as definições de rede sem fios de origem do seu computador; em seguida clique em **Seguinte**.

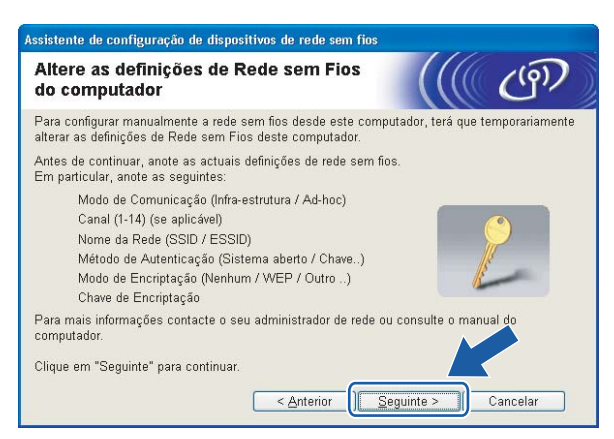

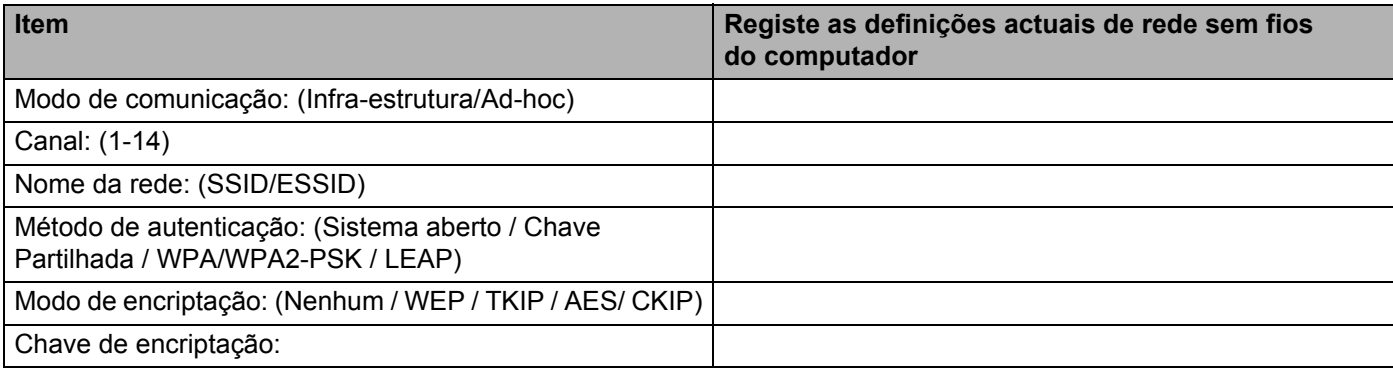

<span id="page-45-0"></span>**10** Para comunicar com a impressora sem fios não configurada, altere temporariamente as definições de rede sem fios do seu computador, de forma a corresponderem às predefinições da impressora apresentadas neste ecrã. Marque a caixa a seguir a estas definições e, depois, clique em **Seguinte**.

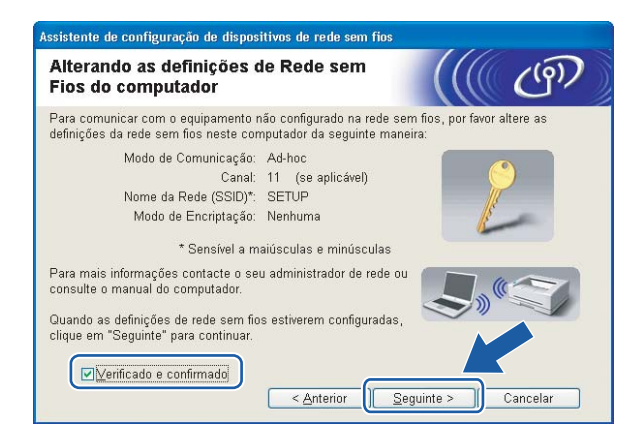

#### **Nota**

- Se aparecer uma mensagem a sugerir que reinicie o computador depois de alterar as definições de rede sem fios, reinicie o computador e, em seguida, volte ao passo  $\bullet$  $\bullet$  $\bullet$  e prossiga com a instalação, ignorando os passos  $\mathbf{\Theta} \in \mathbf{\Theta}$  $\mathbf{\Theta} \in \mathbf{\Theta}$  $\mathbf{\Theta} \in \mathbf{\Theta}$ .
- Utilizadores de Windows Vista $^{\circledR}$ :

Pode alterar temporariamente as definições de rede sem fios do seu computador, executando os seguintes passos:

- **1** Clique em **Iniciar** e, depois, em **Painel de controlo**.
- **2** Clique em **Rede e Internet** e, depois, no ícone **Centro de Rede e Partilha**.
- **3** Clique em **Ligar a uma rede**.
- **4** Poderá ver o SSID da impressora sem fios na lista. Seleccione **SETUP** e clique em **Ligar**.
- **5** Clique em **Ligar Assim Mesmo** e, depois, em **Fechar**.
- **6** Clique em **Ver estado** da **Ligação de rede sem fios (SETUP)**.
- **7** Clique em **Detalhes...** e marque a opção **Detalhes da ligação à rede**. Poderá demorar alguns minutos até que o ecrã mostre o endereço IP alterado, de 0.0.0.0 para 169.254.x.x (em que x.x. corresponde a qualquer número entre 1 e 254).
- Utilizadores de Windows<sup>®</sup> XP SP2:

Pode alterar temporariamente as definições de rede sem fios do seu computador, executando os seguintes passos:

- **1** Clique em **Iniciar** e, depois, em **Painel de controlo**.
- **2** Clique no ícone **Ligações de rede e de Internet**.
- **3** Clique no ícone **Ligações de rede**.
- **4** Seleccione e clique com o botão direito do rato em **Ligação de rede sem fios**. Clique em **Ver 'Redes sem fios disponíveis'**.
- **5** Poderá ver o SSID da impressora sem fios na lista. Seleccione **SETUP** e clique em **Ligar**.
- **6** Verifique o estado da **Ligação de rede sem fios**. Poderá demorar alguns minutos até que o ecrã mostre o endereço IP alterado, de 0.0.0.0 para 169.254.x.x (em que x.x. corresponde a qualquer número entre 1 e 254).
- k Escolha a impressora que pretende configurar e clique em **Seguinte**. Se a lista estiver em branco, verifique se a impressora está ligada e, em seguida, clique em **Actualizar**.

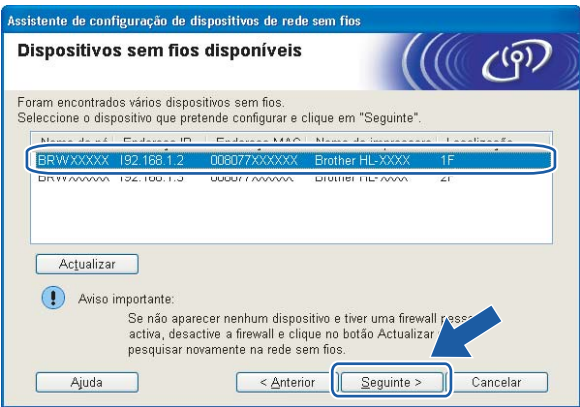

#### **Nota**

O nome de nó predefinido é "BRWxxxxxxxxxxxx".

12 O assistente procurará redes sem fios disponíveis a partir da impressora. Escolha a rede Ad-hoc que pretende associar à impressora e, em seguida, clique em **Seguinte**.

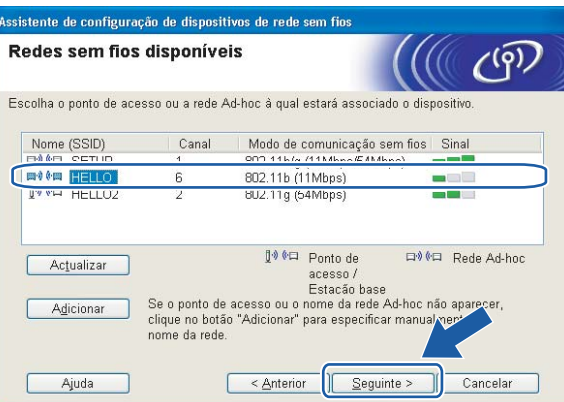

#### **Nota**

• Se a lista estiver em branco, verifique se a impressora está dentro do intervalo das comunicações sem fios. Em seguida, clique em **Actualizar**.

• Se a rede Ad-hoc pretendida não aparecer na lista, poderá adicioná-la manualmente clicando em **Adicionar**. Marque **Rede Ad-hoc sem ponto de acesso**, introduza o **Nome (SSID)** e o número do **Canal** e, em seguida, clique em **Seguinte**.

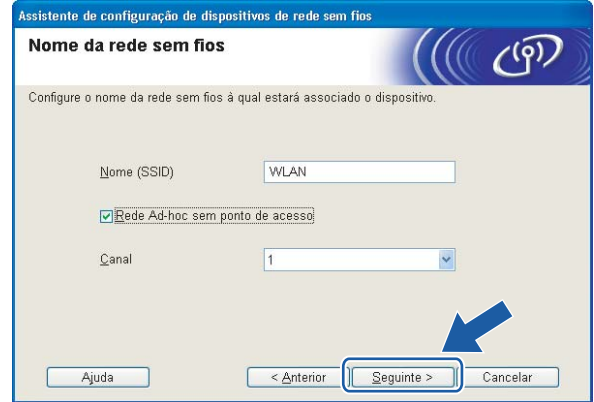

13 Se a sua rede não estiver configurada para Autenticação nem para Encriptação, será apresentado o seguinte ecrã. Para c[o](#page-48-0)ntinuar a configuração, clique em OK e vá para **6**.

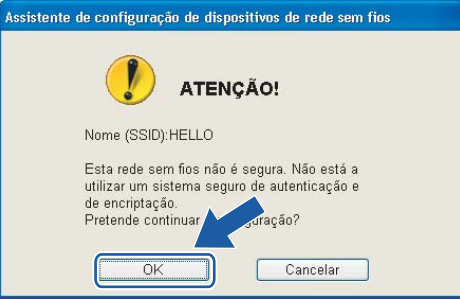

14 Se a sua rede estiver configurada para Autenticação e Encriptação, será apresentado o seguinte ecrã. Ao configurar a impressora sem fios Brother, tem de garantir que o faz de forma a corresponder às definições de Autenticação e de Encriptação da rede sem fios já existente. Escolha o **Método de autenticação** e o **Modo de encriptação** a partir dos menus pendentes de cada caixa de definição. Em seguida, introduza a **Chave de rede**, introduzindo-a novamente em **Confirmar chave de rede**, e clique em **Seguinte**.

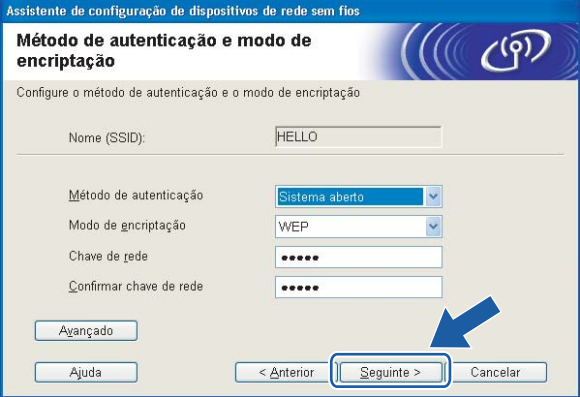

### **Nota**

- Se quiser definir mais do que uma chave WEP, clique em **Avançado**.
- Se não souber as definições de Autenticação ou de Encriptação para a rede, contacte o administrador da rede.
- Se o **Método de autenticação** estiver definido como **Sistema aberto** e o **Modo de encriptação** como **WEP**, NÃO aparecerá nenhuma indicação de erro se a **Chave de rede** estiver incorrecta.
- <span id="page-48-0"></span>**15** Clique em Seguinte. As definições serão enviadas para a sua impressora. Se clicar em Cancelar as definições permanecerão inalteradas.

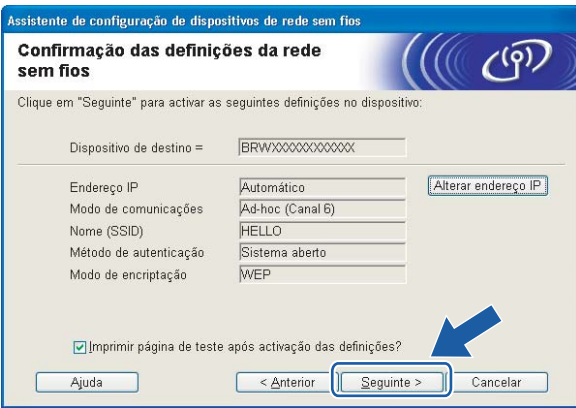

### **Nota**

Se quiser introduzir manualmente as definições de endereço IP da sua impressora, clique em **Alterar endereço IP** e introduza as definições de endereço IP necessárias para a sua rede.

**[6]** Para comunicar com o dispositivo sem fios configurado, tem de configurar o computador para utilizar as mesmas definições de rede sem fios. Altere manualmente as definições de rede sem fios do seu computador, para que coincidam com as definições de rede sem fios da impressora apresentadas neste ecrã. Marque a caixa a seguir a estas definições e, depois, clique em **Seguinte** ou **Concluir**. (As definições apresentadas neste ecrã são apresentadas apenas a título de exemplo. As suas definições não serão idênticas.)

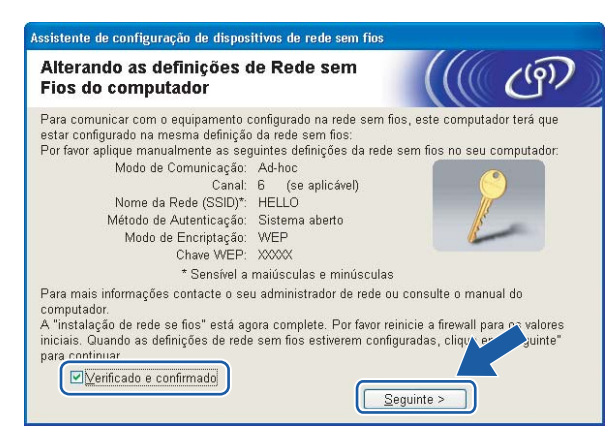

**Concluiu a configuração da rede sem fios. Se optar por instalar o controlador de impressora no passo** [e](#page-42-0)**, vá para** *[Instalar o controlador de impressora](#page-49-0)* **na página 43.**

# <span id="page-49-0"></span>**Instalar o controlador de impressora <sup>4</sup>**

#### $\boldsymbol{\Omega}$ **Configuração incorrecta**

NÃO tente cancelar nenhum dos ecrãs durante esta instalação.

Se as definições de rede sem fios falharem, aparecerá uma mensagem de erro durante a instalação do controlador de impressora e a instalação será interrompida. Se este erro ocorrer, regresse ao passo 1 e configure novamente a ligação sem fios.

a A instalação do controlador inicia-se. Quando aparecer a janela **Contrato de licença**, clique em **Sim** se concordar com o contrato de licença.

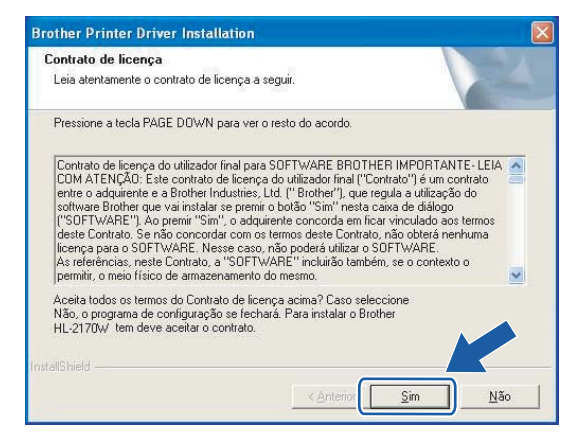

b Escolha **Instalação standard** e clique em **Seguinte**.

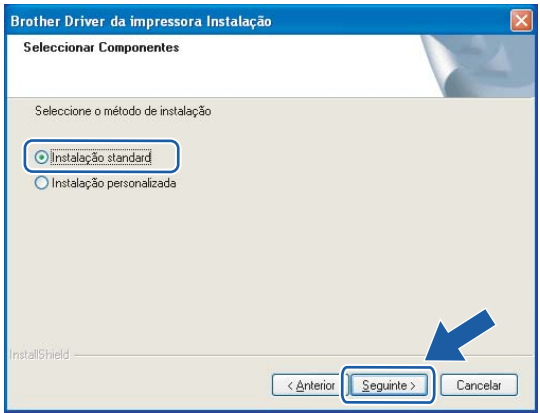

**3** Escolha Procurar dispositivos na rede e escolher a partir de uma lista de dispositivos encontrados **(Recomendado)**. Ou introduza o endereço IP ou o nome do nó da impressora. Clique em **Seguinte**.

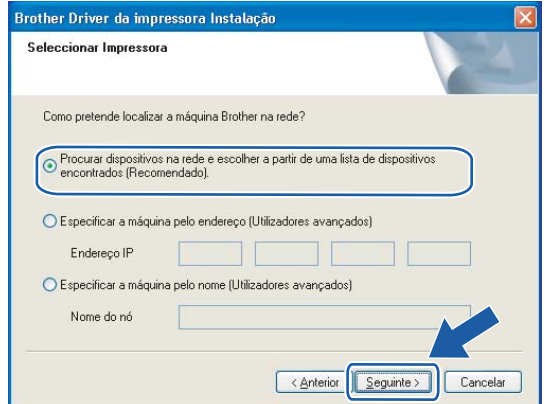

#### **Nota**

Poderá encontrar o endereço IP e o nome de nó da impressora imprimindo a página de definições da impressora. Consulte *[Imprimir a página de definições da impressora](#page-104-1)* na página 98.

d Escolha a impressora e clique em **Seguinte**.

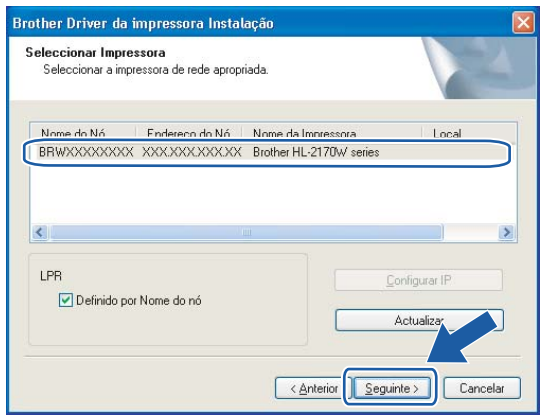

#### **Nota**

Se a sua impressora demorar muito tempo a aparecer na lista, 1 minuto ou mais, clique em **Actualizar**. Se ainda assim a impressora não aparecer, reponha os valores de fábrica no servidor de impressão (consulte *[Repor as predefinições de fábrica de rede](#page-104-0)* na página 98) e volte a tentar a definição da rede sem fios.

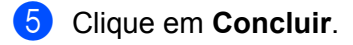

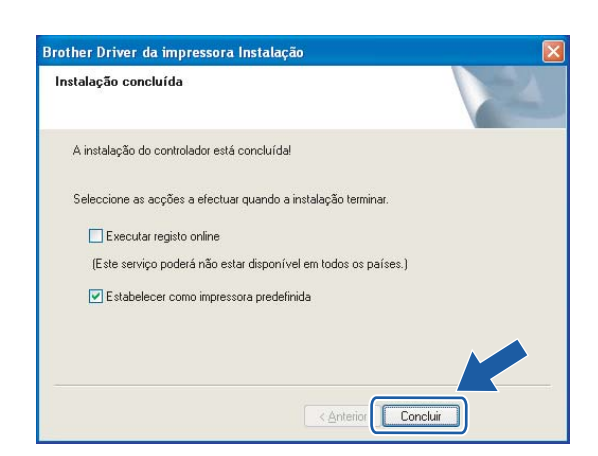

### **Nota**

- Se quiser registar o seu produto online, seleccione **Executar registo online**.
- Se não quiser definir a impressora como impressora predefinida, desmarque a opção **Estabelecer como impressora predefinida**.
- Se tiver desactivado a sua firewall pessoal (por exemplo, a Firewall do Windows), active-a novamente.

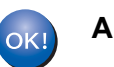

**A configuração está agora concluída.**

# **Configuração no modo Infra-estrutura <sup>5</sup>**

### **Antes de configurar as definições de rede sem fios <sup>5</sup>**

#### **IMPORTANTE**

**5**

- Se pretende ligar a impressora à rede, recomendamos que consulte o administrador do sistema antes de iniciar a instalação. Tem de saber quais são as suas definições de rede sem fios antes de continuar a instalação.
- Se já tiver configurado as definições de rede sem fios da impressora, terá de repor as predefinições de fábrica do servidor de impressão (consulte *[Repor as predefinições de fábrica de rede](#page-104-0)* na página 98).
- Se estiver a utilizar uma firewall pessoal, desactive-a. Quando vir que já pode imprimir, reinicie o software de firewall pessoal.
- Tem de utilizar temporariamente um cabo Ethernet durante a configuração.

### **Configurar as definições de rede sem fios <sup>5</sup>**

**1** Lique o Macintosh<sup>®</sup>.

b Insira o CD-ROM fornecido na unidade do CD-ROM. Clique duas vezes no ícone **HL2100** no ambiente de trabalho. Clique duas vezes no ícone **Start Here**. Seleccione o modelo da sua impressora e o idioma pretendido.

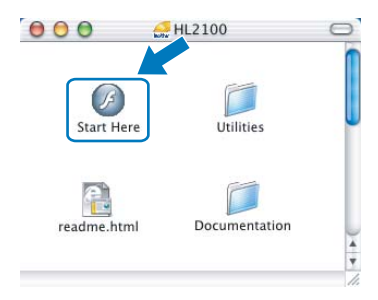

Clique em **Instalar o controlador de impressora** no ecrã de menu.

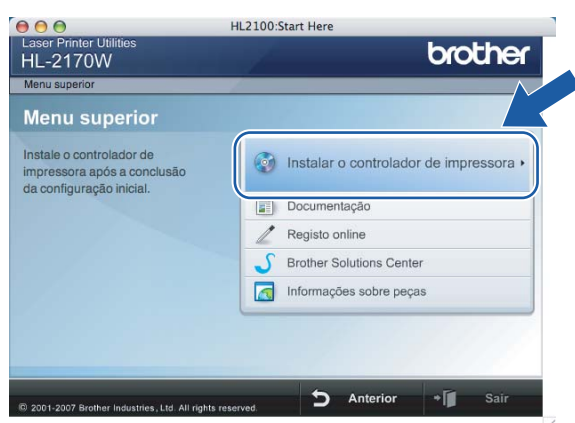

d Clique em **Utilizadores de redes sem fios**.

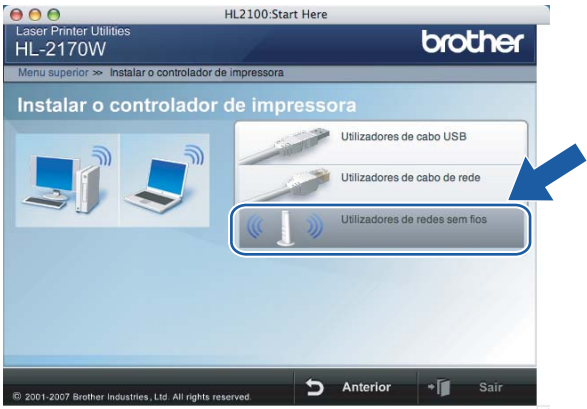

**6** Escolha Wireless Setup and Driver Install (Recommended) (Configuração sem fios e Instalação do Controlador (Recomendado)) ou **Wireless Setup Only** (Somente instalação do Controlador) e, em seguida, clique em **Next** (Seguinte).

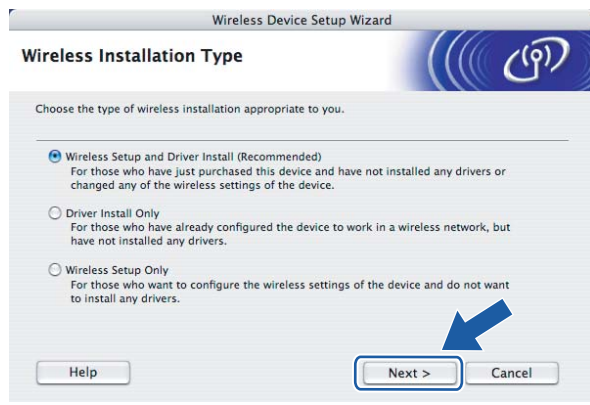

**6** Escolha Step by Step install (Recommended) (Instalação passo a passo (Recomendada)) e, em seguida, clique **Next** (Seguinte).

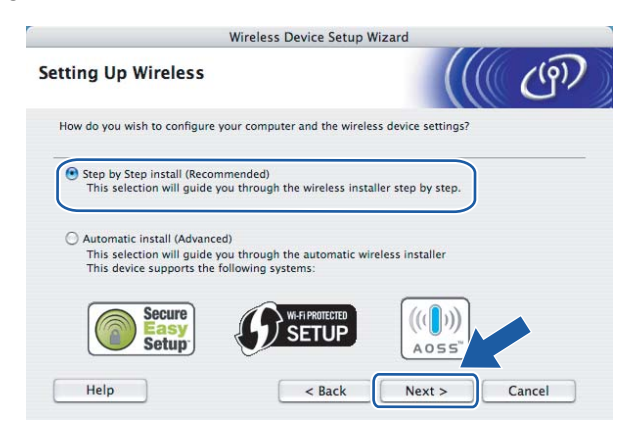

g Seleccione **With cable (Recommended)** (Com cabo (Recomendado)) e clique em **Next** (Seguinte).

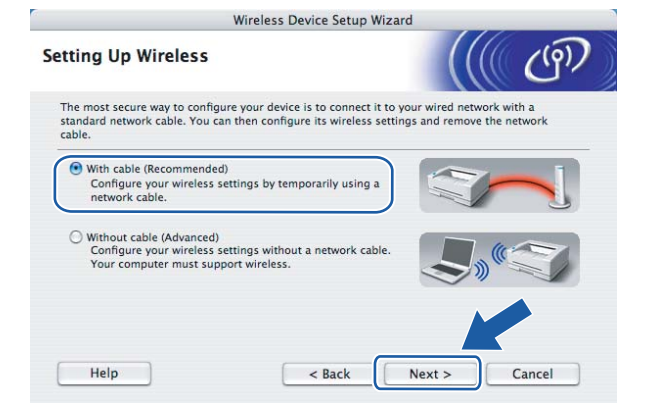

**8** Ligue o dispositivo de rede sem fios ao ponto de acesso utilizando um cabo de rede e clique em **Next** (Seguinte).

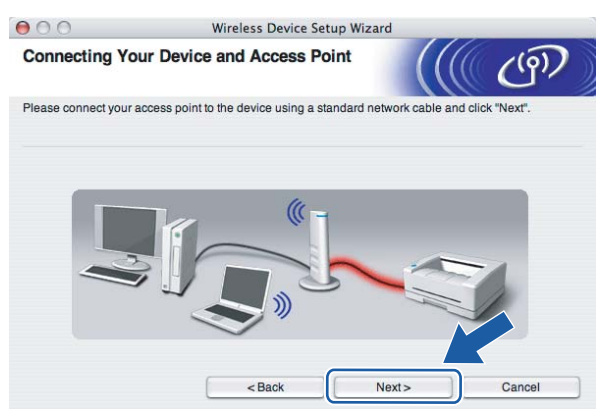

**i educe in Escolha a impressora que pretende configurar e clique em <b>Next** (Seguinte). Se a lista estiver em branco, verifique se o ponto de acesso e a impressora estão ligados e, em seguida, clique em **Refresh** (Actualizar).

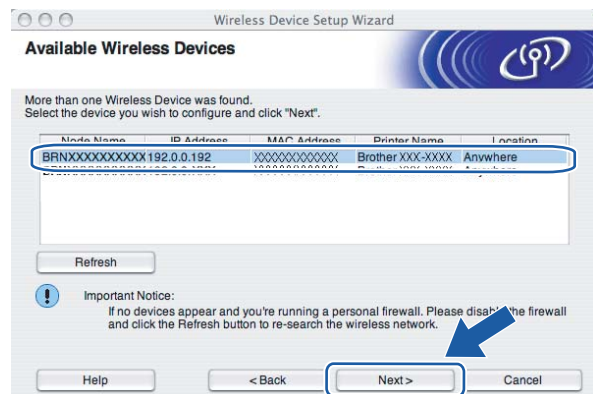

#### **Nota**

O nome de nó predefinido é "BRNxxxxxxxxxxxx".

j O assistente procurará redes sem fios disponíveis a partir da impressora. Escolha o ponto de acesso que pretende associar à impressora e, em seguida, clique em **Next** (Seguinte).

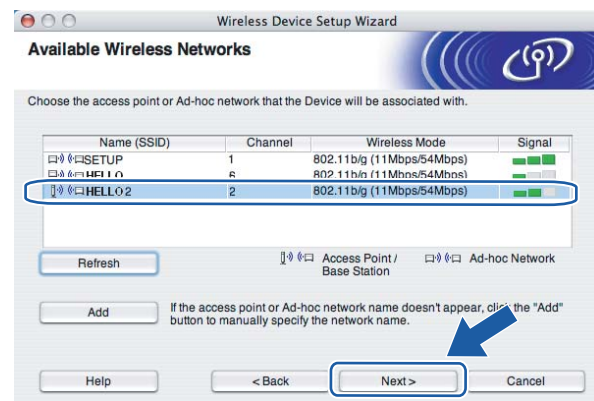

### **Nota**

- "SETUP" é o SSID predefinido da impressora. Não escolha este SSID.
- Se a lista estiver em branco, verifique se o ponto de acesso está ligado e a difundir o SSID, e depois verifique se a impressora e o ponto de acesso estão a uma distância adequada para a comunicação sem fios. Em seguida, clique em **Refresh** (Actualizar).

• Se o ponto de acesso estiver programado para não difundir o SSID pode adicioná-lo manualmente clicando no botão **Add** (Adicionar). Siga as instruções apresentadas no ecrã para introduzir o **Name (SSID)** (Nome (SSID)) e, em seguida, clique em **Next** (Seguinte).

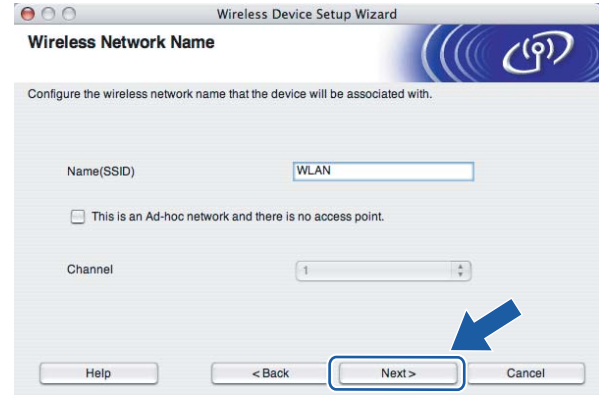

**(1)** Se a sua rede não estiver configurada para Autenticação nem para Encriptação, será apresentado o seguinte ecrã. Para continuar a configuração, clique e[m](#page-57-0) OK e vá para **®**.

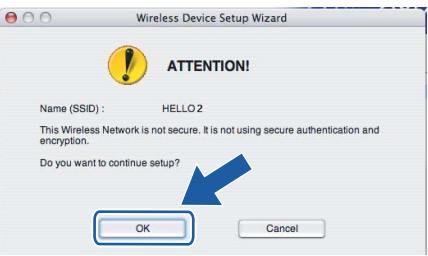

12 Se a sua rede estiver configurada para Autenticação e Encriptação, será apresentado o seguinte ecrã. Ao configurar a impressora sem fios Brother, tem de garantir que o faz de forma a corresponder às definições de Autenticação e de Encriptação da rede sem fios já existente. Escolha o **Authentication Method** (Método de autenticação) e o **Encryption Mode** (Modo de encriptação) a partir dos menus pendentes de cada caixa de definição. Em seguida, introduza a **Network key** (Chave de rede), introduzindo-a novamente em **Confirm Network Key** (Confirmar chave de rede), e clique em **Next** (Seguinte).

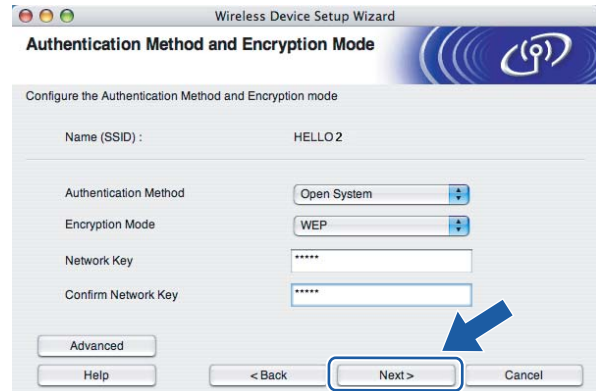

### **Nota**

- Se quiser definir mais do que uma chave WEP, clique em **Advanced** (Avançado).
- Se não souber as definições de Autenticação ou de Encriptação para a rede, contacte o administrador da rede.
- Se o **Authentication Method** (Método de autenticação) estiver definido como **Open System** (Sistema aberto) e o **Encryption Mode** (Modo de encriptação) como **WEP**, NÃO aparecerá nenhuma indicação de erro se a **Network key** (Chave de rede) estiver incorrecta.
- <span id="page-57-0"></span>m Clique em **Next** (Seguinte). As definições serão enviadas para a sua impressora. Se clicar em **Cancel** (Cancelar) as definições permanecerão inalteradas.

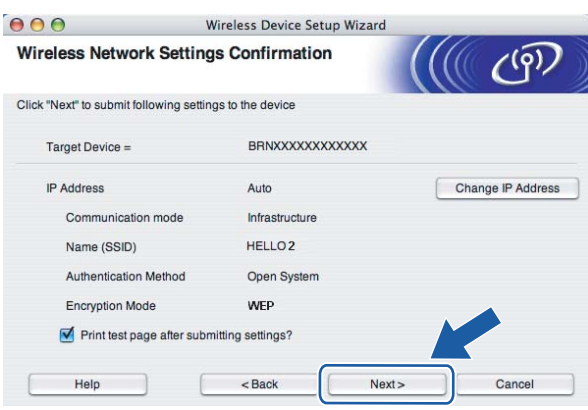

### **Nota**

Se quiser introduzir manualmente as definições de endereço IP da sua impressora, clique em **Change IP Address** (Alterar endereço IP) e introduza as definições de endereço IP necessárias para a sua rede.

n Desligue o cabo de rede do ponto de acesso (hub ou router) e da impressora e clique em **Next** (Seguinte).

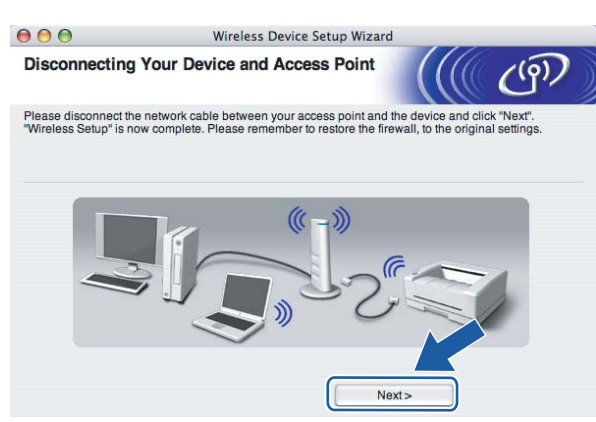

**Concluiu a configuração da rede sem fios. Se optar por instalar o controlador de impressora no passo** [e](#page-64-0)**, vá para** *[Instalar o controlador de impressora](#page-70-0)* **na página 64.**

# **Configuração utilizando o método sem fios automático (um clique)5**

#### **IMPORTANTE**

Se pretende ligar a impressora à rede, recomendamos que consulte o administrador do sistema antes de iniciar a instalação.

- Certifique-se de que o cabo de alimentação da impressora está ligado.
- Ligue a impressora e aguarde que fique no estado Pronta.
- Ligue o Macintosh<sup>®</sup>.
- d Insira o CD-ROM fornecido na unidade do CD-ROM. Clique duas vezes no ícone **HL2100** no ambiente de trabalho. Clique duas vezes no ícone **Start Here**. Seleccione o modelo da sua impressora e o idioma pretendido.

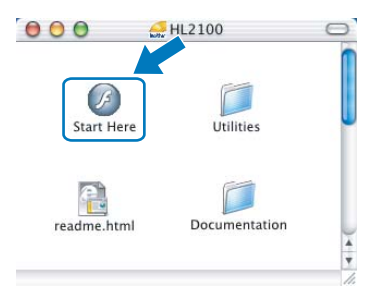

e Clique em **Instalar o controlador de impressora** no ecrã de menu.

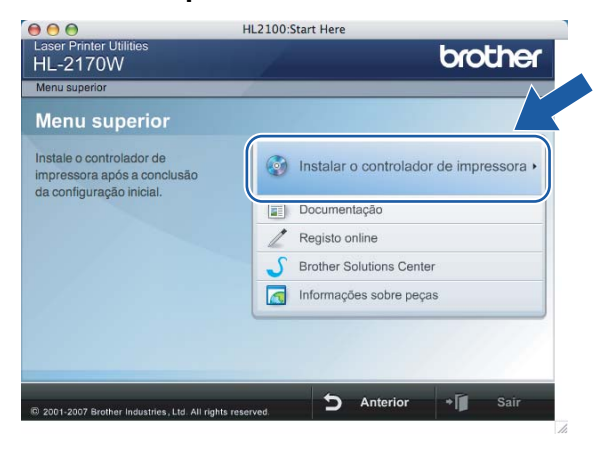

**6** Clique em Utilizadores de redes sem fios.

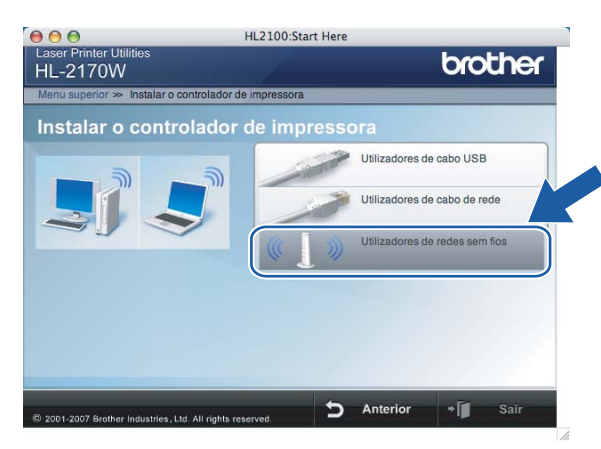

<span id="page-59-0"></span>g Escolha **Wireless Setup and Driver Install (Recommended)** (Configuração sem fios e Instalação do Controlador (Recomendado)) ou **Wireless Setup Only** (Somente instalação do Controlador) e, em seguida, clique em **Next** (Seguinte).

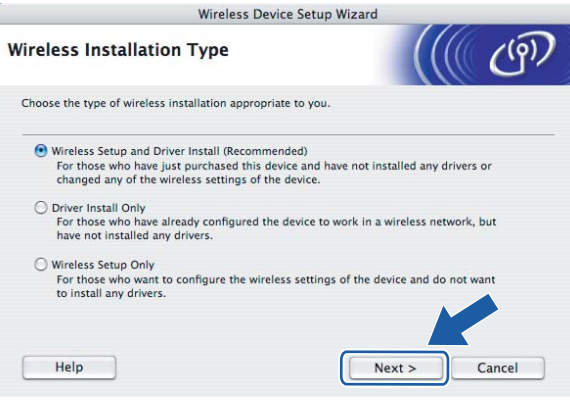

h Seleccione **Automatic install (Advanced)** (Instalação automática (Avançada)) e clique em **Next** (Seguinte).

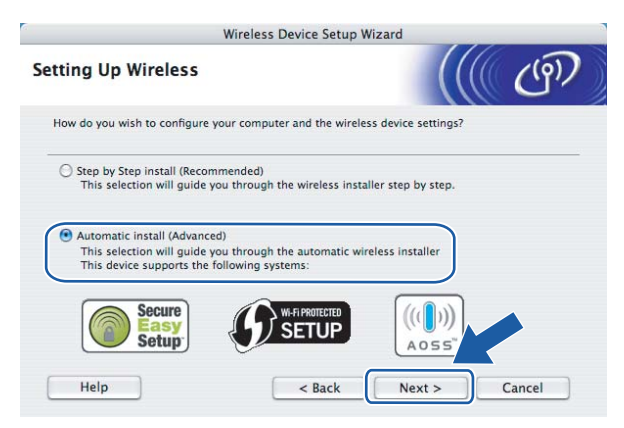

i Confirme a mensagem apresentada no ecrã e clique em **Next** (Seguinte).

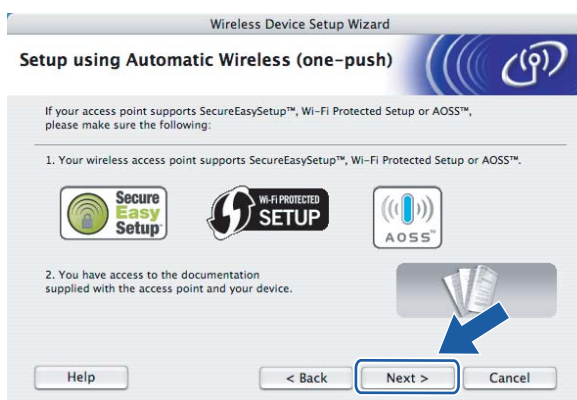

<span id="page-60-0"></span>**10** Prima o botão de configuração sem fios situado na parte de trás da máquina durante menos de 2 segundos, conforme ilustrado. Desta forma, a impressora ficará no modo de definição sem fios um clique. Esta funcionalidade irá detectar automaticamente o modo utilizado pelo seu ponto de acesso para a configuração um clique (SecureEasySetup™, Wi-Fi Protected Setup™ ou AOSS™) da sua impressora.

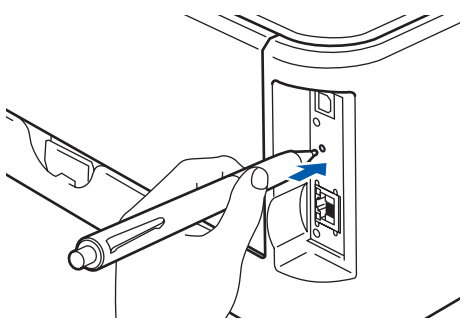

### **Nota**

- Utilize um objecto pontiagudo, como uma caneta esferográfica, para premir o botão.
- Se premir o botão durante 3 segundos ou mais, a impressora passará para o método PIN do modo Wi-Fi Protected Setup™. Consulte *[Como configurar a impressora sem fios através do método PIN da](#page-84-0)  [Wi-Fi Protected Setup™](#page-84-0)* na página 78.

**k A** impressora inicia o modo de definição sem fios um clique. A impressora procura um ponto de acesso que suporte SecureEasySetup™, Wi-Fi Protected Setup™ ou AOSS™ durante 2 minutos.

l<sup>2</sup> Coloque o seu ponto de acesso no modo SecureEasySetup™, Wi-Fi Protected Setup™ ou AOSS™, consoante o que o ponto de acesso suporte. Consulte o manual de instruções fornecido com o seu ponto de acesso.

**13** Aguarde que o LED **Ready** (botão **Go**) da sua impressora indique que a ligação foi bem sucedida. O LED **Ready** acender-se-á durante 5 minutos. (Consulte a tabela abaixo) Esta indicação significa que a máquina se ligou com sucesso ao router ou ponto de acesso. Pode agora utilizar a impressora numa rede sem fios.

Se o LED indicar que a ligação falhou (consulte a tabela abaixo), significa que a máquina não se ligou com sucesso ao router ou ponto de acesso. Tente recomeçar a partir do ponto  $\circled{n}$ . Se aparecer novamente a mesma mensagem, reponha as predefinições de fábrica da máquina e tente novamente. Para repor as predefinições, consulte *[Repor as predefinições de fábrica de rede](#page-104-0)* na página 98.

Se o LED indicar que há sobreposição de sessões (consulte a tabela abaixo), significa que a máquina detectou mais de 2 routers ou pontos de acesso na rede com o modo Wi-Fi Protected Setup™ ou AOSS™ activado. Certifique-se de que só um router ou ponto de acesso tem o modo Wi-Fi Protected Setup™ ou AOSS™ activado e tente recomeçar a partir de  $\circled{n}$ .

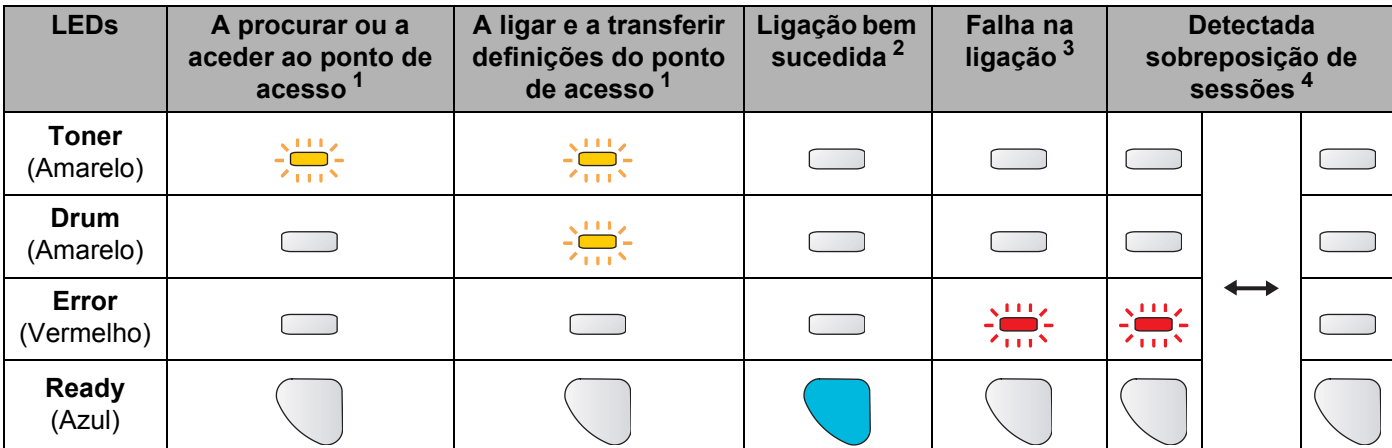

#### **Indicações dos LEDs no modo de definição sem fios um clique**

<span id="page-61-0"></span> $1$  O LED piscará (acende-se por 0,2 segundos e apaga-se por 0,1 segundos).

<span id="page-61-1"></span><sup>2</sup> O LED acender-se-á durante 5 minutos.

<span id="page-61-2"></span> $3$  O LED piscará (acende-se por 0,1 segundos e apaga-se por 0,1 segundos) durante 30 segundos.

<span id="page-61-3"></span><sup>4</sup> O LED piscará 10 vezes e, em seguida, apagar-se-á por meio segundo. Este padrão repetir-se-á 20 vezes.

**5**

14 Clique em Next (Seguinte) ou Finish (Concluir).

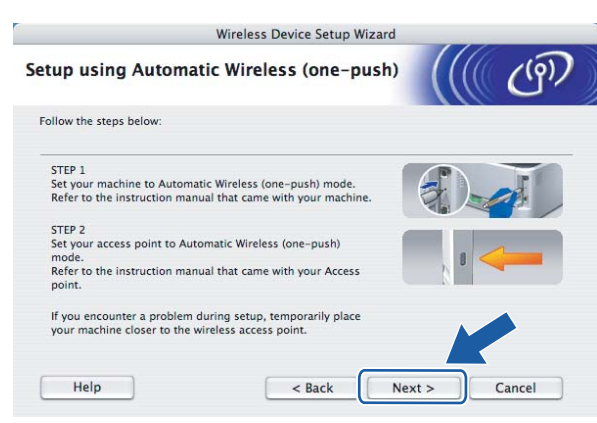

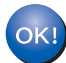

#### **Concluiu a configuração da rede sem fios. Se optar por instalar o controlador de impressora no passo** [g](#page-59-0)**, vá para o passo seguinte.**

6 Marque a caixa depois de confirmar que concluíu as definições de rede sem fios e, depois, clique em **Next** (Seguinte).

Vá para *[Instalar o controlador de impressora](#page-70-0)* na página 64.

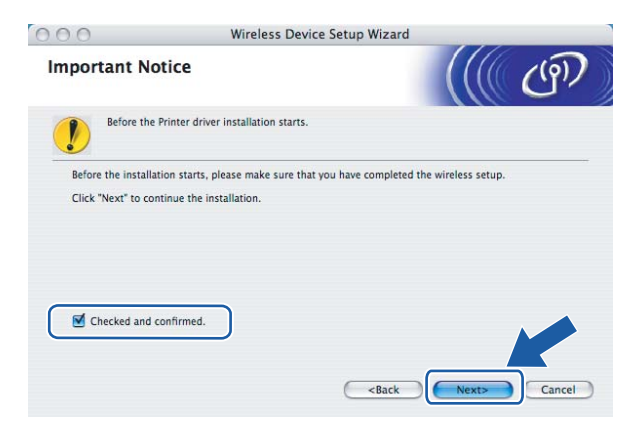

**5**

# **Configuração no modo Ad-hoc <sup>5</sup>**

#### **Antes de configurar as definições de rede sem fios <sup>5</sup>**

#### **IMPORTANTE**

- Se já tiver configurado as definições de rede sem fios da impressora, terá de repor as predefinições de fábrica do servidor de impressão (consulte *[Repor as predefinições de fábrica de rede](#page-104-0)* na página 98).
- Se estiver a utilizar uma firewall pessoal, desactive-a. Quando vir que já pode imprimir, reinicie o software de firewall pessoal.

#### **Configurar as definições de rede sem fios <sup>5</sup>**

- **1** Ligue o Macintosh<sup>®</sup>.
- b Insira o CD-ROM fornecido na unidade do CD-ROM. Clique duas vezes no ícone **HL2100** no ambiente de trabalho. Clique duas vezes no ícone **Start Here**. Seleccione o modelo da sua impressora e o idioma pretendido.

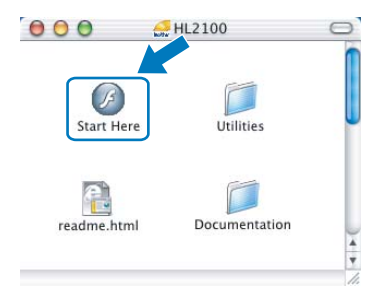

Clique em **Instalar o controlador de impressora** no ecrã de menu.

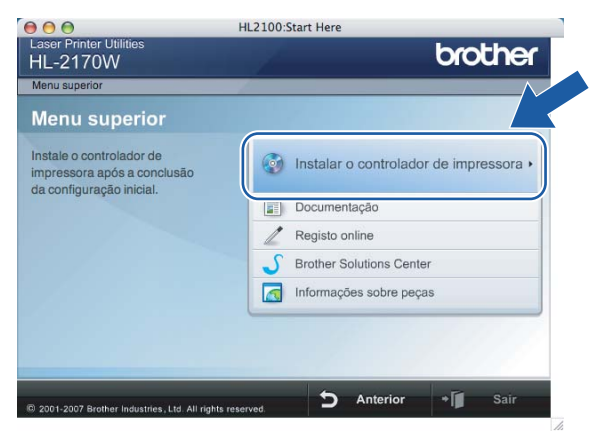

d Clique em **Utilizadores de redes sem fios**.

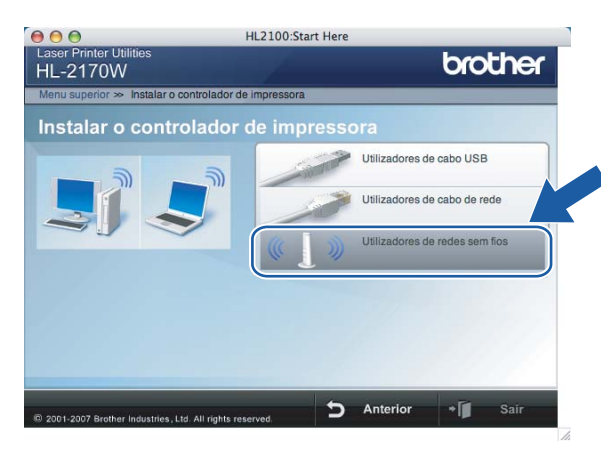

<span id="page-64-0"></span>**6** Escolha Wireless Setup and Driver Install (Recommended) (Configuração sem fios e Instalação do Controlador (Recomendado)) ou **Wireless Setup Only** (Somente instalação do Controlador) e, em seguida, clique em **Next** (Seguinte).

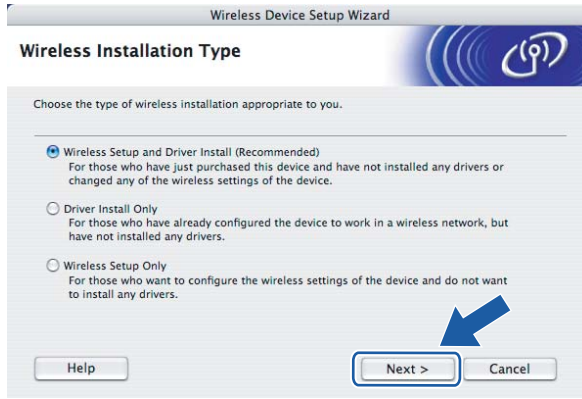

**6** Escolha Step by Step install (Recommended) (Instalação passo a passo (Recomendada)) e, em seguida, clique **Next** (Seguinte).

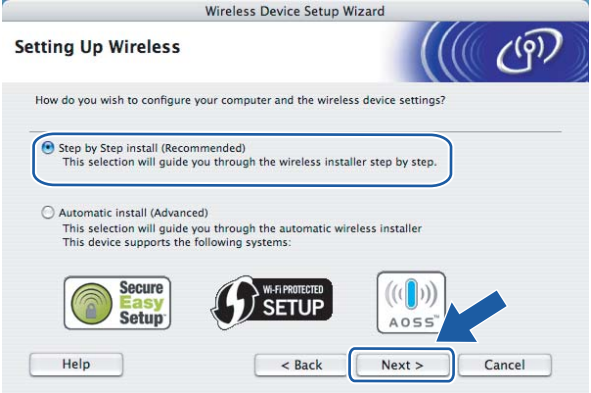

g Seleccione **Without cable (Advanced)** (Sem cabo (Avançado)) e clique em **Next** (Seguinte).

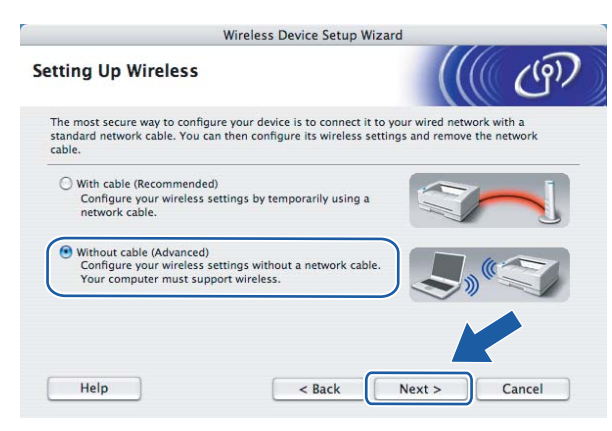

**68** Leia a **Important Notice** (Informação importante) para activar a interface sem fios. Mantenha o botão **Go** premido durante 10 segundos e, em seguida, solte o botão **Go** quando a impressora imprimir uma página de configuração da rede. Marque a caixa depois de confirmar que a definição sem fios está activada e, em seguida, clique em **Next** (Seguinte).

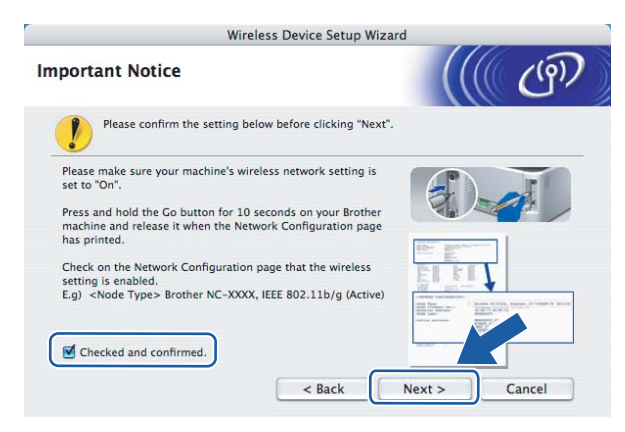

### **Nota**

Para confirmar que a definição sem fios está activada, verifique o texto do lado direito de **IEEE 802.11b/g** na secção **Node Type** (Tipo de nó) da página de configuração da rede. **Active** (Activo) significa que a definição sem fios está activada e **Inactive** (Inactivo) significa que a definição sem fios está desactivada. Se a definição sem fios estiver desactivada, prima novamente o botão **Go** durante 10 segundos.

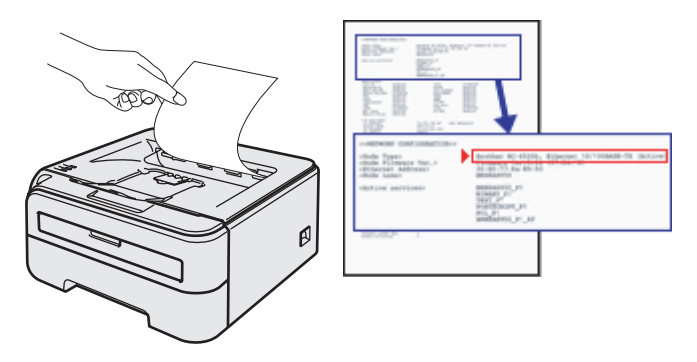

<sup>(9)</sup> Tem de alterar temporariamente as definições de rede sem fios do seu computador. Siga as instruções que aparecem no ecrã. Certifique-se de que toma nota de todas as definições, como o SSID ou o canal do seu computador. Precisará delas para repor as definições de rede sem fios de origem do seu computador; em seguida clique em **Next** (Seguinte).

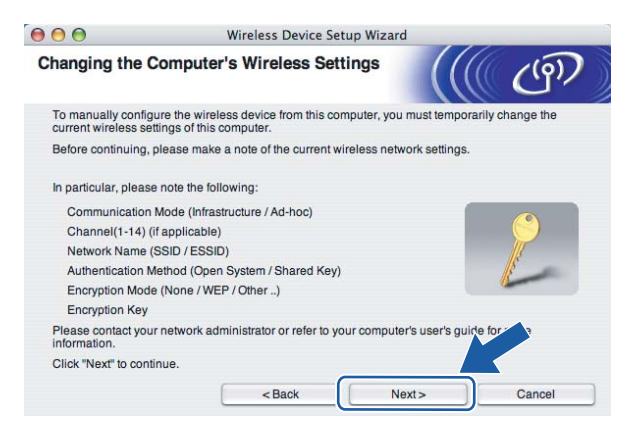

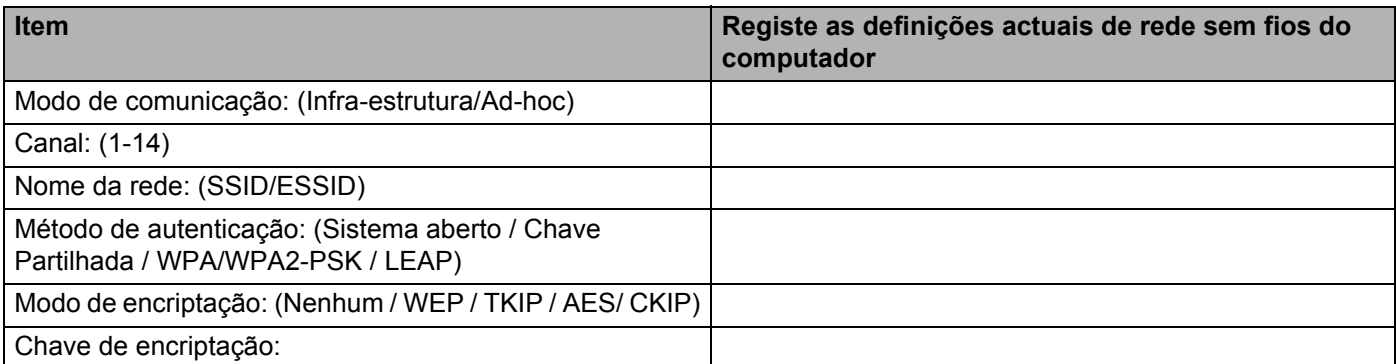

**10** Para comunicar com a impressora sem fios não configurada, altere temporariamente as definições de rede sem fios do seu computador, de forma a corresponderem às predefinições da impressora apresentadas neste ecrã. Marque a caixa a seguir a estas definições e, depois, clique em **Next** (Seguinte).

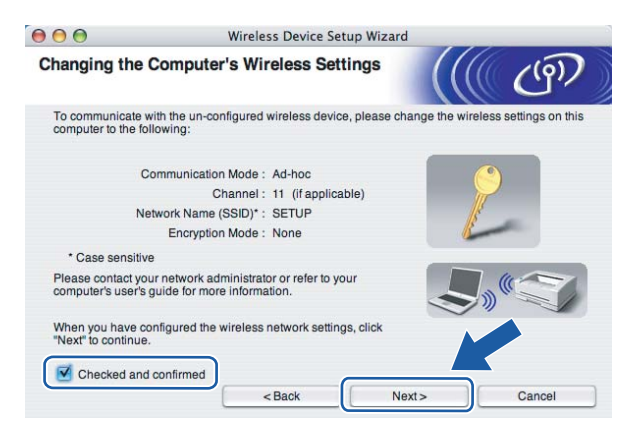

#### **Nota**

Pode alterar temporariamente as definições de rede sem fios do seu computador, executando os seguintes passos:

- **1** Clique no ícone de estado AirPort e seleccione **Open Internet Connect...**.
- **2** Clique no separador Network (Rede), para ver os dispositivos de rede disponíveis. Pode ver o servidor de impressão sem fios da Brother na opção **Network** (Rede). Seleccione **SETUP**.
- **3** A rede sem fios está, agora, correctamente configurada.
- k Escolha a impressora que pretende configurar e clique em **Next** (Seguinte). Se a lista estiver em branco, verifique se a impressora está ligada e, em seguida, clique em **Refresh** (Actualizar).

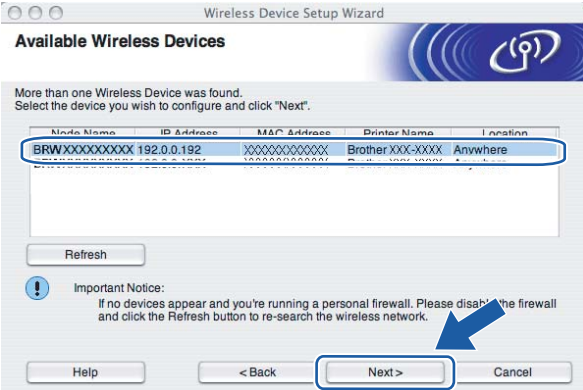

#### **Nota**

O nome de nó predefinido é "BRWxxxxxxxxxxxx".

12 O assistente procurará redes sem fios disponíveis a partir da impressora. Escolha a rede Ad-hoc que pretende associar à impressora e, em seguida, clique em **Next** (Seguinte).

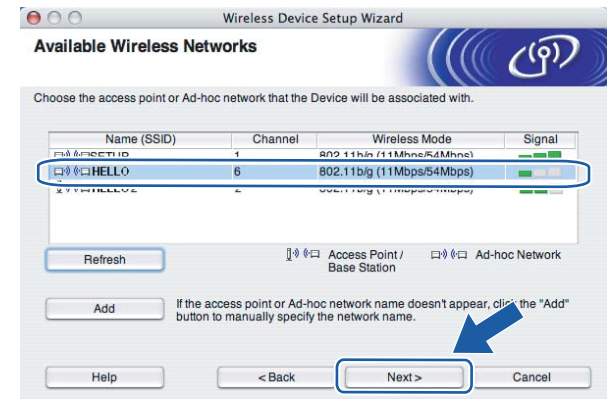

### **Nota**

• Se a lista estiver em branco, verifique se a impressora está dentro do intervalo das comunicações sem fios. Em seguida, clique em **Refresh** (Actualizar).

• Se a rede Ad-hoc pretendida não aparecer na lista, poderá adicioná-la manualmente clicando em **Add** (Adicionar). Marque **This is an Ad-hoc network and there is no access point.** (Rede Ad-hoc sem ponto de acesso), introduza o **Name (SSID)** (Name (SSID)) e o número do **Channel** (Canal) e, em seguida, clique em **Next** (Seguinte).

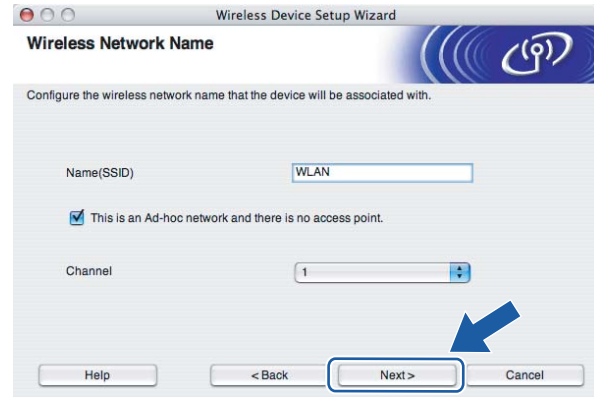

13 Se a sua rede não estiver configurada para Autenticação nem para Encriptação, será apresentado o seguinte ecrã. Para c[o](#page-69-0)ntinuar a configuração, clique em OK e vá para **6**.

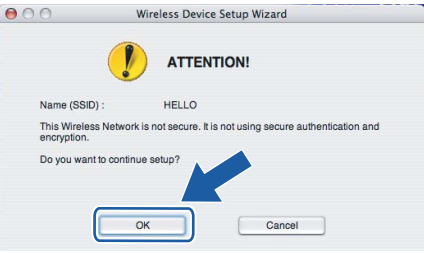

14 Se a sua rede estiver configurada para Autenticação e Encriptação, será apresentado o seguinte ecrã. Ao configurar a impressora sem fios Brother, tem de garantir que o faz de forma a corresponder às definições de Autenticação e de Encriptação da rede sem fios já existente. Escolha o **Authentication Method** (Método de autenticação) e o **Encryption Mode** (Modo de encriptação) a partir dos menus pendentes de cada caixa de definição. Em seguida, introduza a **Network key** (Chave de rede), introduzindo-a novamente em **Confirm Network Key** (Confirmar chave de rede), e clique em **Next** (Seguinte).

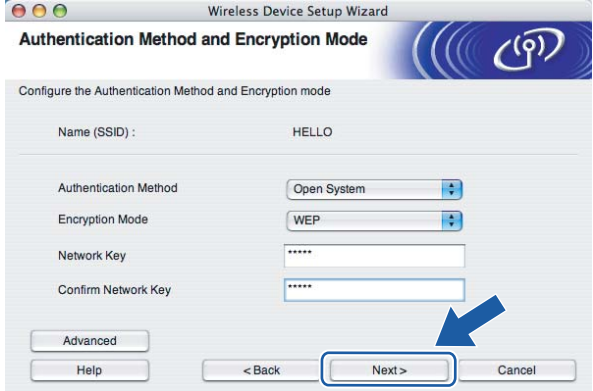

### **Nota**

- Se quiser definir mais do que uma chave WEP, clique em **Advanced** (Avançado).
- Se não souber as definições de Autenticação ou de Encriptação para a rede, contacte o administrador da rede.
- Se o **Authentication Method** (Método de autenticação) estiver definido como **Open System** (Sistema aberto) e o **Encryption Mode** (Modo de encriptação) como **WEP**, NÃO aparecerá nenhuma indicação de erro se a **Network key** (Chave de rede) estiver incorrecta.
- <span id="page-69-0"></span>**[5]** Clique em Next (Seguinte). As definições serão enviadas para a sua impressora. Se clicar em Cancel (Cancelar) as definições permanecerão inalteradas.

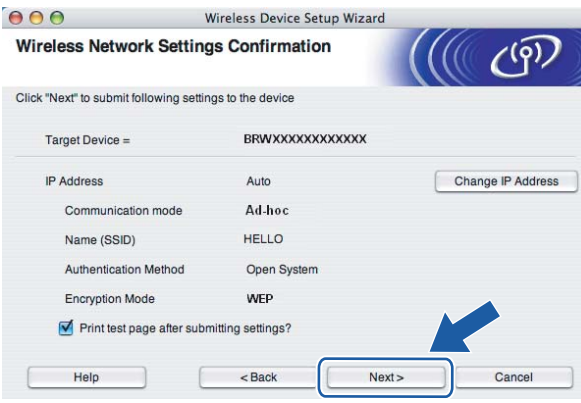

#### **Nota**

Se quiser introduzir manualmente as definições de endereço IP da sua impressora, clique em **Change IP Address** (Alterar endereço IP) e introduza as definições de endereço IP necessárias para a sua rede.

**16** Para comunicar com o dispositivo sem fios configurado, tem de configurar o computador para utilizar as mesmas definições de rede sem fios. Altere manualmente as definições de rede sem fios do seu computador, para que coincidam com as definições de rede sem fios da impressora apresentadas neste ecrã. Marque a caixa a seguir a estas definições e, depois, clique em **Next** (Seguinte) ou **Finish** (Concluir). (As definições apresentadas neste ecrã são apresentadas apenas a título de exemplo. As suas definições não serão idênticas.)

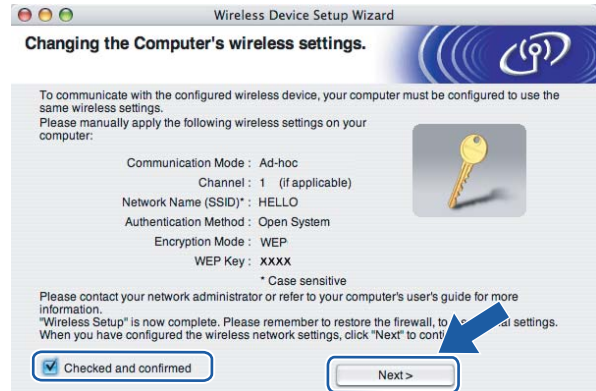

**Concluiu a configuração da rede sem fios. Se optar por instalar o controlador de impressora no passo** [e](#page-64-0)**, vá para** *[Instalar o controlador de impressora](#page-70-0)* **na página 64.**

# <span id="page-70-0"></span>**Instalar o controlador de impressora <sup>5</sup>**

#### **Configuração incorrecta**

NÃO tente cancelar nenhum dos ecrãs durante esta instalação.

Se as definições de rede sem fios falharem, aparecerá uma mensagem de erro durante a instalação do controlador de impressora e a instalação será interrompida. Se este erro ocorrer, regresse ao passo 1 e configure novamente a ligação sem fios.

a A instalação do controlador inicia-se.

Siga as instruções que aparecem no ecrã. Em seguida, reinicie o Macintosh®.

Utiliza[d](#page-71-0)ores de Mac OS<sup>®</sup> X 10.2.4 a 10.2.8: Seguir para o passo  $\bullet$ .

Utilizadores de Mac OS<sup>®</sup> X 10.3 ou superior: Seguir para o passo  $\bullet$  $\bullet$  $\bullet$ .

<span id="page-70-1"></span>b O software Brother procurará a impressora Brother. Durante a procura, aparecerá o seguinte ecrã.

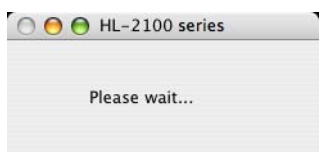

#### **Nota**

• Se estiver disponível mais do que uma impressora, aparecerá a seguinte lista. Escolha a impressora à qual pretende ligar e clique em **OK**.

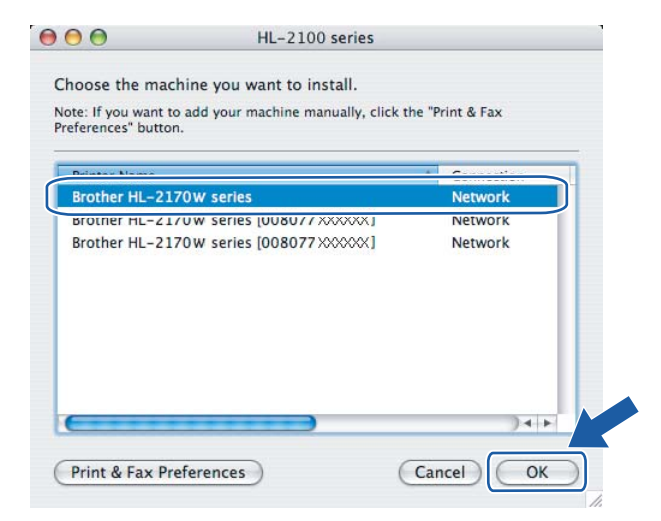

• Se tiver mais do que uma impressora do mesmo modelo ligada à rede, o endereço Ethernet (endereço MAC) será apresentado a seguir ao nome do modelo.

- Poderá encontrar o endereço Ethernet (endereço MAC) imprimindo a página de definições da impressora. Consulte *[Imprimir a página de definições da impressora](#page-104-1)* na página 98.
- Se ainda assim a impressora não aparecer na lista, reponha os valores de fábrica no servidor de impressão (consulte *[Repor as predefinições de fábrica de rede](#page-104-0)* na página 98) e volte a tentar a definição da rede sem fios.
- 8 Quando este ecrã aparecer, clique em OK.

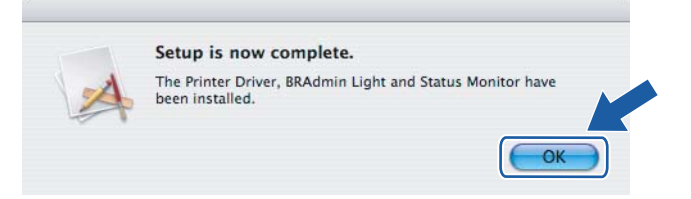

- **Utilizadores de Mac OS® X 10.3 ou superior: A configuração está agora concluída.**
- <span id="page-71-0"></span>Quando este ecrã aparecer, clique em Add (Adicionar).

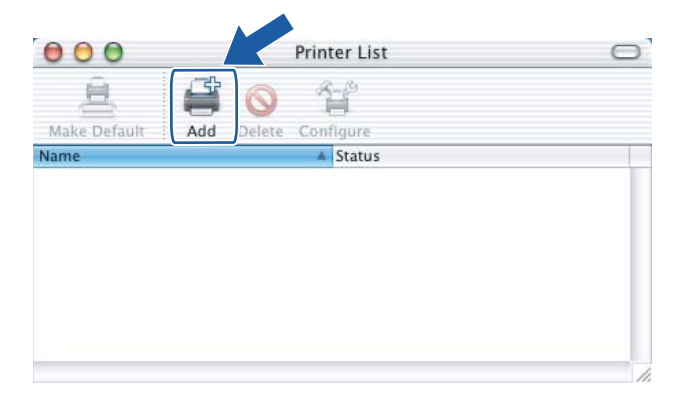

Seleccione a seguinte opção.

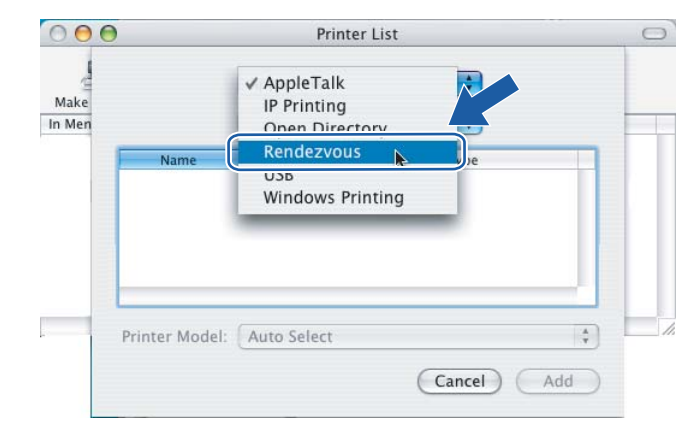
Configuração sem fios para Macintosh® através do programa de instalação da Brother (para a HL-2170W)

f Escolha a impressora e clique em **Add** (Adicionar).

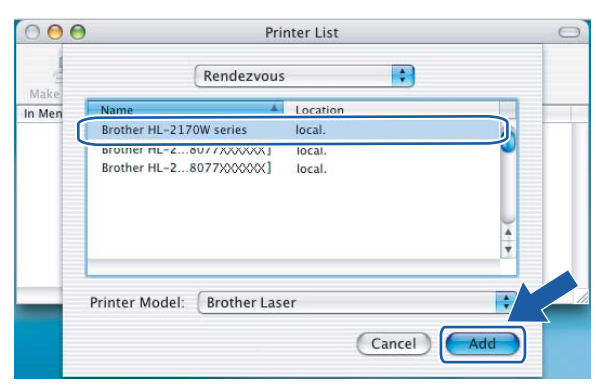

### **Nota**

- Se tiver mais do que uma impressora do mesmo modelo ligada à rede, o endereço Ethernet (endereço MAC) será apresentado a seguir ao nome do modelo.
- Poderá encontrar o endereço Ethernet (endereço MAC) imprimindo a página de definições da impressora. Consulte *[Imprimir a página de definições da impressora](#page-104-0)* na página 98.
- Se ainda assim a impressora não aparecer na lista, reponha os valores de fábrica no servidor de impressão (consulte *[Repor as predefinições de fábrica de rede](#page-104-1)* na página 98) e volte a tentar a definição da rede sem fios.

g Clique em **Print Center** (Centro de impressão) e, depois, em **Quit Print Center** (Sair do centro de impressão).

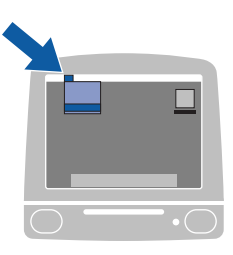

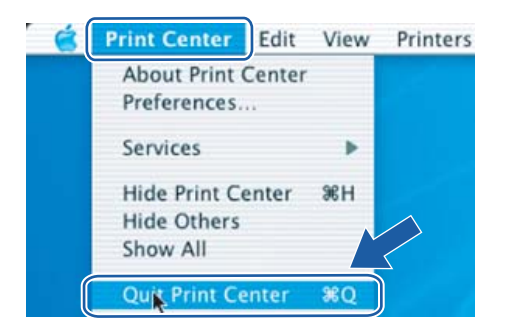

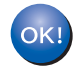

**Utilizadores de Mac OS® X 10.2.4 a 10.2.8: A configuração está agora concluída.**

**5**

# **Descrição geral <sup>6</sup>**

Se o seu ponto de acesso sem fios suportar SecureEasySetup™, Wi-Fi Protected Setup™ (PBC  $1$ ) ou AOSS™, pode configurar a máquina sem utilizar o computador. A sua impressora dispõe de um modo de definição sem fios um clique. Esta funcionalidade detecta automaticamente o modo utilizado pelo seu ponto de acesso para a configuração um clique (SecureEasySetup™, Wi-Fi Protected Setup™ ou AOSS™). Premindo um botão do router LAN sem fios / ponto de acesso e da máquina, pode configurar as definições de rede sem fios e de segurança. Consulte o manual de utilizador do seu router LAN sem fios / ponto de acesso para obter instruções sobre como utilizar o modo um clique.

<span id="page-73-0"></span><sup>1</sup> Configuração através do botão

#### **Nota**

Os routers e os pontos de acesso que suportam SecureEasySetup™, Wi-Fi Protected Setup™ ou AOSS™ têm os símbolos abaixo indicados.

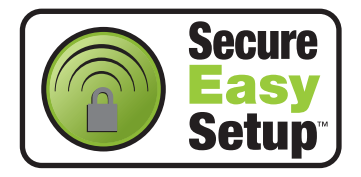

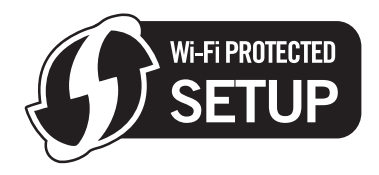

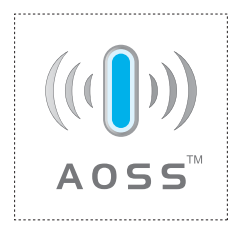

# **Como configurar a impressora sem fios através do modo de definição sem fios um clique <sup>6</sup>**

#### **IMPORTANTE**

Se pretende ligar a impressora à rede, recomendamos que consulte o administrador do sistema antes de iniciar a instalação.

<span id="page-74-0"></span>a Prima o botão de configuração sem fios situado na parte de trás da máquina durante menos de 2 segundos, conforme ilustrado. Desta forma, a impressora ficará no modo de definição sem fios um clique. Esta funcionalidade irá detectar automaticamente o modo utilizado pelo seu ponto de acesso para a configuração um clique (SecureEasySetup™, Wi-Fi Protected Setup™ ou AOSS™) da sua impressora.

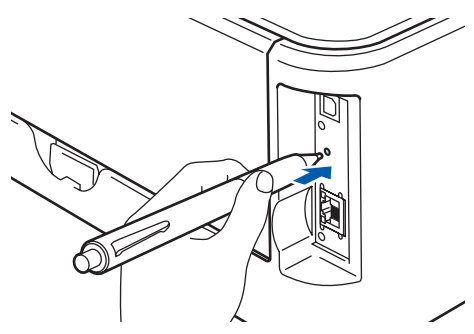

#### **Nota**

- Utilize um objecto pontiagudo, como uma caneta esferográfica, para premir o botão.
- Se premir o botão durante 3 segundos ou mais, a impressora passará para o método PIN do modo Wi-Fi Protected Setup™. Consulte *[Como configurar a impressora sem fios através do método PIN da](#page-84-0)  [Wi-Fi Protected Setup™](#page-84-0)* na página 78.
- **2** A impressora inicia o modo de definição sem fios um clique. A impressora procura um ponto de acesso que suporte SecureEasySetup™, Wi-Fi Protected Setup™ ou AOSS™ durante 2 minutos.
- **(3)** Coloque o seu ponto de acesso no modo SecureEasySetup™, Wi-Fi Protected Setup™ ou AOSS™, consoante o que o ponto de acesso suporte. Consulte o manual de instruções fornecido com o seu ponto de acesso.

d Aguarde que o LED **Ready** (botão **Go**) da sua impressora indique que a ligação foi bem sucedida. O LED **Ready** acender-se-á durante 5 minutos. (Consulte a tabela abaixo) Esta indicação significa que a máquina se ligou com sucesso ao router ou ponto de acesso. Pode agora utilizar a impressora numa rede sem fios.

Se o LED indicar que a ligação falhou (consulte a tabela abaixo), significa que a máquina não se ligou com sucesso [a](#page-74-0)o router ou ponto de acesso. Tente recomeçar a partir do ponto  $\bigcirc$ . Se aparecer novamente a mesma mensagem, reponha as predefinições de fábrica da máquina e tente novamente. Para repor as predefinições, consulte *[Repor as predefinições de fábrica de rede](#page-104-1)* na página 98.

Se o LED indicar que há sobreposição de sessões (consulte a tabela abaixo), significa que a máquina detectou mais de 2 routers ou pontos de acesso na rede com o modo Wi-Fi Protected Setup™ ou AOSS™ activado. Certifique-se de que só um router ou ponto de acesso tem o modo Wi-Fi Protected Setup™ ou AOSS™ [a](#page-74-0)ctivado e tente recomeçar a partir de  $\bigcirc$ .

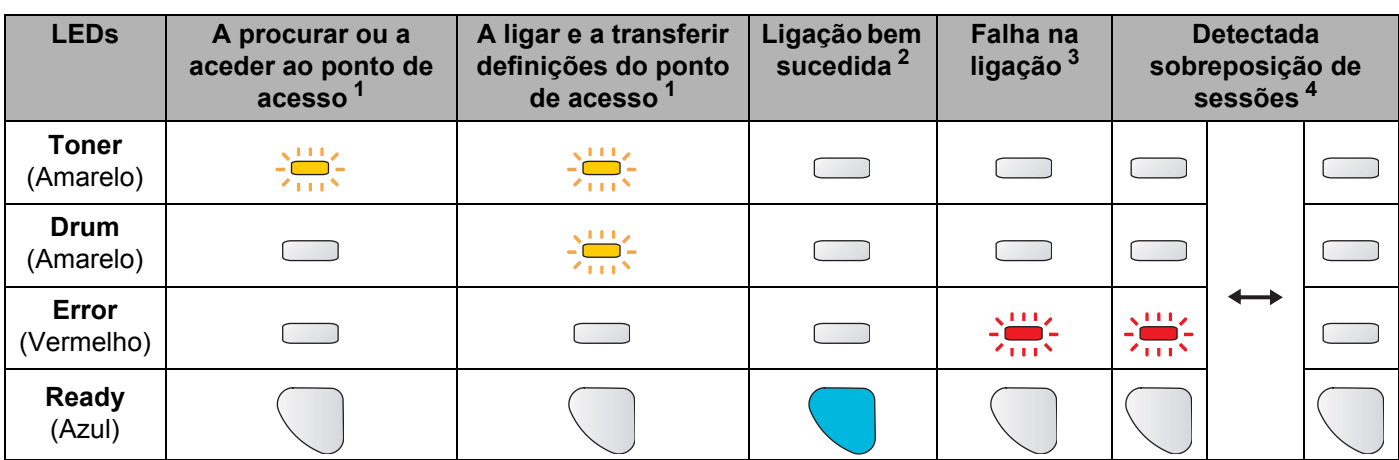

#### **Indicações dos LEDs no modo de definição sem fios um clique**

<span id="page-75-0"></span> $1$  O LED piscará (acende-se por 0,2 segundos e apaga-se por 0,1 segundos).

<span id="page-75-1"></span><sup>2</sup> O LED acender-se-á durante 5 minutos.

<span id="page-75-3"></span><span id="page-75-2"></span><sup>3</sup> O LED piscará (acende-se por 0,1 segundos e apaga-se por 0,1 segundos) durante 30 segundos.

<sup>4</sup> O LED piscará 10 vezes e, em seguida, apagar-se-á por meio segundo. Este padrão repetir-se-á 20 vezes.

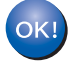

**Concluiu a configuração da rede sem fios. Para instalar o controlador de impressora, vá para o passo** [a](#page-76-0) **na [página 70](#page-76-1) para Windows® ou na [página 74](#page-80-0) para Macintosh®.**

**6**

# <span id="page-76-1"></span>**Utilizadores de Windows® <sup>6</sup>**

#### **Configuração incorrecta**

NÃO tente cancelar nenhum dos ecrãs durante esta instalação.

<span id="page-76-0"></span>1 Ligue o computador. (Tem de iniciar sessão com privilégios de Administrador.) Feche todas as aplicações antes da configuração.

2) Insira o CD-ROM fornecido na unidade do CD-ROM. O ecrã de abertura aparecerá automaticamente. Seleccione o modelo da sua impressora e o idioma pretendido.

**8** Clique em **Instalar o controlador de impressora** no ecrã de menu.

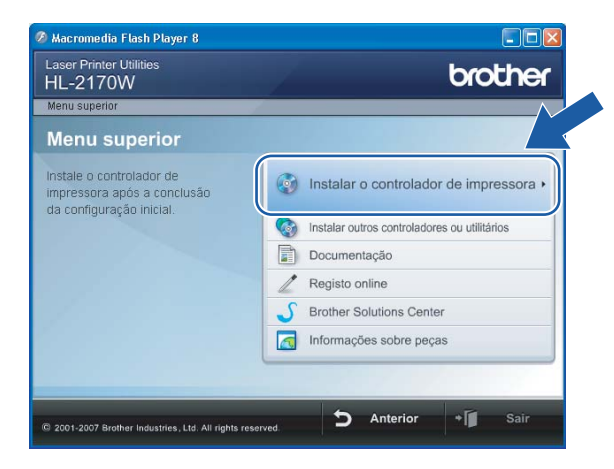

4 Clique em Utilizadores de redes sem fios.

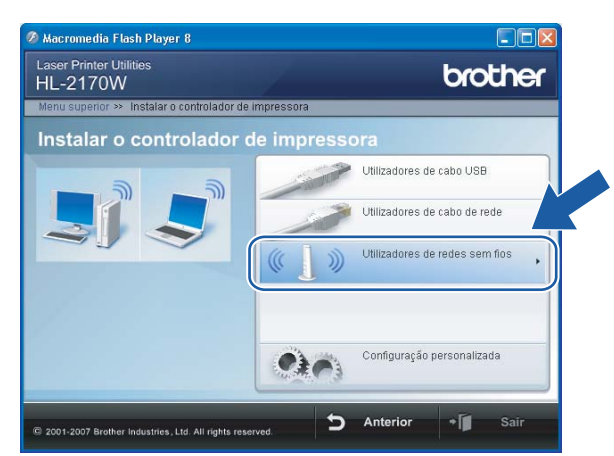

### **Nota**

Se estiver a utilizar o Windows Vista®, quando aparecer o ecrã **Controlo de contas de utilizador**, clique em **Permitir**.

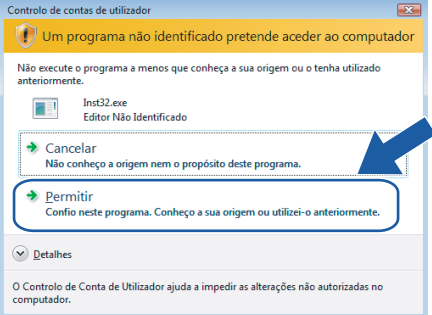

e Seleccione **Somente instalação do Controlador** e clique em **Seguinte**.

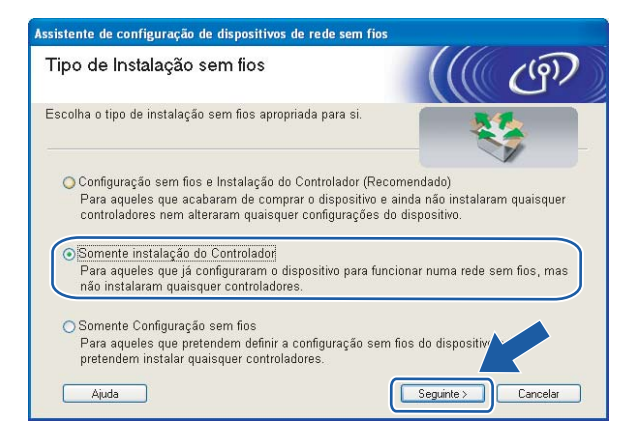

f Quando aparecer a janela **Contrato de licença**, clique em **Sim** se concordar com o contrato de licença.

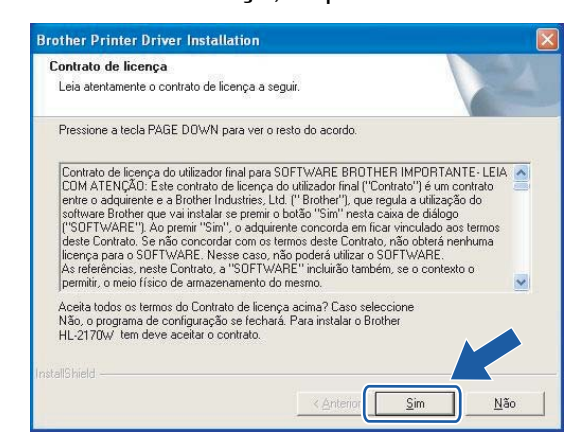

**6**

g Escolha **Instalação standard** e clique em **Seguinte**.

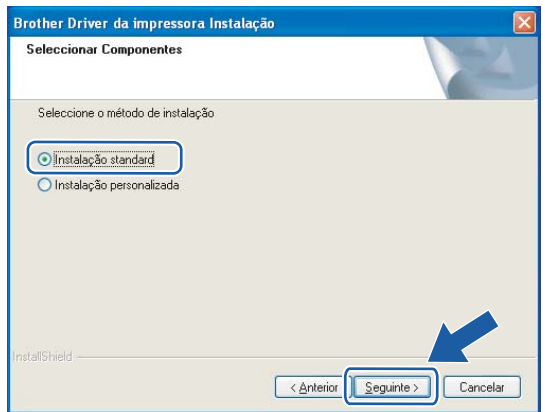

**18** Escolha Procurar dispositivos na rede e escolher a partir de uma lista de dispositivos **encontrados (Recomendado)**. Ou introduza o endereço IP ou o nome do nó da impressora. Clique em **Seguinte**.

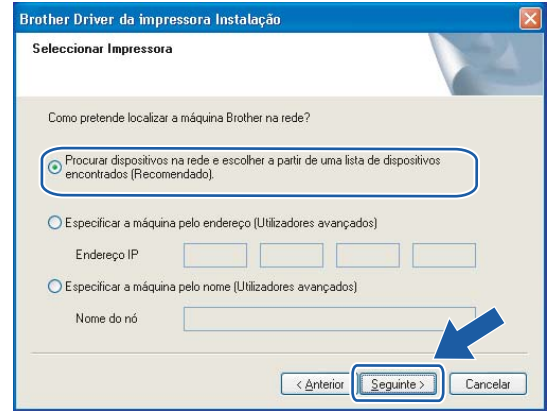

#### **Nota**

Poderá encontrar o endereço IP e o nome de nó da impressora imprimindo a página de definições da impressora. Consulte *[Imprimir a página de definições da impressora](#page-104-0)* na página 98.

**9** Escolha a impressora e clique em **Seguinte**.

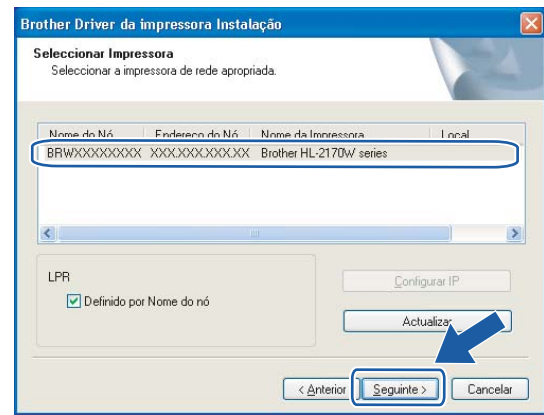

#### **Nota**

Se a sua impressora demorar muito tempo (cerca de 1 minuto) a aparecer na lista, clique em **Actualizar**.

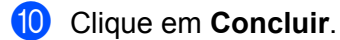

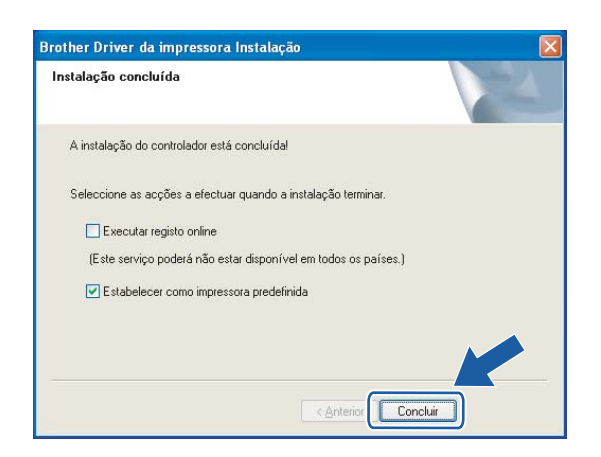

### **Nota**

- Se quiser registar o seu produto online, seleccione **Executar registo online**.
- Se não quiser definir a impressora como impressora predefinida, desmarque a opção **Estabelecer como impressora predefinida**.

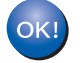

**A configuração está agora concluída.**

### <span id="page-80-0"></span>**Utilizadores de Macintosh® <sup>6</sup>**

#### **Configuração incorrecta**

NÃO tente cancelar nenhum dos ecrãs durante esta instalação.

#### Ligue o Macintosh<sup>®</sup>.

b Insira o CD-ROM fornecido na unidade do CD-ROM. Clique duas vezes no ícone **HL2100** no ambiente de trabalho. Clique duas vezes no ícone **Start Here**. Seleccione o modelo da sua impressora e o idioma pretendido.

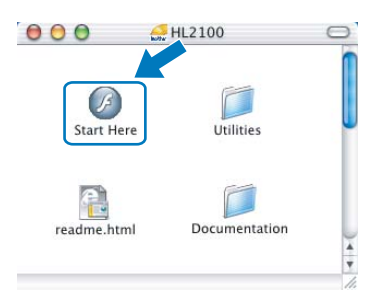

Clique em **Instalar o controlador de impressora** no ecrã de menu.

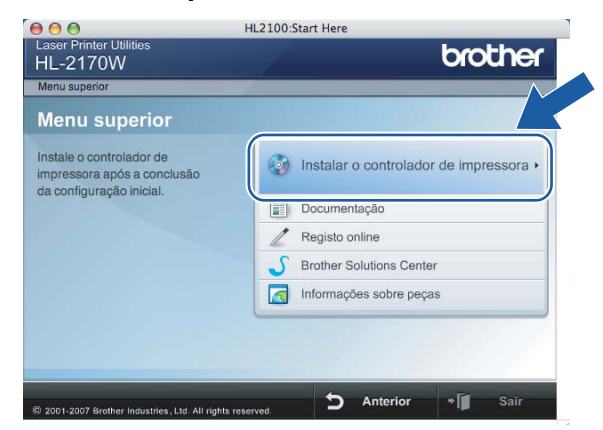

d Clique em **Utilizadores de redes sem fios**.

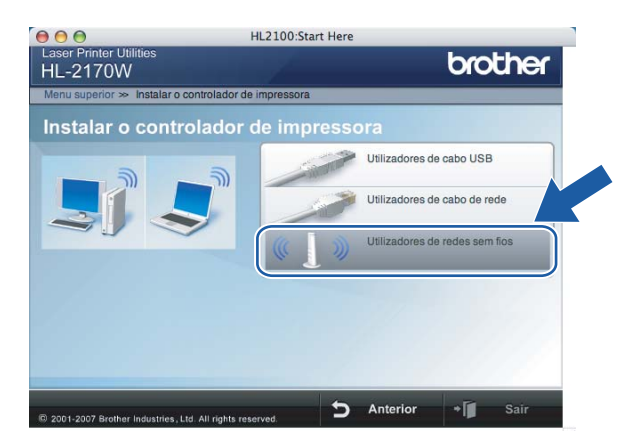

**5** Seleccione **Driver Install Only** (Somente instalação do Controlador) e clique em **Next** (Seguinte). Siga as instruções que aparecem no ecrã. Em seguida, reinicie o Macintosh®.

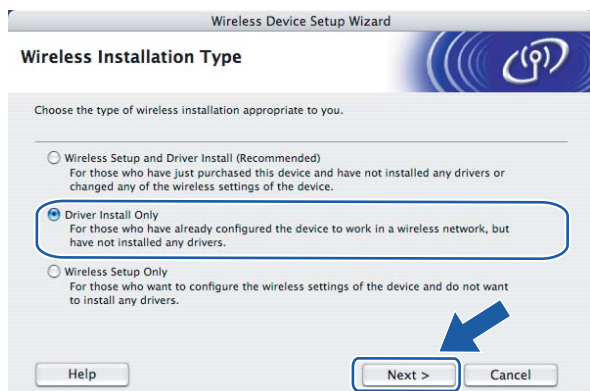

Utilizadores de Mac OS® X 10.2.4 a 10.2.8: Seguir para o passo  $\bigcirc$ . Utilizadores de Mac OS $^{\circledR}$  X 10.3 ou superior: Seguir para o passo  $\odot$ .

<span id="page-81-0"></span>**6** O software Brother procurará a impressora Brother. Durante a procura, aparecerá o seguinte ecrã.

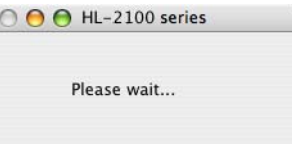

### **Nota**

• Se estiver disponível mais do que uma impressora, aparecerá a seguinte lista. Escolha a impressora à qual pretende ligar e clique em **OK**.

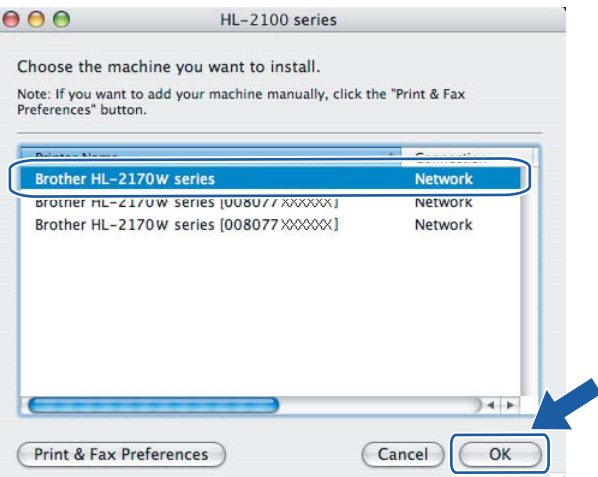

- Se tiver mais do que uma impressora do mesmo modelo ligada à rede, o endereço Ethernet (endereço MAC) será apresentado a seguir ao nome do modelo.
- Poderá encontrar o endereço Ethernet (endereço MAC) imprimindo a página de definições da impressora. Consulte *[Imprimir a página de definições da impressora](#page-104-0)* na página 98.

g Quando este ecrã aparecer, clique em **OK**.

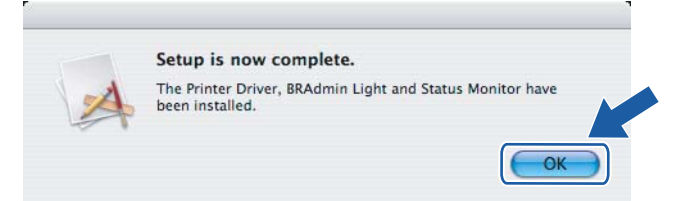

#### **Utilizadores de Mac OS® X 10.3 ou superior:**   $OKI$ **A configuração está agora concluída.**

<span id="page-82-0"></span>**8** Quando este ecrã aparecer, clique em **Add** (Adicionar).

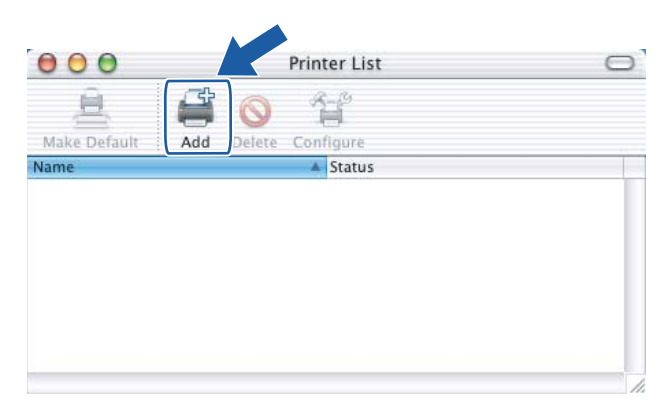

**9** Seleccione a seguinte opção.

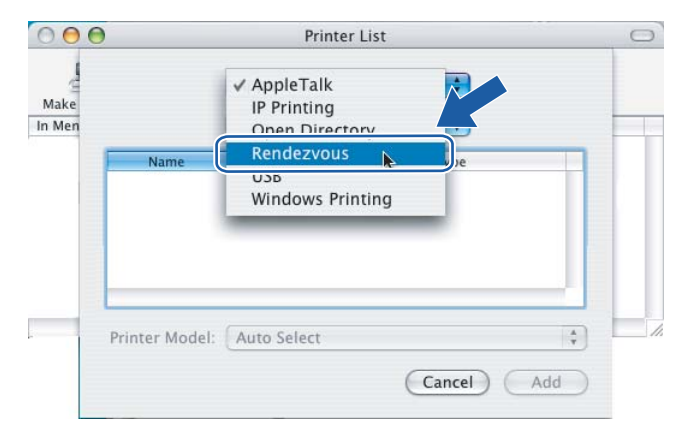

**10** Escolha a impressora e clique em **Add** (Adicionar).

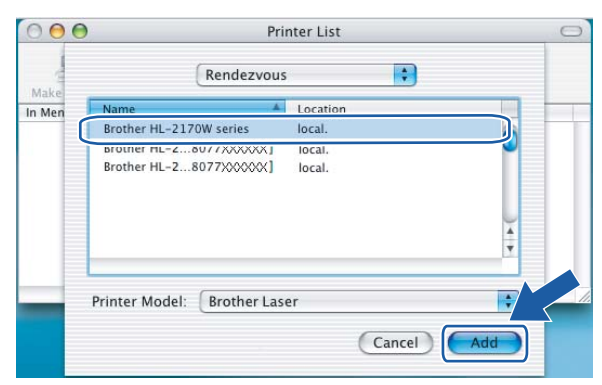

### **Nota**

- Se tiver mais do que uma impressora do mesmo modelo ligada à rede, o endereço Ethernet (endereço MAC) será apresentado a seguir ao nome do modelo.
- Poderá encontrar o endereço Ethernet (endereço MAC) imprimindo a página de definições da impressora. Consulte *[Imprimir a página de definições da impressora](#page-104-0)* na página 98.
- k Clique em **Print Center** (Centro de impressão) e, depois, em **Quit Print Center** (Sair do centro de impressão).

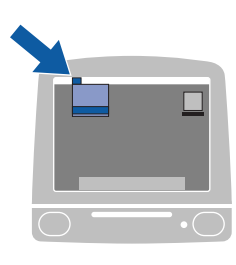

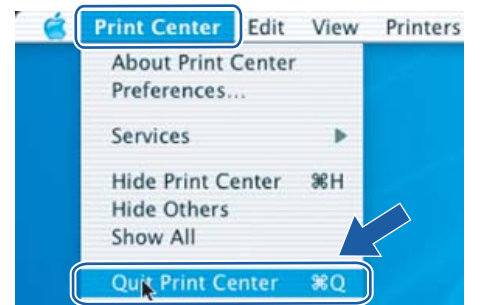

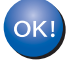

**Utilizadores de Mac OS® X 10.2.4 a 10.2.8: A configuração está agora concluída.**

**6**

# **Descrição geral <sup>7</sup>**

Se o seu ponto de acesso sem fios suportar a Wi-Fi Protected Setup™ (Método PIN), pode configurar facilmente a máquina sem utilizar um computador. O método PIN (Personal Identification Number) é um dos métodos de ligação desenvolvidos pela Wi-Fi Alliance. Ao introduzir um PIN criado por um Enrollee (a sua máquina) no Registrar (um dispositivo que gere a LAN sem fios), pode configurar a rede sem fios e as definições de segurança. Consulte o manual de utilizador do seu router LAN sem fios / ponto de acesso para obter instruções sobre como aceder ao modo Wi-Fi Protected Setup™.

#### **Nota**

Os routers e os pontos de acesso que suportam Wi-Fi Protected Setup™ têm o símbolo abaixo indicado.

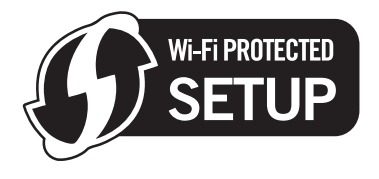

# <span id="page-84-0"></span>**Como configurar a impressora sem fios através do método PIN da Wi-Fi Protected Setup™**

#### **IMPORTANTE**

Se pretende ligar a impressora à rede, recomendamos que consulte o administrador do sistema antes de iniciar a instalação.

<span id="page-84-1"></span>a Prima o botão de configuração sem fios situado na parte de trás da máquina durante 3 segundos ou mais, conforme ilustrado.

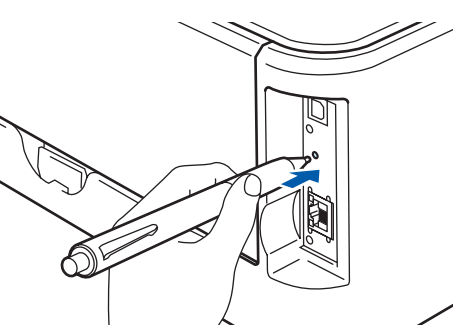

### **Nota**

Utilize um objecto pontiagudo, como uma caneta esferográfica, para premir o botão.

 $\dot{2}$ . A impressora imprimirá uma folha de papel com um PIN de 8 dígitos e iniciará a procura de um ponto de acesso, durante 5 minutos.

#### 3 Utilizando um computador que esteja ligado à rede, escreva

http://endereco\_ip\_ponto\_acesso/ no seu browser. (Em que endereco ip ponto acesso corresponde ao endereço IP do dispositivo que é utilizado como Registrar <sup>1</sup>) Vá para a página de definições de WPS (Wi-Fi Protected Setup), introduza o PIN indicado na página anteriormente impressa no Registrar e siga as instruções apresentadas no ecrã.

 $1$  Habitualmente, o Registrar é o ponto de acesso / router.

### <span id="page-85-0"></span>**Nota**

A página de definições será diferente consoante a marca do ponto de acesso / router. Consulte o manual de instruções fornecido com o ponto de acesso / router.

Se estiver a utilizar o seu computador Windows Vista<sup>®</sup> como Registrar, siga as instruções abaixo indicadas.

#### **Nota**

Para utilizar um computador Windows Vista® como Registrar, tem registá-lo previamente na rede. Consulte o manual de instruções fornecido com o ponto de acesso / router.

- **1** Clique em **Iniciar** e seleccione **Rede**.
- **2** Clique em **Adicionar um dispositivo sem fios**.
- **3** Escolha a sua impressora e clique em **Seguinte**.
- **4** Introduza o PIN indicado na página anteriormente impressa e clique em **Seguinte**.
- **5** Escolha a rede à qual pretende ligar-se e clique em **Seguinte**.
- **6** Clique em **Fechar**.

d Aguarde que o LED **Ready** (botão Go) da sua impressora indique que a ligação foi bem sucedida. (Consulte a tabela abaixo) Esta indicação significa que a máquina se ligou com sucesso ao ponto de acesso / router. Pode agora utilizar a impressora numa rede sem fios.

Se o LED indicar que a ligação falhou (consulte a tabela abaixo), significa que a máquina não se ligou com sucesso [a](#page-84-1)o router ou ponto de acesso. Tente recomecar a partir do ponto  $\bigcirc$ . Se aparecer novamente a mesma mensagem, reponha as predefinições de fábrica da máquina e tente novamente. Para repor as predefinições, consulte *[Repor as predefinições de fábrica de rede](#page-104-1)* na página 98.

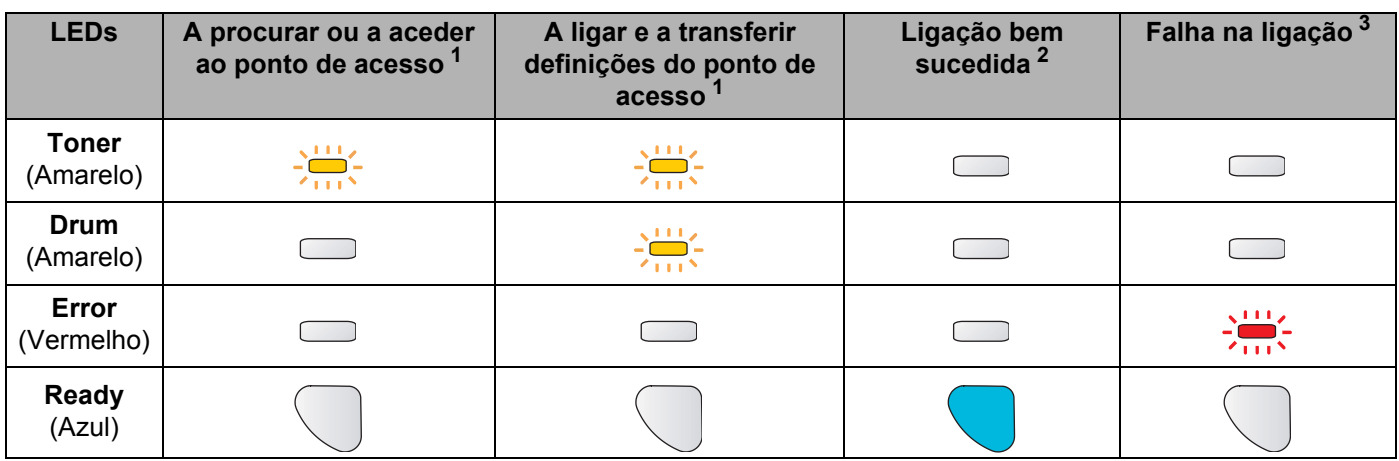

#### **Indicações dos LEDs no modo de definição sem fios um clique**

<span id="page-86-0"></span> $1$  O LED piscará (acende-se por 0,2 segundos e apaga-se por 0,1 segundos).

<span id="page-86-1"></span><sup>2</sup> O LED acender-se-á durante 5 minutos.

<span id="page-86-2"></span><sup>3</sup> O LED piscará (acende-se por 0,1 segundos e apaga-se por 0,1 segundos) durante 30 segundos.

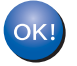

**Concluiu a configuração da rede sem fios. Para instalar o controlador de impressora, vá para o passo** [a](#page-87-0) **na [página 81](#page-87-1) para Windows® ou na [página 85](#page-91-0) para Macintosh®.**

# <span id="page-87-1"></span>**Utilizadores de Windows® <sup>7</sup>**

#### **Configuração incorrecta**

NÃO tente cancelar nenhum dos ecrãs durante esta instalação.

<span id="page-87-0"></span>**a** Ligue o computador. (Tem de iniciar sessão com privilégios de Administrador.) Feche todas as aplicações antes da configuração.

2) Insira o CD-ROM fornecido na unidade do CD-ROM. O ecrã de abertura aparecerá automaticamente. Seleccione o modelo da sua impressora e o idioma pretendido.

**3** Clique em **Instalar o controlador de impressora** no ecrã de menu.

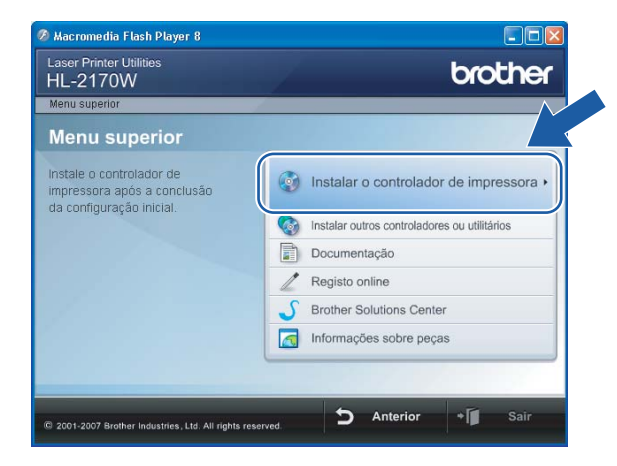

4 Clique em Utilizadores de redes sem fios.

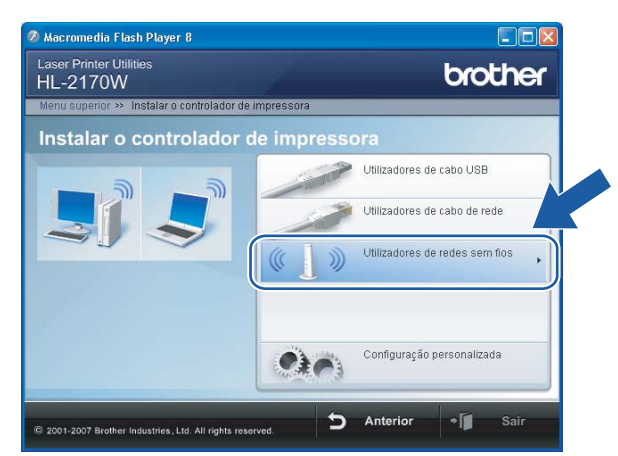

### **Nota**

Se estiver a utilizar o Windows Vista®, quando aparecer o ecrã **Controlo de contas de utilizador**, clique em **Permitir**.

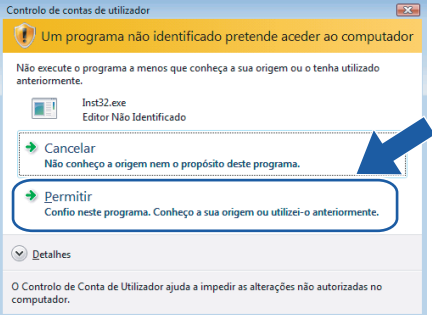

e Seleccione **Somente instalação do Controlador** e clique em **Seguinte**.

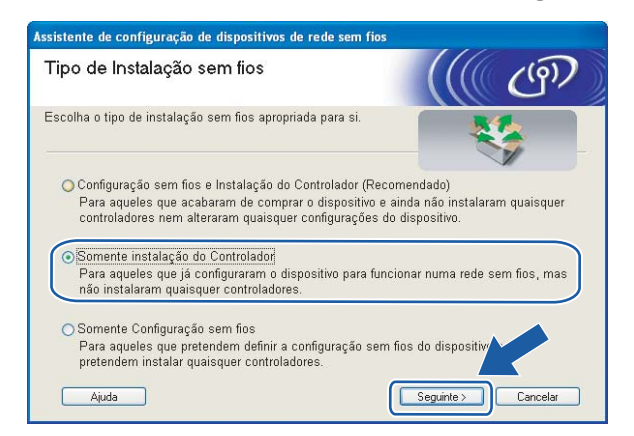

f Quando aparecer a janela **Contrato de licença**, clique em **Sim** se concordar com o contrato de licença.

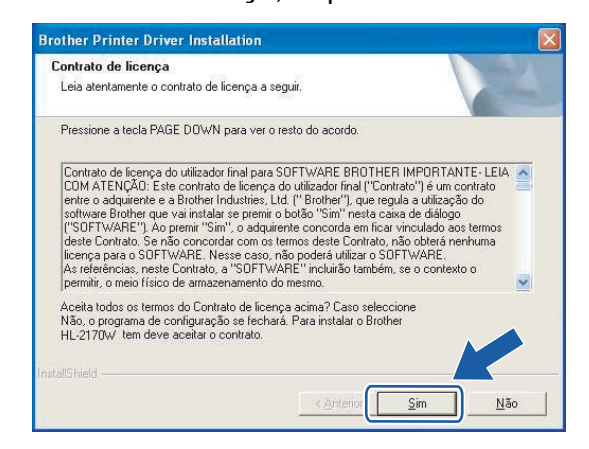

g Escolha **Instalação standard** e clique em **Seguinte**.

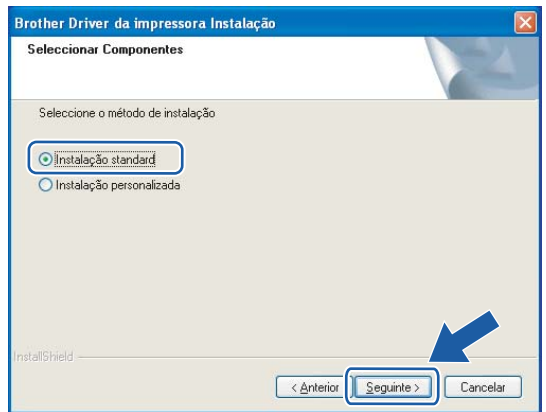

**18** Escolha Procurar dispositivos na rede e escolher a partir de uma lista de dispositivos encontrados **(Recomendado)**. Ou introduza o endereço IP ou o nome do nó da impressora. Clique em **Seguinte**.

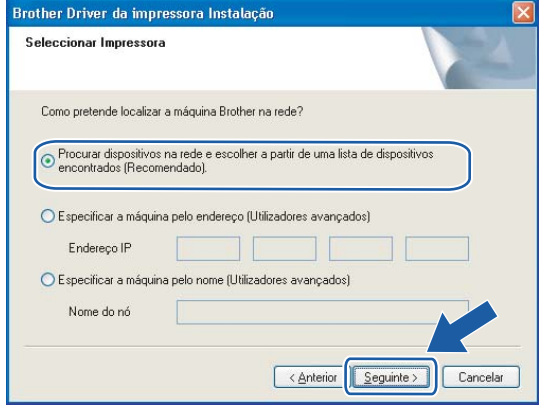

#### **Nota**

Poderá encontrar o endereço IP e o nome de nó da impressora imprimindo a página de definições da impressora. Consulte *[Imprimir a página de definições da impressora](#page-104-0)* na página 98.

**7**

**9** Escolha a impressora e clique em **Seguinte**.

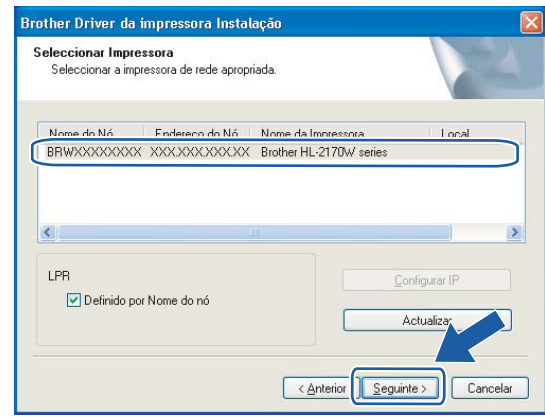

#### **Nota**

Se a sua impressora demorar muito tempo (cerca de 1 minuto) a aparecer na lista, clique em **Actualizar**.

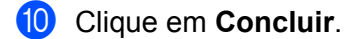

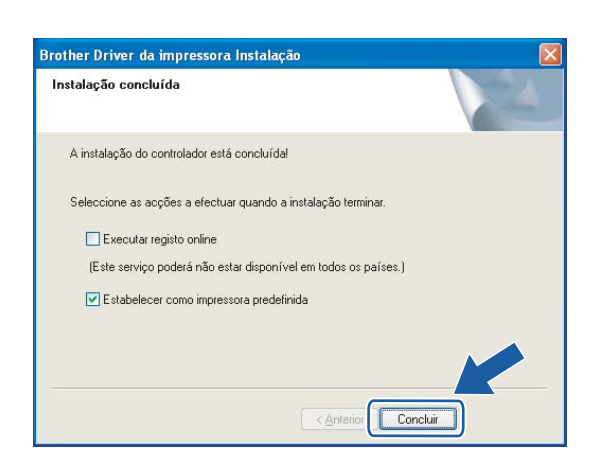

### **Nota**

- Se quiser registar o seu produto online, seleccione **Executar registo online**.
- Se não quiser definir a impressora como impressora predefinida, desmarque a opção **Estabelecer como impressora predefinida**.

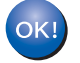

**A configuração está agora concluída.**

### <span id="page-91-0"></span>**Utilizadores de Macintosh® <sup>7</sup>**

#### **Configuração incorrecta**

NÃO tente cancelar nenhum dos ecrãs durante esta instalação.

#### Ligue o Macintosh<sup>®</sup>.

b Insira o CD-ROM fornecido na unidade do CD-ROM. Clique duas vezes no ícone **HL2100** no ambiente de trabalho. Clique duas vezes no ícone **Start Here**. Seleccione o modelo da sua impressora e o idioma pretendido.

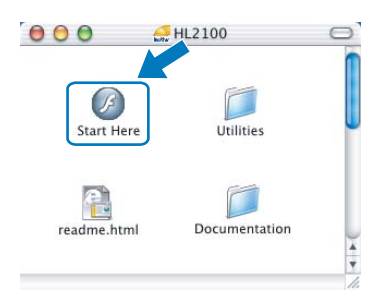

c Clique em **Instalar o controlador de impressora** no ecrã de menu.

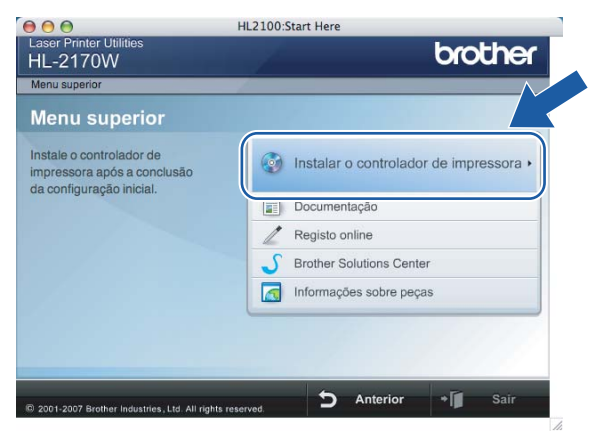

d Clique em **Utilizadores de redes sem fios**.

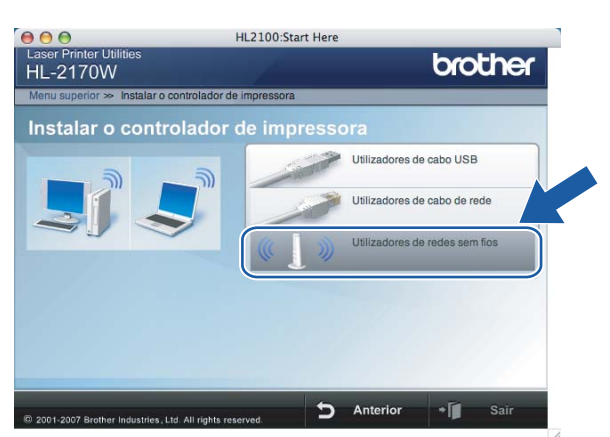

**5** Seleccione **Driver Install Only** (Somente instalação do Controlador) e clique em **Next** (Seguinte). Siga as instruções que aparecem no ecrã. Em seguida, reinicie o Macintosh®.

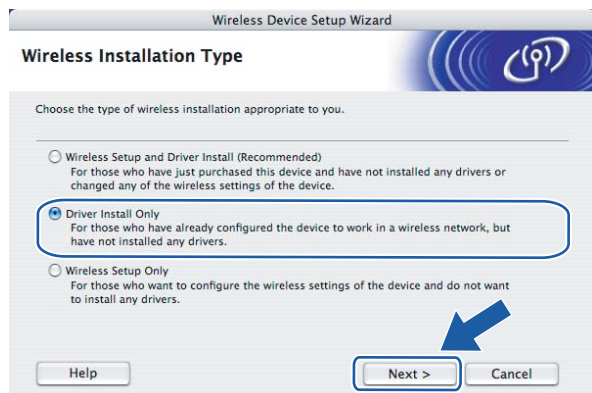

Utilizadores de Mac OS® X 10.2.4 a 10.2.8: Seguir para o passo  $\bigcirc$ . Utilizadores de Mac OS $^{\circledR}$  X 10.3 ou superior: Seguir para o passo  $\odot$ .

<span id="page-92-0"></span>**6** O software Brother procurará a impressora Brother. Durante a procura, aparecerá o seguinte ecrã.

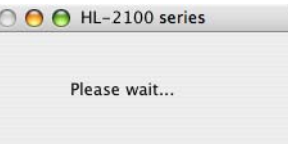

### **Nota**

• Se estiver disponível mais do que uma impressora, aparecerá a seguinte lista. Escolha a impressora à qual pretende ligar e clique em **OK**.

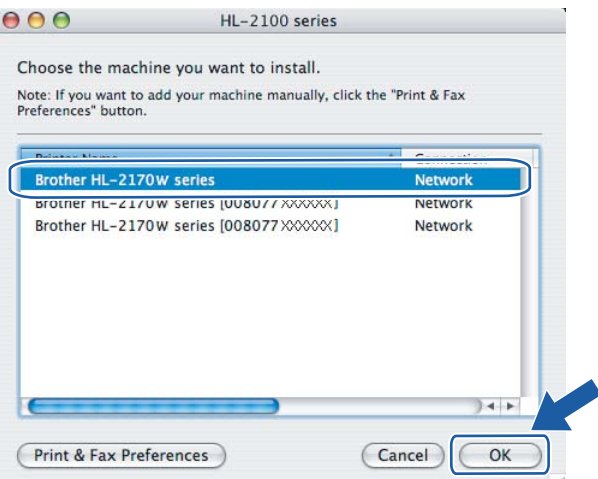

- Se tiver mais do que uma impressora do mesmo modelo ligada à rede, o endereço Ethernet (endereço MAC) será apresentado a seguir ao nome do modelo.
- Poderá encontrar o endereço Ethernet (endereço MAC) imprimindo a página de definições da impressora. Consulte *[Imprimir a página de definições da impressora](#page-104-0)* na página 98.

g Quando este ecrã aparecer, clique em **OK**.

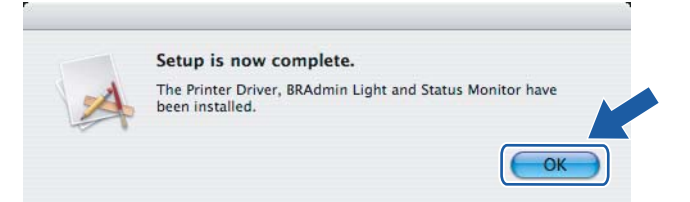

#### **Utilizadores de Mac OS® X 10.3 ou superior:**   $OKI$ **A configuração está agora concluída.**

<span id="page-93-0"></span>**8** Quando este ecrã aparecer, clique em **Add** (Adicionar).

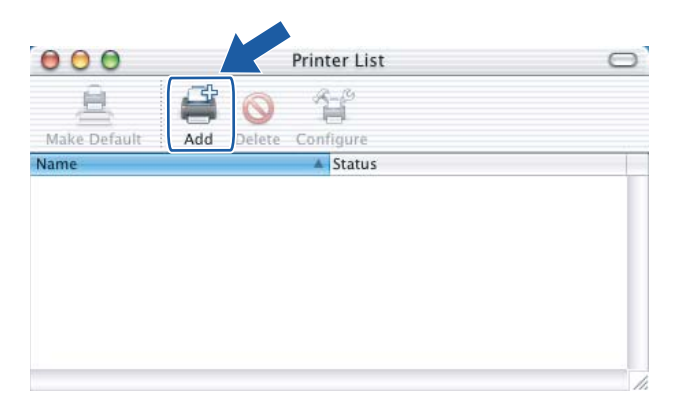

**9** Seleccione a seguinte opção.

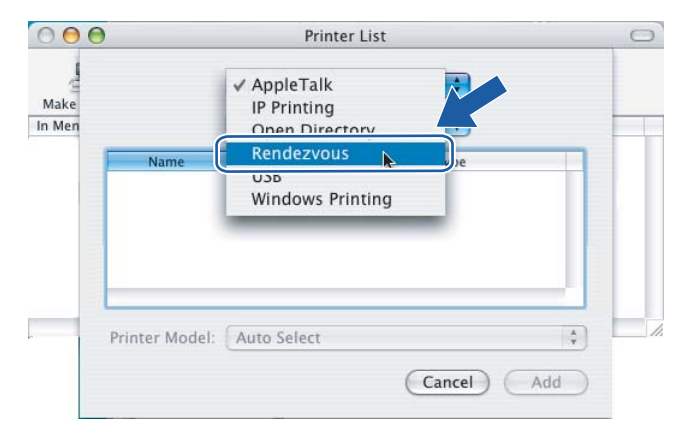

**10** Escolha a impressora e clique em **Add** (Adicionar).

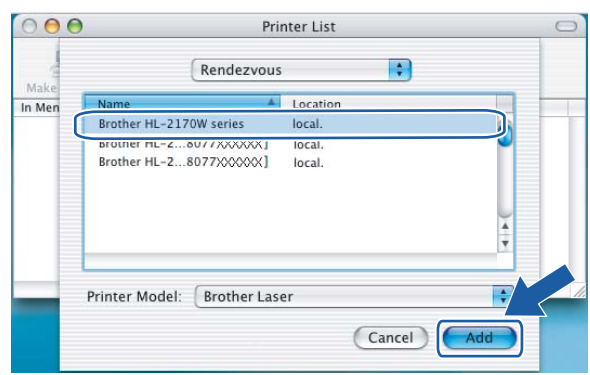

# **Nota**

- Se tiver mais do que uma impressora do mesmo modelo ligada à rede, o endereço Ethernet (endereço MAC) será apresentado a seguir ao nome do modelo.
- Poderá encontrar o endereço Ethernet (endereço MAC) imprimindo a página de definições da impressora. Consulte *[Imprimir a página de definições da impressora](#page-104-0)* na página 98.
- k Clique em **Print Center** (Centro de impressão) e, depois, em **Quit Print Center** (Sair do centro de impressão).

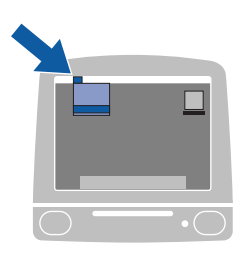

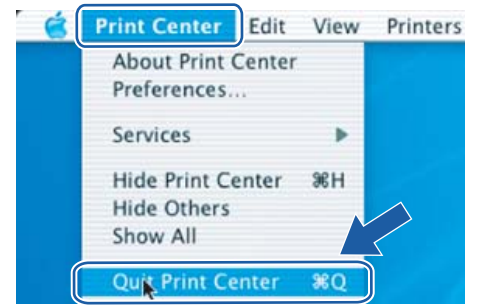

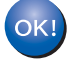

**Utilizadores de Mac OS® X 10.2.4 a 10.2.8: A configuração está agora concluída.**

# **8**

# **Impressão em rede em Windows®: impressão ponto-a-ponto básica com TCP/IP8**

# **Descrição geral <sup>8</sup>**

Para ligar a impressora à rede, tem de seguir os passos descritos no Guia de instalação rápida. Recomendamos que utilize o programa de instalação da Brother incluído no CD-ROM fornecido com a impressora. Com este programa, poderá facilmente ligar a impressora à rede e instalar o software de rede e o controlador de impressora de que necessita para concluir a configuração da impressora para funcionar em rede. Será guiado por instruções apresentadas no ecrã, até poder utilizar a impressora de rede Brother.

Se for um utilizador Windows<sup>®</sup> e quiser configurar a sua impressora sem utilizar o programa de instalação da Brother, utilize o protocolo TCP/IP num ambiente ponto-a-ponto. Siga as instruções incluídas neste capítulo. Este capítulo explica como instalar o software de rede e o controlador de impressora de que irá precisar para poder utilizar a impressora de rede.

# **Nota**

- Tem de configurar o endereço IP da impressora antes de executar os passos descritos neste capítulo. Se precisar de configurar o endereço IP, consulte primeiro o *[Capítulo 2](#page-14-0)*.
- Verifique se o computador anfitrião e a máquina estão ambos na mesma sub-rede, ou se o router está correctamente configurado para transmitir dados entre os dois dispositivos.
- A palavra-passe predefinida para os servidores de impressão Brother é  $\alpha$ ccess.

# **Configurar a porta TCP/IP padrão**

### **Controlador de impressora ainda não instalado <sup>8</sup>**

#### **Para Windows Vista® <sup>8</sup>**

- a Clique no botão **Iniciar**, **Painel de controlo**, **Hardware e Som** e, por fim, **Impressoras**.
- b Clique em **Adicionar uma impressora**.
- c Seleccione **Adicionar uma impressora local**.
- d Terá agora de seleccionar a porta de impressão em rede correcta. Seleccione **Criar uma nova porta**, seleccione **Porta TCP/IP padrão** no menu pendente e, em seguida, clique em **Seguinte**.
- e Seleccione **Dispositivo TCP/IP** no menu pendente de **Tipo de dispositivo**. Introduza o endereço IP ou o nome do nó que pretende configurar. O Assistente introduzirá automaticamente o nome da porta; em seguida, clique em **Seguinte**.
- O Windows Vista<sup>®</sup> irá então contactar a impressora que especificou. Se não tiver especificado o endereço IP ou o nome correcto, aparecerá uma caixa de diálogo de erro.
- $\overline{a}$  Agora que configurou a porta, tem de especificar o controlador de impressora que pretende utilizar. Seleccione o controlador apropriado na lista de impressoras suportadas. Se estiver a utilizar um controlador fornecido com a impressora, em CD-ROM, seleccione a opção **Disco** para escolher o CD-ROM.
- **8** Por exemplo, seleccione a pasta "X:\\install\por\PCL\win2kxpvista <sup>[1](#page-96-0)</sup>" (em que X corresponde à letra da sua unidade). Clique em **Abrir**.

<sup>1</sup> Pasta "winxpx64vista64" para utilizadores de SO de 64 bits

<span id="page-96-0"></span>**19** Especifique um nome e clique em **Seguinte**.

#### **Nota**

- Quando aparecer o ecrã **Controlo de contas de utilizador**, clique em **Continuar**.
- Se o controlador de impressora que está a instalar não tiver um Certificado Digital, aparecerá uma mensagem de aviso. Clique em **Instalar este software de controlador mesmo assim** para continuar a instalação.
- **10** Prossiga com o Assistente e, quando terminar, clique em **Concluir**.

### **Para Windows® 2000/XP e Windows Server® 2003 <sup>8</sup>**

- a Windows® XP e Windows Server® 2003: Clique no botão **Iniciar** e seleccione **Impressoras e faxes**. Windows® 2000: Clique no botão **Iniciar**, seleccione **Definições** e, em seguida, **Impressoras**.
- b Windows® XP e Windows Server® 2003: Clique em **Adicionar impressora** para iniciar o **Assistente para adicionar impressoras**.

Windows® 2000: Clique duas vezes no ícone **Adicionar impressora** para iniciar o **Assistente para adicionar impressoras**.

- **3** Clique em Sequinte quando aparecer a janela Bem-vindo ao Assistente para adicionar **impressoras**.
- d Seleccione **Impressora local**, desmarque a opção **Detectar e instalar a minha impressora Plug and Play automaticamente** e, em seguida, clique em **Seguinte**.
- e Terá agora de seleccionar a porta de impressão em rede correcta. Seleccione **Criar uma nova porta**, seleccione **Porta TCP/IP padrão** no menu pendente e, em seguida, clique em **Seguinte**.
- f Aparecerá então o **Assistente Adicionar porta TCP/IP padrão**. Clique em **Seguinte**.
- **7** Introduza o endereço IP ou o nome do nó que pretende configurar. O Assistente introduzirá automaticamente o nome da porta; em seguida, clique em **Seguinte**.
- 6 O Windows<sup>®</sup> 2000/XP e Windows Server<sup>®</sup> 2003 irá então contactar a impressora que especificou. Se não tiver especificado o endereço IP ou o nome correcto, aparecerá uma caixa de diálogo de erro.
- **19** Clique em **Concluir** para concluir o assistente.
- **10** Agora que configurou a porta, tem de especificar o controlador de impressora que pretende utilizar. Seleccione o controlador apropriado na lista de impressoras suportadas. Se estiver a utilizar um controlador fornecido com a impressora, em CD-ROM, seleccione a opção **Disco** para escolher o CD-ROM.
- K Por exemplo, seleccione a pasta "X:\\install\por\PCL\win2kxpvista <sup>[1](#page-97-0)</sup>" (em que X corresponde à letra da sua unidade). Clique em **Abrir**.
	- <sup>1</sup> Pasta "winxpx64vista64" para utilizadores de SO de 64 bits
- <span id="page-97-0"></span>l Especifique um nome e clique em **Seguinte**.
- **18** Prossiga com o Assistente e, quando terminar, clique em **Concluir**.

#### **Controlador de impressora já instalado <sup>8</sup>**

Se já tiver instalado o controlador de impressora e quiser configurá-lo para impressão em rede, siga os seguintes passos:

- **1** Windows Vista<sup>®</sup>: Clique no botão **Iniciar**, **Painel de controlo**, **Hardware e Som** e, por fim, **Impressoras**. Windows<sup>®</sup> XP e Windows Server<sup>®</sup> 2003: Clique no botão **Iniciar** e seleccione **Impressoras e faxes**. Windows<sup>®</sup> 2000: Clique no botão **Iniciar**, seleccione **Definições** e, em seguida, **Impressoras**.
- b Clique com o botão direito do rato no controlador que pretende configurar e seleccione **Propriedades**.
- **3** Clique no separador **Portas** e clique no botão **Adicionar porta**.
- d Seleccione a porta que pretende utilizar. Normalmente será a **Porta TCP/IP padrão**. Clique no botão **Nova porta...**.
- **6** O Assistente para porta TCP/IP padrão iniciar-se-á.
- f Introduza o endereço IP da sua impressora de rede. Clique em **Seguinte**.
- g Clique em **Concluir**.
- h Feche as caixas de diálogo **Portas de impressora** e **Propriedades**.

# **Outras fontes de informação**

Para saber como configurar o endereço IP da impressora, consulte *[Configurar a sua impressora para uma](#page-14-0)  rede* [na página 8](#page-14-0).

**91**

**8**

**9**

# **Impressão via Internet em Windows® 9**

# **Descrição geral <sup>9</sup>**

Os utilizadores de Windows® 2000/XP, Windows Vista® e Windows Server® 2003 podem imprimir utilizando o protocolo TCP/IP e o protocolo IPP de impressão em rede incluídos no Windows® 2000/XP, Windows Vista® e Windows Server® 2003.

### **Nota**

- Tem de configurar o endereço IP da impressora antes de executar os passos descritos neste capítulo. Se precisar de configurar o endereço IP, consulte primeiro o *[Capítulo 2](#page-14-0)*.
- Verifique se o computador anfitrião e a máquina estão ambos na mesma sub-rede, ou se o router está correctamente configurado para transmitir dados entre os dois dispositivos.
- A palavra-passe predefinida para os servidores de impressão Brother é access.

# **Impressão IPP para Windows® 2000/XP, Windows Vista® e Windows Server® 2003**

Utilize as instruções que se seguem para utilizar a capacidade de impressão IPP do Windows® 2000/XP, Windows Vista® e Windows Server<sup>®</sup> 2003.

# **Para Windows Vista® <sup>9</sup>**

- a Clique no botão **Iniciar**, **Painel de controlo**, **Hardware e Som** e, por fim, **Impressoras**.
- b Clique em **Adicionar uma impressora**.
- **3** Seleccione **Adicionar uma impressora da rede, sem fios ou Bluetooth.**
- d Clique em **A impressora que pretendo não se encontra listada**.
- **(5)** Seleccione **Seleccionar uma impressora partilhada pelo nome** e, em seguida, introduza o seguinte no campo URL: http://endereco\_ip\_impressora:631/ipp (em que endereco\_ip\_impressora corresponde ao endereço IP ou ao nome do nó).

### **Nota**

Se tiver editado o ficheiro hosts do seu computador ou se estiver a utilizar um sistema de nomes de domínio (DNS), pode também introduzir o nome DNS do servidor de impressão. Uma vez que o servidor de impressão suporta TCP/IP e NetBIOS, pode também introduzir o nome NetBIOS do servidor de impressão. Poderá encontrar o nome NetBIOS na página de definições da impressora. O nome NetBIOS atribuído são os primeiros 15 caracteres do nome do nó e, por predefinição, aparece como "BRNxxxxxxxxxxxx" para uma rede com fios ou "BRWxxxxxxxxxxxx" para uma rede sem fios.

**6** Quando clicar em **Seguinte**, o Windows Vista<sup>®</sup> fará uma ligação ao URL especificado.

- Se o controlador de impressora já tiver sido instalado:
	- **1** Aparecerá então o ecrã de selecção da impressora no **Assistente para adicionar impressoras**. Clique em **OK**. Se já tiver instalado o controlador de impressora apropriado no seu computador, o Windows Vista<sup>®</sup> utilizá-lo-á automaticamente. Nesse caso, ser-lhe-á simplesmente perguntado se pretende que seja essa a impressora predefinida, após o que o assistente de configuração do controlador terminará. Pode agora começar a imprimir.
	- **2** Vá para **m**.
- Se o controlador de impressora ainda não tiver sido instalado:

Um dos benefícios do protocolo de impressão IPP é o facto de estabelecer o nome de modelo da impressora ao comunicar com a mesma: Se a comunicação for bem sucedida, verá automaticamente o nome de modelo da impressora. Isto significa que não é necessário informar o Windows Vista<sup>®</sup> sobre qual o tipo de controlador de impressora a utilizar.

Vá para  $\bullet$ .

- <span id="page-99-1"></span>g Se a sua impressora não estiver na lista de impressoras suportadas, clique em **Disco**. Ser-lhe-á pedido que introduza o CD-ROM ou disquete do controlador.
- **(8)** Clique em **Procurar** e seleccione o controlador de impressora Brother apropriado incluído no CD-ROM ou na partilha de rede.

Por exemplo, seleccione a pasta "X:\\install\por\PCL\win2kxpvista <sup>[1](#page-101-0)</sup>" (em que X corresponde à letra da sua unidade). Clique em **Abrir**.

- $1$  Pasta "winxpx64vista64" para utilizadores de SO de 64 bits
- **9** Clique em OK.
- **10** Especifique o nome de modelo da impressora. Clique em OK.

#### [U **Nota**

- Quando aparecer o ecrã **Controlo de contas de utilizador**, clique em **Continuar**.
- Se o controlador de impressora que está a instalar não tiver um Certificado Digital, aparecerá uma mensagem de aviso. Clique em **Instalar este software de controlador mesmo assim** para continuar a instalação. O **Assistente para adicionar impressoras** terminará.
- <span id="page-99-0"></span>k Aparecerá então o ecrã **Escrever um nome de impressora** no **Assistente para adicionar impressoras**. Marque a caixa **Predefinir impressora** se quiser utilizar esta impressora como predefinição e clique em **Seguinte**.
- l Para testar a ligação da impressora, clique em **Imprimir uma página de teste** e, em seguida, clique em **Concluir**; a impressora estará então configurada e pronta para imprimir.

# **Para Windows® 2000/XP e Windows Server® 2003 <sup>9</sup>**

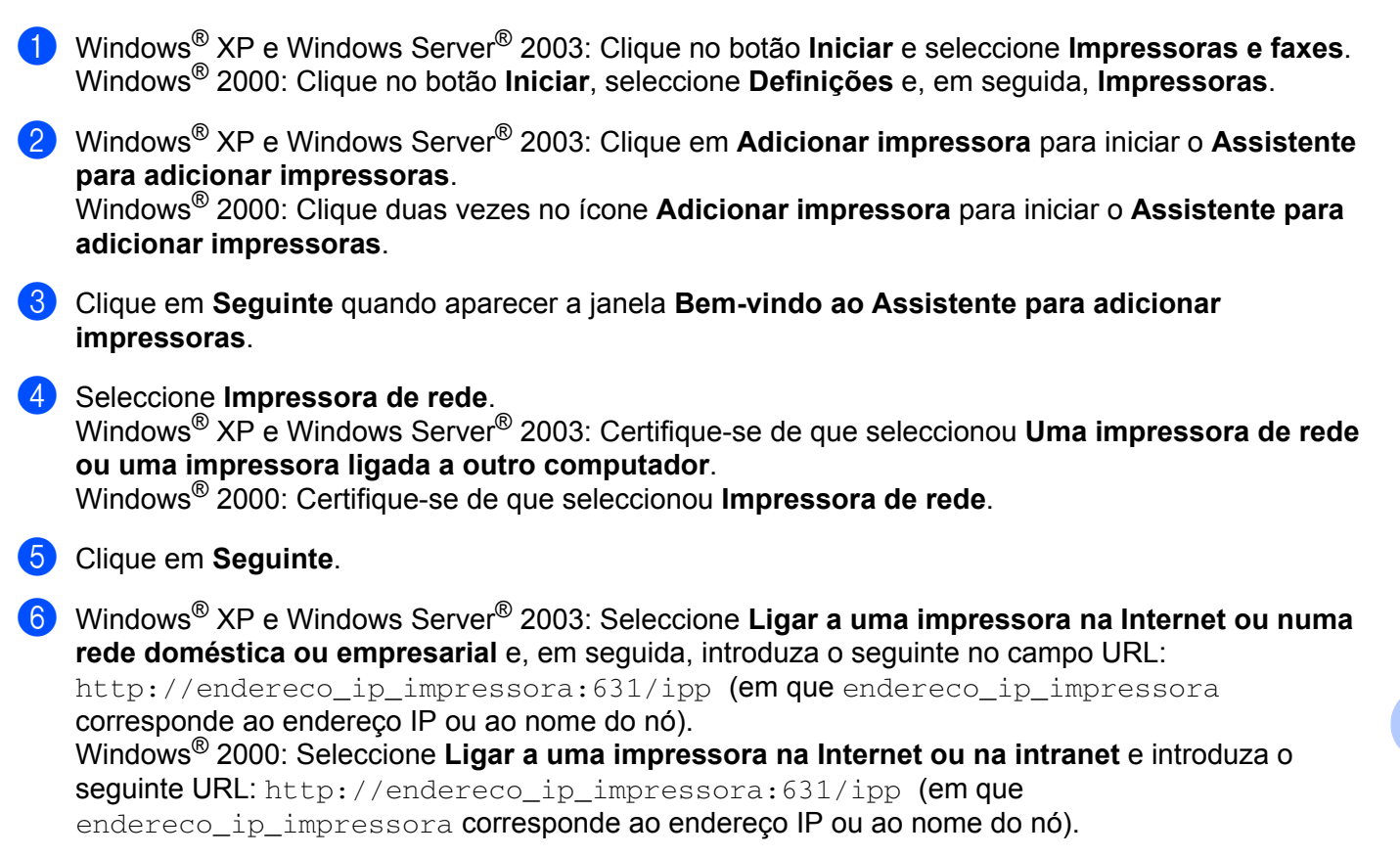

# **Nota**

Se tiver editado o ficheiro hosts do seu computador ou se estiver a utilizar um sistema de nomes de domínio (DNS), pode também introduzir o nome DNS do servidor de impressão. Uma vez que o servidor de impressão suporta TCP/IP e NetBIOS, pode também introduzir o nome NetBIOS do servidor de impressão. Poderá encontrar o nome NetBIOS na página de definições da impressora. O nome NetBIOS atribuído são os primeiros 15 caracteres do nome do nó e, por predefinição, aparece como "BRNxxxxxxxxxxxx" para uma rede com fios ou "BRWxxxxxxxxxxxx" para uma rede sem fios.

g Quando clicar em **Seguinte**, o Windows® 2000/XP e Windows Server® 2003 fará uma ligação ao URL especificado.

Se o controlador de impressora já tiver sido instalado:

**1** Aparecerá então o ecrã de selecção da impressora no **Assistente para adicionar impressoras**.

Se já tiver instalado o controlador de impressora apropriado no seu computador, o Windows<sup>®</sup> 2000/XP e Windows Server<sup>®</sup> 2003 utilizá-lo-á automaticamente. Nesse caso, serlhe-á simplesmente perguntado se pretende que seja essa a impressora predefinida, após o que o assistente de configuração do controlador terminará. Pode agora começar a imprimir.

 $2$  Vá para  $\circledR$  $\circledR$  $\circledR$ .

■ Se o controlador de impressora ainda não tiver sido instalado:

Um dos benefícios do protocolo de impressão IPP é o facto de estabelecer o nome de modelo da impressora ao comunicar com a mesma: Se a comunicação for bem sucedida, verá automaticamente o nome de modelo da impressora. Isto significa que já não é necessário informar o Windows Vista $^{\circledR}$ sobre qual o tipo de controlador de impressora a utilizar.

Vá para  $\mathbf{\odot}$  $\mathbf{\odot}$  $\mathbf{\odot}$ .

<span id="page-101-2"></span>h A instalação do controlador inicia-se automaticamente.

#### **Nota**

Se o controlador de impressora que está a instalar não tiver um Certificado Digital, aparecerá uma mensagem de aviso. Clique em **Continuar na mesma** [1](#page-101-3) para continuar a instalação.

<span id="page-101-3"></span>i Windows® XP e Windows Server® 2003: Clique em **Disco**. Ser-lhe-á pedido que introduza o CD-ROM ou disquete do controlador.

Windows® 2000: Clique em **OK** quando vir o ecrã **Inserir disco**.

**10** Clique em **Procurar** e seleccione o controlador de impressora Brother apropriado incluído no CD-ROM ou na partilha de rede.

Por exemplo, seleccione a pasta "X:\\install\por\PCL\win2kxpvista <sup>[1](#page-101-0)</sup>" (em que X corresponde à letra da sua unidade). Clique em **Abrir**.

<sup>1</sup> Pasta "winxpx64vista64" para utilizadores de SO de 64 bits

- <span id="page-101-0"></span>**k** Clique em OK.
- <span id="page-101-1"></span>l Seleccione **Sim** se quiser utilizar esta impressora como predefinição. Clique em **Seguinte**.
- **13** Quando clicar em **Concluir** a impressora ficará configurada e pronta a imprimir. Para testar a ligação à impressora, imprima uma página de teste.

### **Especificar outro URL <sup>9</sup>**

Não se esqueça que, no campo URL, há várias entradas possíveis.

http://endereco\_ip\_impressora:631/ipp

Este é o URL predefinido e recomendamos que o utilize.

http://endereco\_ip\_impressora:631/ipp/porta1

Esta opção tem por objectivo a compatibilidade com o HP<sup>®</sup> Jetdirect<sup>®</sup>.

http://endereco\_ip\_impressora:631/

Se se esquecer dos detalhes do URL, pode simplesmente introduzir o texto acima

(http://endereco\_ip\_impressora/) e a impressora continuará a receber e a processar dados.

Em que endereco ip impressora é o endereço IP ou o nome do nó.

# **Outras fontes de informação**

Para saber como configurar o endereço IP da impressora, consulte *[Configurar a sua impressora para uma](#page-14-0)  rede* [na página 8](#page-14-0).

**95**

**Sim** para utilizadores de Windows<sup>®</sup> 2000

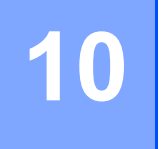

# **Impressão em rede em Macintosh® 10**

# **Descrição geral <sup>10</sup>**

Este capítulo explica como imprimir em Macintosh®, numa rede com a funcionalidade de Configuração de rede simples, em Mac  $OS^{\circledR}$  X 10.2.4 ou superior.

# **Imprimir a partir de um Macintosh® utilizando as capacidades da Configuração de rede simples**

Com o lançamento do Mac OS<sup>®</sup> X 10.2, a Apple<sup>®</sup> apresentou a funcionalidade de Configuração de rede simples.

A funcionalidade de Configuração de rede simples do Mac OS $^{\circledR}$  X permite-lhe criar uma rede instantânea de computadores e de dispositivos inteligentes, ligando-os uns aos outros. Os dispositivos inteligentes configuram-se automaticamente para serem compatíveis com a sua rede. Antes de utilizar as capacidades da Configuração de rede simples, tem de instalar o controlador de impressora. Para instalar o controlador de impressora, consulte o Guia de instalação rápida fornecido com a impressora.

Não tem de configurar manualmente nenhum endereço IP nem nenhuma definição de rede na impressora, pois esta configurar-se-á automaticamente.

### **Como seleccionar o controlador de impressora <sup>10</sup>**

- a Seleccione **Applications** no menu **Go**.
- b Abra a pasta **Utilities**.
- c Clique duas vezes no ícone **Printer Setup Utility**. (Utilizadores de Mac OS® X 10.2.x, clicar no ícone **Print Center**.)
- 4 Clique em **Add** (Adicionar). Utilizadores de Mac OS® X 10.2.4 a 10.3, ir para o passo seguinte. Utilizadores de Mac OS $^{\circledR}$  X 10.4, ir para o passo  $\bullet$ .
- Seleccione a seguinte opção.

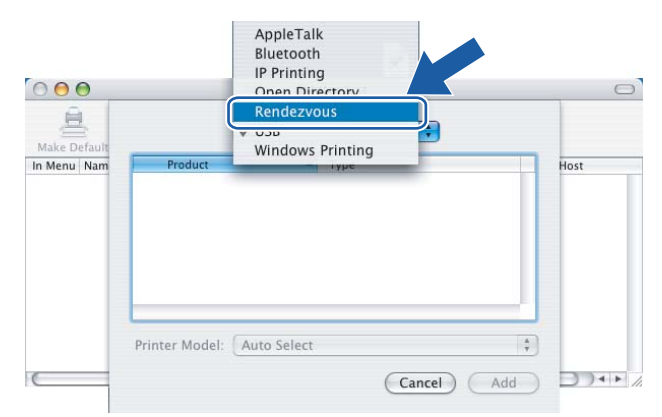

<span id="page-103-0"></span>**6** Escolha a impressora e clique em **Add** (Adicionar). A impressora está agora pronta para imprimir.

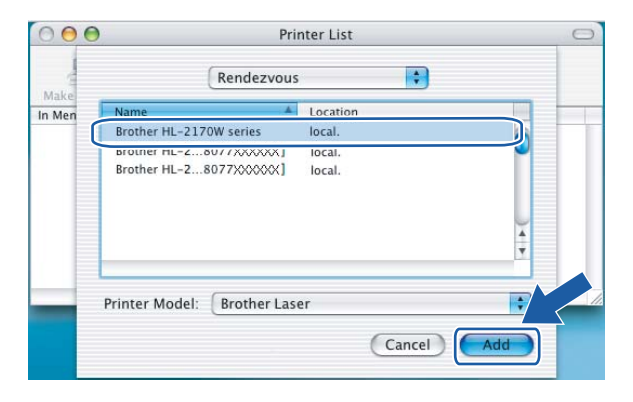

### **(Mac OS® X 10,4.x)**

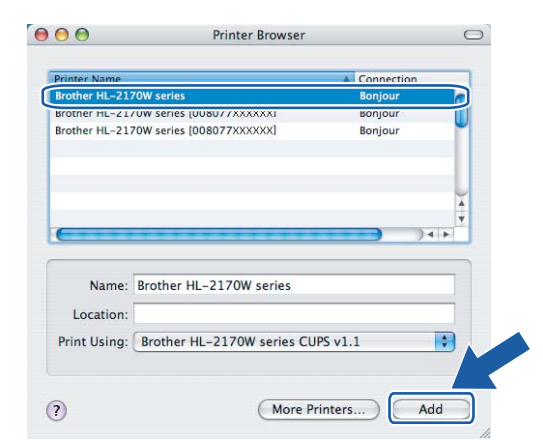

#### **Outras fontes de informação <sup>10</sup>**

Para saber como configurar o endereço IP da impressora, consulte *[Configurar a sua impressora para uma](#page-14-0)  rede* [na página 8](#page-14-0).

### **(Mac OS® X 10.2.x) (Mac OS® X 10,3.x)**

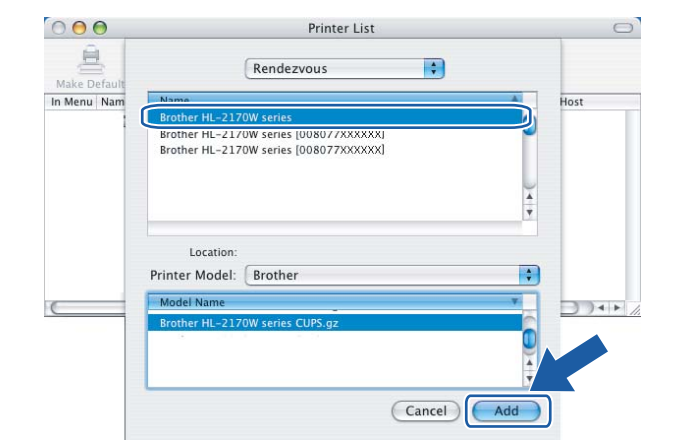

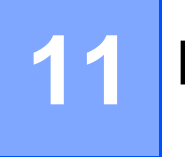

# **Funcionalidades do painel de controlo <sup>11</sup>**

# **Descrição geral <sup>11</sup>**

Com o botão **Go** do painel de controlo, pode:

#### **Imprimir a página de definições da impressora <sup>11</sup>**

Consulte *[Imprimir a página de definições da impressora](#page-104-2)* na página 98 para obter informações sobre como imprimir a página de definições da impressora.

#### **Repor as predefinições de fábrica de rede**

Consulte *[Repor as predefinições de fábrica de rede](#page-104-3)* na página 98 para obter informações sobre como repor as predefinições de fábrica de rede.

#### **Activar ou desactivar a rede sem fios (para a HL-2170W) <sup>11</sup>**

Consulte *[Activar ou desactivar a rede sem fios \(para a HL-2170W\)](#page-105-0)* na página 99 para obter informações sobre como activar/desactivar a rede sem fios.

# <span id="page-104-2"></span><span id="page-104-0"></span>**Imprimir a página de definições da impressora**

#### **Nota**

Nome do nó: O nome do nó aparece na página de definições da impressora. O nome de nó predefinido da placa de rede da impressora é "BRNxxxxxxxxxxxx" para uma rede com fios ou "BRWxxxxxxxxxxxx" para uma rede sem fios.

A página de definições da impressora imprime um relatório de todas as definições actuais da impressora, incluindo as definições do servidor de impressão em rede. Pode imprimir a página de definições da impressora utilizando o botão **Go** da impressora.

- **1** Certifique-se de que a tampa da frente está fechada e que o cabo de alimentação está ligado.
- b Ligue a impressora e aguarde que fique no estado Pronto.
- c Prima três vezes o botão **Go** nos 2 segundos seguintes. A impressora imprimirá a página de definições actual.

# <span id="page-104-3"></span><span id="page-104-1"></span>**Repor as predefinições de fábrica de rede**

Se quiser repor a predefinição de fábrica do servidor de impressão (repor todas as informações, como a palavra-passe e o endereço IP), execute os seguintes passos:

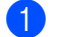

Desligue a impressora.

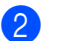

b Certifique-se de que a tampa da frente está fechada e que o cabo de alimentação está ligado.

Funcionalidades do painel de controlo

- c Mantenha o botão **Go** premido, enquanto liga a impressora. Mantenha o botão **Go** premido até que os LEDs **Toner**, **Drum** e **Error** se acendam. Solte o botão **Go**. Certifique-se de que todos os LEDs se apagaram.
- d Prima sete vezes o botão **Go**. Certifique-se de que todos os LEDs se acenderam, indicando que as predefinições do servidor de impressão foram repostas.

**Nota**

Pode repor as predefinições de fábrica do servidor de impressão utilizando as aplicações BRAdmin ou a gestão baseada na web (web browser). Para obter mais informações, consulte *[Alterar as definições do](#page-18-0)  [servidor de impressão](#page-18-0)* na página 12.

# <span id="page-105-0"></span>**Activar ou desactivar a rede sem fios (para a HL-2170W)**

Se quiser activar ou desactivar a rede sem fios, execute os seguintes passos:

- **1** Certifique-se de que o cabo de alimentação da impressora está ligado.
- Ligue a impressora e aguarde que fique no estado Pronto.
- c Mantenha o botão **Go** premido durante 10 segundos. Solte o botão **Go** quando a impressora imprimir uma página de configuração da rede que indicará as definições de rede actuais.
- **Nota**

Se soltar o botão **Go** antes de terem passado 10 segundos, a impressora passará para o modo de reimpressão.

d Verifique o texto do lado direito de **IEEE 802.11b/g** na secção **Node Type** (Tipo de nó). **Active** (Activo) significa que a definição sem fios está activada e **Inactive** (Inactivo) significa que a definição sem fios está desactivada.

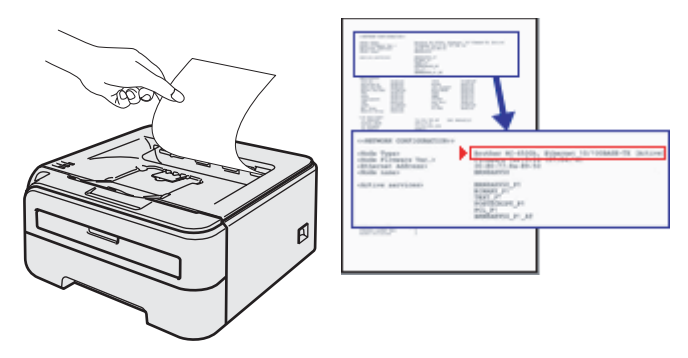

#### **Nota**

Pode activar ou desactivar a rede sem fios utilizando as aplicações BRAdmin ou a gestão baseada na Web (web browser). Para obter mais informações, consulte *[Alterar as definições do servidor de impressão](#page-18-0)* [na página 12.](#page-18-0)

**12 Métodos de segurança** 

# **Descrição geral <sup>12</sup>**

Este capítulo descreve os métodos de segurança suportados pela sua impressora e o modo de configuração dos mesmos. Também pode obter instruções sobre como gerir a impressora de rede de modo seguro.

### **Métodos de segurança para notificação por correio electrónico <sup>12</sup>**

A máquina Brother suporta os seguintes métodos de segurança para notificação por correio electrónico.

#### **POP before SMTP (PbS)**

Método de autenticação de utilizadores para enviar correio electrónico a partir de um cliente. É concedida autorização ao cliente para utilizar o servidor SMTP, acedendo ao servidor POP3 antes de enviar a mensagem de correio electrónico.

#### **SMTP-AUTH (SMTP Authentication) <sup>12</sup>**

O SMTP-AUTH expande o SMTP (protocolo de envio de mensagens via internet) de modo a incluir um método de autenticação que garanta que a verdadeira identidade do emissor é conhecida.

#### **APOP (Authenticated Post Office Protocol) <sup>12</sup>**

O APOP expande o POP3 (protocolo de recepção de mensagens via internet) de modo a incluir um método de autenticação que encripte a palavra-passe quando o cliente recebe mensagens.

# **Utilizar a notificação por correio electrónico com autenticação de utilizador**

Para utilizar a função de notificação por correio electrónico através do servidor seguro SMTP que requeira autenticação de utilizador, terá de usar os métodos POP antes SMTP ou SMTP-AUTH. Estes métodos impedem que utilizadores não autorizados acedam ao servidor de correio electrónico. Pode utilizar a gestão baseada na web (web browser), o BRAdmin Professional e o Web BRAdmin para configurar estas definições.

#### **Nota**

As definições de autenticação POP3/SMTP têm de corresponder à um dos servidores de correio electrónico. Contacte o administrador da rede ou o fornecedor de serviços internet para saber a configuração antes de utilizar.

Como configurar as definições de POP3/SMTP utilizando a gestão baseada na web (web browser).

#### Abra o seu web browser.

Escreva http://endereco\_ip\_impressora/ no seu browser. (Em que endereco\_ip\_impressora é o endereço IP ou o nome do nó)

#### Por exemplo:

http://192.168.1.2/ (se o endereço IP da impressora for 192.168.1.2.)

#### **Nota**

Se tiver editado o ficheiro hosts do seu computador ou se estiver a utilizar um sistema de nomes de domínio (DNS), pode também introduzir o nome DNS do servidor de impressão. Uma vez que o servidor de impressão suporta TCP/IP e NetBIOS, pode também introduzir o nome NetBIOS do servidor de impressão. Poderá encontrar o nome NetBIOS na página de definições da impressora. O nome NetBIOS atribuído são os primeiros 15 caracteres do nome do nó e, por predefinição, aparece como "BRNxxxxxxxxxxxx" para uma rede com fios ou "BRWxxxxxxxxxxxx" para uma rede sem fios.

c Clique em **Network Configuration** (Configuração da rede).

Introduza um nome de utilizador e uma palavra-passe.

#### **Nota**

O nome de utilizador predefinido para administradores é " $\alpha$ dmin" (sensível a maiúsculas e minúsculas) e a palavra-passe predefinida é "access".

- **5** Clique em **Configure Protocol** (Configurar protocolo).
- f Certifique-se de que a definição de POP3/SMTP está definida como **Enable** (Activada) e, em seguida, clique em **Advanced Setting** (Definição avançada) de **POP3/SMTP**.
g Pode configurar as definições de **POP3/SMTP** nesta página.

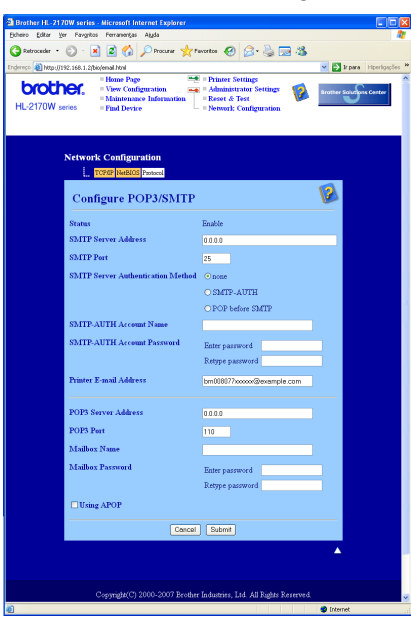

## **Nota**

- Também pode alterar o número da porta SMTP utilizando a gestão baseada na web. Isto é particularmente útil se o seu ISP (fornecedor de serviços internet) implementar o serviço "Outbound Port 25 Blocking (OP25B)" e você não estiver a utilizar o servidor SMTP do ISP. Ainda que altere o número da porta SMTP para um número específico determinado pelo seu servidor SMTP (por exemplo, porta 587), pode continuar a enviar correio electrónico através do servidor SMTP que utiliza actualmente. Terá ainda de activar a opção **SMTP-AUTH** em **SMTP Server Authentication Method** (Método de autenticação de servidor SMTP) para activar a autenticação de servidor SMTP.
- Tanto pode utilizar o método POP before SMTP como SMTP-AUTH; recomendamos que utilize SMTP-AUTH.
- Se escolher o método de autenticação de servidor SMTP POP before SMTP, terá de configurar as definições de POP3. Também pode utilizar o método APOP.
- Para obter mais informações, consulte a ajuda da gestão baseada na web.
- Também pode confirmar se as definições de correio electrónico estão correctas, após a configuração, enviando uma mensagem de teste.
- **8** Quando terminar a configuração, clique em **Submit** (Submeter). Aparecerá a caixa de diálogo de teste de configuração de envio/recepção de correio electrónico.
- **9** Siga as instruções apresentadas no ecrã, se quiser efectuar o teste com as definições apresentadas.

# <span id="page-109-2"></span>**Gerir a impressora de rede de forma segura utilizando o BRAdmin Professional (para Windows®) <sup>12</sup>**

Para utilizar de forma segura o utilitário BRAdmin Professional, tem de executar o procedimento descrito abaixo.

- <span id="page-109-3"></span>■ Recomendamos que utilize a versão mais recente do utilitário BRAdmin Professional ou Web BRAdmin que poderá transferir a partir do site <http://solutions.brother.com> Se utilizar uma versão mais antiga do BRAdmin<sup>1</sup> para gerir os dispositivos Brother, a autenticação do utilizador não será segura.
- $\blacksquare$  Se quiser evitar acessos à sua impressora com versões mais antigas do BRAdmin <sup>1</sup>, terá de desactivar o acesso com versões mais antigas do BRAdmin [1](#page-109-0) em **Advanced Setting** (Definição avançada) de **SNMP** na página **Configure Protocols** (Configurar protocolos) utilizando a gestão baseada na web (web browser). Consulte *[Como configurar as definições do servidor de impressão utilizando a gestão baseada](#page-111-0)  [na web \(web browser\)](#page-111-0)* na página 105.
- Desactive os protocolos TELNET, FTP e TFTP. O acesso à máquina através destes protocolos não é seguro. Para saber como configurar as definições de protocolo, consulte *[Como configurar as definições](#page-111-0)  [do servidor de impressão utilizando a gestão baseada na web \(web browser\)](#page-111-0)* na página 105.
- Se estiver a gerir um grupo composto por servidores de impressão antigos  $2$  e o novo servidor de impressão NC-6600h ou NC-7400w com o BRAdmin Professional, recomendamos que utilize uma palavra-passe diferente em cada grupo.
- <span id="page-109-0"></span><sup>1</sup> BRAdmin Professional anterior à Ver. 2.80, Web BRAdmin anterior à Ver. 1.40, BRAdmin Light para Macintosh<sup>®</sup> anterior à Ver. 1.10
- <span id="page-109-1"></span><sup>2</sup> NC-2000 series, NC-2100p, NC-3100h, NC-3100s, NC-4100h, NC-5100h, NC-5200h, NC-6100h, NC-6200h, NC-6300h, NC-6400h, NC-8000, NC-100h, NC-110h, NC-120w, NC-130h, NC-140w, NC-8100h, NC-9100h, NC-7100w, NC-7200w, NC-2200w

# <span id="page-110-1"></span><span id="page-110-0"></span>**13 Gestão baseada na Web <sup>13</sup>**

# **Descrição geral <sup>13</sup>**

Pode utilizar um web browser padrão para gerir a sua impressora utilizando HTTP (Hyper Text Transfer Protocol). Através de um web browser, pode obter as seguintes informações sobre uma impressora da rede.

- Ver o estado da impressora, informações sobre configuração e manutenção
- Ver informações sobre a versão do software da impressora e do servidor de impressão
- Alterar as definições da impressora
- Alterar as definições do servidor de impressão
- Imprimir a página de teste, a página de definições da impressora e a página de configuração da rede
- Repor as predefinições de fábrica da impressora
- Repor as predefinições de fábrica da rede

Tem de utilizar o protocolo TCP/IP na rede e ter um endereço IP válido programado no servidor de impressão e no computador.

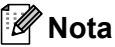

- Para saber como configurar o endereço IP na sua impressora, consulte *[Definir o endereço IP e a máscara](#page-16-0)  de sub-rede* [na página 10](#page-16-0).
- Pode utilizar um web browser na maior parte das plataformas; por exemplo, os utilizadores de Macintosh<sup>®</sup> e de UNIX<sup>®</sup> também podem ligar-se deste modo à impressora e geri-la.
- Também pode utilizar as aplicações BRAdmin para gerir a impressora e a respectiva configuração da rede.

# <span id="page-111-0"></span>**Como configurar as definições do servidor de impressão utilizando a gestão baseada na web (web browser) <sup>13</sup>**

<span id="page-111-2"></span>Pode utilizar um web browser padrão para alterar as definições do servidor de impressão, utilizando HTTP (Hyper Text Transfer Protocol).

## **Nota**

Recomendamos os browsers Microsoft Internet Explorer 6.0<sup>®</sup> (ou superior) ou Firefox<sup>®</sup> 1.0 (ou superior) para Windows<sup>®</sup> e Safari™ 1.0 para Macintosh<sup>®</sup>. Certifique-se de que activa as opções de JavaScript e Cookies em qualquer um dos browsers utilizados. Recomendamos que utilize o Safari™ 1.2 ou superior para activar JavaScript. Para utilizar um web browser, terá de saber o endereço IP do servidor de impressão.

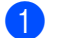

#### Abra o seu web browser.

**Escreva** http://endereco\_ip\_impressora/ no seu browser. (Em que endereco\_ip\_impressora é o endereço IP ou o nome do nó)

Por exemplo:

http://192.168.1.2/ (se o endereco IP da impressora for 192.168.1.2.)

# **Nota**

- Se tiver editado o ficheiro hosts do seu computador ou se estiver a utilizar um sistema de nomes de domínio (DNS), pode também introduzir o nome DNS do servidor de impressão. Uma vez que o servidor de impressão suporta TCP/IP e NetBIOS, pode também introduzir o nome NetBIOS do servidor de impressão. Poderá encontrar o nome NetBIOS na página de definições da impressora. O nome NetBIOS atribuído são os primeiros 15 caracteres do nome do nó e, por predefinição, aparece como "BRNxxxxxxxxxxxx" para uma rede com fios ou "BRWxxxxxxxxxxxx" para uma rede sem fios.
- Os utilizadores de Macintosh $^{\circledR}$  podem também aceder facilmente à gestão baseada na Web clicando no ícone da máquina no ecrã **Status Monitor** (Monitor de estado).

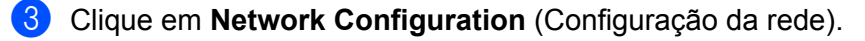

Introduza um nome de utilizador e uma palavra-passe.

## **Nota**

A gestão baseada na Web oferece dois níveis de acesso por palavra-passe. Os utilizadores podem aceder às **Printer Settings** (Definições da impressora). O nome de utilizador predefinido para utilizadores é "user" (sensível a maiúsculas e minúsculas) e a palavra-passe predefinida é "access". Os administradores podem aceder a todas as definições. O nome de utilizador predefinido para administradores é "admin" (sensível a maiúsculas e minúsculas) e a palavra-passe predefinida é "access".

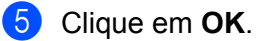

Pode agora alterar as definições do servidor de impressão.

<span id="page-111-1"></span>**13**

# <span id="page-112-0"></span>**14 Assistente de instalação do controlador (apenas Windows®) <sup>14</sup>**

# **Descrição geral <sup>14</sup>**

O Assistente de instalação do controlador pode ser utilizado para facilitar a instalação, ou mesmo para automatizar a instalação, de uma impressora ligada localmente ou de impressoras ligadas em rede. O Assistente de instalação do controlador também pode ser utilizado para criar ficheiros auto-executáveis que, quando executados num PC remoto, automatizam completamente a instalação do controlador de impressora. O PC remoto não tem de estar ligado a uma rede.

# **Métodos de ligação**

O Assistente de instalação do controlador suporta três métodos de ligação.

## **Ponto-a-ponto**

O dispositivo está ligado à rede mas cada utilizador imprime directamente para a impressora SEM passar por uma fila de impressão central.

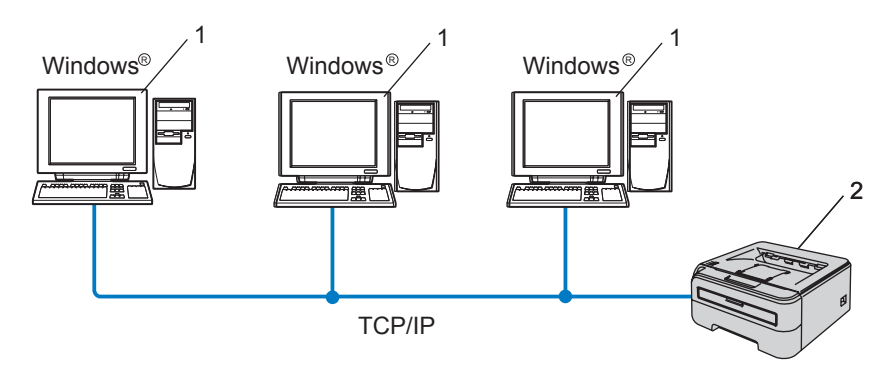

- **1 Computador cliente**
- **2 Impressora de rede**

# **Partilhados em rede**

O dispositivo está ligado a uma rede e os trabalhos de impressão são todos geridos por uma fila de impressão central.

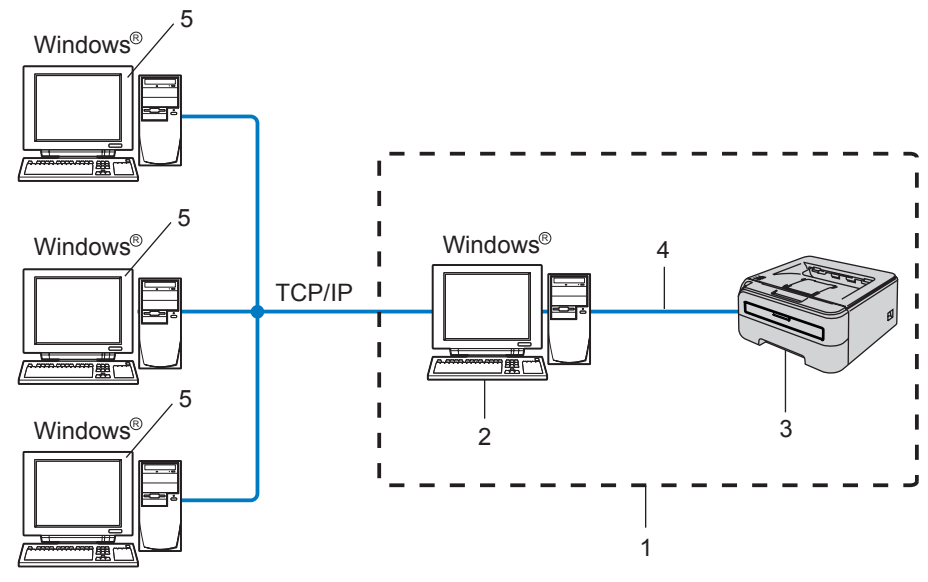

- **1 Partilhados em rede**
- **2 Servidor de impressão**
- **3 Impressora de rede**
- **4 TCP/IP ou USB**
- **5 Computador cliente**

## **Impressora local (USB) <sup>14</sup>**

O dispositivo está ligado a um computador através de um cabo USB.

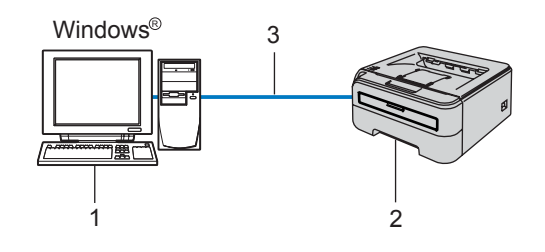

- **1 Computador cliente**
- **2 Impressora**
- **3 USB**

**14**

# **Como instalar o Assistente de instalação do controlador <sup>14</sup>**

- Insira o CD-ROM fornecido na unidade do CD-ROM. O ecrã de abertura aparecerá automaticamente.
- b Seleccione o modelo e o idioma pretendido. Em seguida, clique em **Instalar outros controladores ou utilitários**.
- c Seleccione o programa de instalação do **Assistente de instalação do controlador**.
- **Nota**

Se estiver a utilizar o Windows Vista®, quando aparecer o ecrã **Controlo de contas de utilizador**, clique em **Continuar**.

- 4 Clique no botão **Seguinte** em resposta à mensagem de boas vindas.
- e Leia atentamente o contrato de licença. Siga as instruções que aparecem no ecrã.
- f Clique em **Concluir**. O software Assistente de instalação do controlador fica, assim, instalado.

# **Utilizar o software Assistente de instalação do controlador**

- a Ao executar o assistente pela primeira vez, verá um ecrã de boas-vindas. Clique em **Seguinte**.
- b Seleccione **Impressora** e clique em **Seguinte**.
- 8 Escolha o tipo de ligação à impressora para a qual pretende imprimir.
- Escolha a opção que pretende e siga as instruções apresentadas no ecrã. Se seleccionar a **Impressora de rede Brother ponto-a-ponto**, aparecerá o seguinte ecrã.

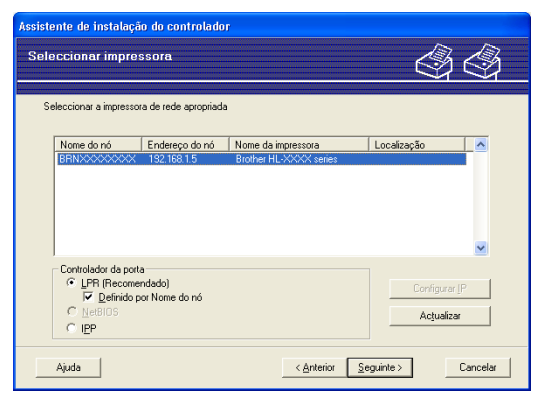

#### ■ Definir o endereco IP

Se a impressora não tiver um endereço IP, o assistente permite-lhe alterar o endereço IP seleccionando a impressora a partir da lista e seleccionando a opção **Configurar IP**. Aparece então uma caixa de diálogo que lhe permite especificar informações como o endereço IP, a máscara de sub-rede e o endereço de gateway.

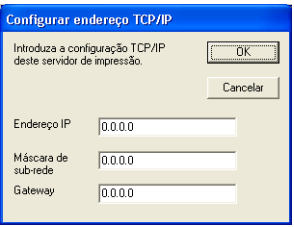

<span id="page-115-0"></span>5 Escolha o controlador de impressora se pretender instalá-lo.

 Se o controlador de impressora que pretende utilizar estiver instalado no seu computador: Marque a caixa de **Controladores actualmente instalados**, escolha a impressora que pretende instalar e, em seguida, clique em **Seguinte**.

■ Se o controlador que pretende utilizar não estiver instalado no seu computador:

Clique em **Disco** e especifique o caminho para o controlador de impressora.

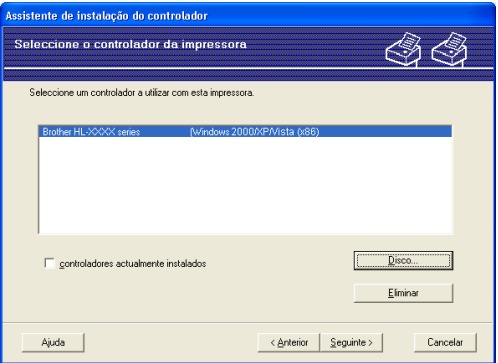

**6** Clique em **Seguinte** depois de escolher o controlador correcto.

g Marque **Sim** se quiser instalar a funcionalidade de ajuda interactiva e, em seguida, clique em **Seguinte**.

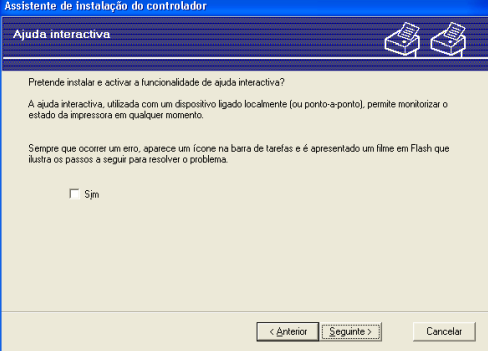

**14**

h Aparecerá um ecrã de resumo. Confirme as definições do controlador.

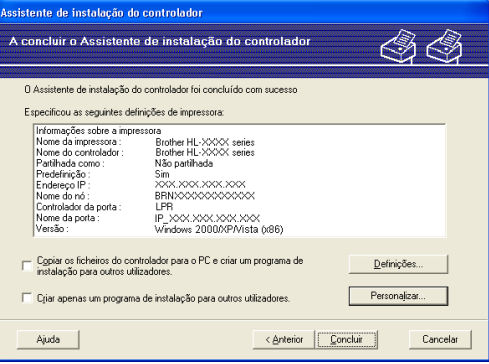

### **Criar um ficheiro executável**

O Assistente de instalação do controlador pode também ser utilizado para criar ficheiros .EXE autoexecutáveis. Estes ficheiros .EXE auto-executáveis podem ser guardados num local da rede, copiados para um CD-ROM ou para uma memória USB, ou mesmo enviados por correio electrónico para outro utilizador. Uma vez executado, o ficheiro instala automaticamente o controlador e as respectivas definições, sem qualquer intervenção do utilizador.

• **Copiar os ficheiros do controlador para o PC e criar um programa de instalação para outros utilizadores.**

Seleccione esta opção se pretender instalar o controlador no seu computador e, ainda, criar um ficheiro auto-executável para utilizar noutro computador com o mesmo sistema operativo que o seu.

#### • **Criar apenas um programa de instalação para outros utilizadores.**

Seleccione esta opção se o controlador já estiver instalado no seu computador e se pretender criar um ficheiro auto-executável sem instalar novamente o controlador no seu PC.

## **Nota**

- Se estiver a trabalhar numa rede baseada em "filas" e criar um ficheiro executável para outro utilizador que não tenha acesso à mesma fila de impressão que definiu no ficheiro executável, o controlador será instalado no computador remoto utilizando a predefinição LPT1.
- S[e](#page-115-0) tiver marcado a caixa de **Controladores actualmente instalados** no passo  $\bigcirc$ , pode alterar as predefinições do controlador de impressora, como o formato do papel, clicando em **Personalizar...**.

9) Clique em **Concluir**. O controlador será automaticamente instalado no seu computador.

<span id="page-117-1"></span>**15 Resolução de problemas <sup>15</sup>**

# **Descrição geral <sup>15</sup>**

Este capítulo explica como resolver problemas de rede típicos com que poderá deparar-se ao utilizar a impressora de rede Brother. Se, após a leitura deste capítulo, não conseguir resolver o seu problema, visite o Brother Solutions Center no endereço: <http://solutions.brother.com>

Este capítulo está dividido nas seguintes secções:

- Problemas gerais
- Problemas relacionados com a instalação do software de impressão em rede
- Problemas relacionados com a impressão
- Resolução de problemas específicos de protocolos

# **Problemas gerais**

#### **O CD-ROM foi inserido, mas não iniciou automaticamente. <sup>15</sup>**

Se o seu computador não suportar a função de execução automática (Autorun), o menu não aparecerá automaticamente depois de inserir o CD-ROM. Nesse caso, execute o ficheiro **Start.exe**, no directório raiz do CD-ROM.

#### **O meu computador não detecta a impressora/servidor de impressão Não consigo estabelecer uma ligação necessária à impressora/servidor de impressão. A minha impressora/servidor de impressão não aparece na janela do BRAdmin Light ou BRAdmin Professional**

<span id="page-117-0"></span>■ Para Windows<sup>®</sup>

A configuração da firewall no seu computador pode estar a rejeitar a ligação à rede necessária. Nesse caso, terá de desactivar a firewall do seu computador e reinstalar os controladores.

#### **Utilizadores de Windows Vista®: <sup>15</sup>**

a Clique no botão **Iniciar**, **Painel de controlo**, **Rede e Internet**, **Firewall do Windows** e clique em **Alterar definições**.

**2** Quando aparecer o ecrã **Controlo de contas de utilizador**, execute o seguinte procedimento.

- Utilizadores com privilégios de administrador: Clique em **Continuar**.
- Para utilizadores sem privilégios de administrador: Introduza a palavra-passe de administrador e clique em **OK**.
- **63** Clique no separador **Geral**. Certifique-se de que a opção **Desligado (não recomendado)** está seleccionada.

d Clique em **OK**.

#### **Nota**

Depois de instalar o software Brother, reactive a sua firewall.

## **Utilizadores de Windows® XP SP2: <sup>15</sup>**

- a Clique em **Iniciar**, **Definições** e, depois, **Painel de controlo**.
- **2** Clique duas vezes em **Firewall do Windows**.
- **(3)** Clique no separador Geral. Certifique-se de que a opção Desactivada (não recomendado) está seleccionada.
- 4 Clique em OK.

## **Nota**

Depois de instalar o software Brother, reactive a sua firewall.

■ Para Macintosh $^{\circledR}$ 

Volte a seleccionar a sua impressora na aplicação DeviceSelector situada em **Macintosh HD** (Disco de Inicialização) / **Library** / **Printers** / **Brother** / **Utilities**.

# **Problemas relacionados com a instalação do software de impressão em rede**

#### **Não foi possível detectar o servidor de impressão Brother durante a configuração do software de impressão em rede ou durante a instalação do controlador da impressora Brother. <sup>15</sup>**

Certifique-se de que definiu correctamente o endereço IP do servidor de impressão Brother, de acordo com o Capítulo 2 deste Manual do utilizador, antes de instalar o software de impressão em rede ou o controlador de impressora.

#### **Verifique os seguintes pontos:**

<span id="page-118-0"></span>**1** Certifique-se de que a impressora está ligada, online e pronta para imprimir.

#### **Para utilizadores de redes com fios:**

<span id="page-118-1"></span>Verifique se há alguma actividade nos LEDs. Os servidores de impressão Brother têm dois LEDs no painel traseiro da impressora. O LED verde de baixo mostra o estado de ligação/actividade (recepção/transmissão). O LED cor-de-laranja de cima mostra o estado de velocidade.

- Apagados: Se o LED de baixo estiver desligado, significa que o servidor de impressão não está ligado à rede.
- O LED de baixo está verde: O LED de ligação/actividade ficará verde se o servidor de impressão estiver ligado a uma rede Ethernet.
- O LED de cima está cor-de-laranja: O LED de velocidade ficará cor-de-laranja se o servidor de impressão estiver ligado a uma rede 100BASE-TX Fast Ethernet.
- O LED de cima está apagado: O LED de velocidade ficará desligado se o servidor de impressão estiver ligado a uma rede 10BASE-T Ethernet.
- **3** Imprima a página de definições da impressora e verifique se as definições (como, por exemplo, o endereço IP) estão correctas para a sua rede. O problema pode resultar da não correspondência ou duplicação do endereço IP. Verifique se o endereço IP foi correctamente carregado no servidor de impressão e certifique-se de que mais nenhum nó na rede tem este endereço IP. Para obter informações sobre como imprimir a página de definições da impressora, consulte *[Imprimir a página de](#page-104-0)  [definições da impressora](#page-104-0)* na página 98.

<span id="page-119-0"></span> $\overline{4}$  Verifique se o servidor de impressão aparece na rede, da sequinte forma:

■ Para Windows $^{\circledR}$ 

Tente fazer um ping ao servidor de impressão a partir da linha de comandos do sistema operativo anfitrião, utilizando o comando:

#### <span id="page-119-1"></span>ping enderecoip

Em que enderecoip corresponde ao endereço IP do servidor de impressão (note que, por vezes, pode ter de aguardar até dois minutos, até o servidor carregar o endereço IP, depois de definir o endereço IP).

- Para Macintosh<sup>®</sup>
	- **1** Seleccione **Applications** no menu **Go**.
	- **2** Abra a pasta **Utilities**.
	- **3** Clique duas vezes no ícone **Terminal**.
	- **4** Tente fazer um ping ao servidor de impressão a partir da janela Terminal:
		- ping enderecoip

Em que enderecoip corresponde ao endereço IP do servidor de impressão (note que, por vezes, pode ter de aguardar até dois minutos, até o servidor carregar o endereço IP, depois de definir o endereço IP).

- **6** Se tiver tent[a](#page-118-0)[d](#page-119-0)o o procedimento descrito nos passos  $\bullet$  a  $\bullet$  e o problema persistir, reponha as predefinições de fábrica do servidor de impressão e tente novamente a partir da configuração inicial. Para obter informações sobre como repor as predefinições de fábrica, consulte *[Repor as predefinições](#page-104-1)  [de fábrica de rede](#page-104-1)* na página 98.
- $\left( \frac{1}{2} \right)$  (Para Windows<sup>®</sup>) Se a instalação tiver falhado, a firewall do seu computador poderá estar a bloquear a ligação à rede necessária para a impressora. Nesse caso, terá de desactivar a firewall do seu computador e reinstalar os controladores. Depois de reinstalar os controladores, verifique se consegue imprimir e, depois, reactive a sua Firewall. Para obter mais informações sobre como desactivar a firewall, consulte *[Para Windows®](#page-117-0)* na página 111.

**15**

# **Problemas relacionados com a impressão <sup>15</sup>**

### **O trabalho não é impresso <sup>15</sup>**

Certifique-se de que o estado e a configuração do servidor de impressão estão correctos. Verifique o seguinte:

<span id="page-120-1"></span>

 $\Box$  Certifique-se de que a impressora está ligada, online e pronta para imprimir.

- $\overline{a}$  Imprima a página de definições da impressora e verifique se as definições (como, por exemplo, o endereço IP) estão correctas para a sua rede. O problema pode resultar da não correspondência ou duplicação do endereço IP. Verifique se o endereço IP foi correctamente carregado no servidor de impressão e certifique-se de que mais nenhum nó na rede tem este endereço IP.
- <span id="page-120-2"></span>**(3)** Verifique se o servidor de impressão aparece na rede, da sequinte forma:
	- Para Windows<sup>®</sup>
		- **1** Tente fazer um ping ao servidor de impressão a partir da linha de comandos do sistema operativo anfitrião, utilizando o comando:

<span id="page-120-3"></span>ping enderecoip

Em que enderecoip corresponde ao endereço IP do servidor de impressão (note que, por vezes, pode ter de aguardar até dois minutos, até o servidor carregar o endereço IP, depois de definir o endereço IP).

- **2** Se receber uma resposta bem sucedida, siga para a resolução de problemas de IPP em Win[d](#page-120-0)ows<sup>®</sup> 2000/XP, Windows Vista<sup>®</sup> e Windows Server<sup>®</sup> 2003. Caso contrário, vá para **@**
- Para Macintosh $^{\circledR}$ 
	- **1** Seleccione **Applications** no menu **Go**.
	- **2** Abra a pasta **Utilities**.
	- **3** Clique duas vezes no ícone **Terminal**.
	- **4** Tente fazer um ping ao servidor de impressão a partir da janela Terminal: ping enderecoip

Em que enderecoip corresponde ao endereço IP do servidor de impressão (note que, por vezes, pode ter de aguardar até dois minutos, até o servidor carregar o endereço IP, depois de definir o endereço IP).

<span id="page-120-0"></span>4) Se tiver tent[a](#page-120-1)do o pro[c](#page-120-2)edimento descrito nos passos  $\bigcirc$  a  $\bigcirc$  e o problema persistir, reponha as predefinições de fábrica do servidor de impressão e tente novamente a partir da configuração inicial. Para obter informações sobre como repor as predefinições de fábrica, consulte *[Repor as predefinições](#page-104-1)  [de fábrica de rede](#page-104-1)* na página 98.

#### **Erro durante a impressão <sup>15</sup>**

Se tentar imprimir quando outros utilizadores estiverem a imprimir trabalhos de grandes dimensões (com muitas páginas ou páginas com muitos gráficos em alta resolução), a impressora não aceitará o seu trabalho de impressão enquanto o trabalho em curso não terminar. Se o tempo de espera do seu trabalho de impressão exceder um determinado limite, ocorrerá um erro de tempo excedido, gerando uma mensagem de erro. Nesse caso, envie novamente o seu trabalho quando os outros tiverem terminado.

# **Resolução de problemas específicos de protocolos <sup>15</sup>**

<span id="page-121-0"></span>**Resolução de problemas de impressão IPP em Windows® 2000/XP, Windows Vista® e Windows Server® 2003 <sup>15</sup>**

## **Pretendo utilizar um número de porta diferente de 631. <sup>15</sup>**

Se estiver a utilizar a porta 631 para impressão IPP, pode acontecer que a firewall não deixe passar os dados de impressão. Nesse caso, utilize outro número de porta (porta 80) ou configure a firewall para deixar passar dados na porta 631.

Para enviar um trabalho de impressão via IPP para uma impressora que esteja a utilizar a porta 80 (a porta HTTP padrão) introduza o seguinte ao configurar o sistema Windows<sup>®</sup> 2000/XP, Windows Vista<sup>®</sup> e Windows Server® 2003.

http://endereço\_ip/ipp

## **A opção Obter mais informações no Windows® 2000 não funciona <sup>15</sup>**

Se estiver a utilizar o URL:

http://endereço\_ip:631/ipp,

a opção **Obter mais informações** no Windows® 2000 não funcionará. Se quiser utilizar a opção **Obter mais informações** utilize o seguinte URL:

http://endereço\_ip

Isto forçará o Windows® 2000/XP, Windows Vista® e Windows Server<sup>®</sup> 2003 a utilizar a porta 80 para comunicar com o servidor de impressão Brother.

## **Resolução de problemas relacionados com a gestão baseada na web (web browser) (TCP/IP) <sup>15</sup>**

**1)** Se não conseguir ligar-se ao servidor de impressão utilizando o seu web browser, será bom verificar as definições do proxy no browser. Observe a definição das excepções e, se necessário, introduza o endereço IP do servidor de impressão. Desta forma, impedirá o computador de tentar ligar ao ISP ou servidor proxy sempre que quiser ver o servidor de impressão.

2) Certifique-se de que está a utilizar um web browser adequado; recomendamos os browsers Microsoft Internet Explorer 6.0® (ou superior) ou Firefox® 1.0 (ou superior) para Windows® e Safari™ 1.0 para Macintosh<sup>®</sup>. Certifique-se de que activa as opções de JavaScript e Cookies em qualquer um dos browsers utilizados. Recomendamos que utilize o Safari™ 1.2 ou superior para activar JavaScript.

# <span id="page-122-0"></span>**Resolução de problemas de redes sem fios**

## **Problemas relacionados com a configuração da rede sem fios <sup>15</sup>**

**Não foi possível detectar o servidor de impressão Brother durante a configuração utilizando o programa de instalação da Brother incluído no CD-ROM. <sup>15</sup>**

- $\Box$  Certifique-se de que a impressora está ligada, online e pronta para imprimir.
- b Coloque a sua máquina mais perto do ponto de acesso / router e tente novamente.
- 3) Reponha as predefinições de fábrica do servidor de impressão e tente novamente. Para obter mais informações sobre como repor as predefinições de fábrica, consulte *[Repor as predefinições de fábrica](#page-104-1)  de rede* [na página 98](#page-104-1).

#### **Porque é que tenho de alterar a definição de rede da minha impressora para "LAN cablada" durante a configuração quando, na verdade, quero configurar uma rede sem fios. <sup>15</sup>**

Se estiver a utilizar o Windows<sup>®</sup> 2000, Mac OS<sup>®</sup> X 10.2.4 ou superior, ou se o seu computador estiver ligado à rede sem fios através de um cabo de rede, recomendamos que ligue temporariamente a impressora ao ponto de acesso / router, hub ou router utilizando um cabo de rede. Terá também de alterar temporariamente a definição de rede da sua impressora para LAN ligada, ou seja, rede com fios. A definição da impressora será automaticamente alterada para WLAN, ou seja, rede sem fios.

## **Para Windows®: <sup>15</sup>**

*[Configuração no modo Infra-estrutura](#page-30-0)* na página 24 *[Configuração utilizando o método sem fios automático \(um clique\)](#page-36-0)* na página 30 *[Configuração no modo Ad-hoc](#page-41-0)* na página 35

## **Para Macintosh®: <sup>15</sup>**

*[Configuração no modo Infra-estrutura](#page-52-0)* na página 46 *[Configuração utilizando o método sem fios automático \(um clique\)](#page-58-0)* na página 52 *[Configuração no modo Ad-hoc](#page-63-0)* na página 57

## **Problemas relacionados com a ligação sem fios <sup>15</sup>**

#### **A ligação à rede sem fios por vezes fica desactivada. <sup>15</sup>**

O estado da ligação à rede sem fios é afectado pelo ambiente em que se encontram a impressora Brother e outros dispositivos sem fios. As seguintes condições podem causar problemas na ligação:

- Está instalada uma parede de betão ou com revestimento metálico entre a máquina Brother e o ponto de acesso / router.
- Estão instalados junto à rede aparelhos eléctricos como televisores, computadores, fornos microondas, intercomunicadores, telemóveis e carregadores de bateria ou adaptadores de corrente.
- Há uma estação de difusão ou um cabo de alta tensão próximo da rede.
- Alguém acendeu ou apagou uma luz fluorescente.

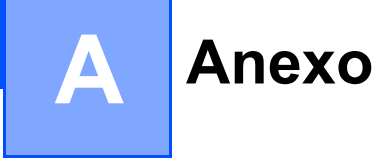

# <span id="page-124-5"></span>**Utilizar servicos**

Um serviço é um recurso que pode ser acedido por computadores que pretendam imprimir para o servidor de impressão Brother. O servidor de impressão Brother oferece os seguintes serviços predefinidos (execute o comando SHOW SERVICE na consola remota do servidor de impressão Brother para ver uma lista de serviços disponíveis): Escreva HELP na linha de comandos para ver uma lista dos comandos suportados.

<span id="page-124-6"></span><span id="page-124-0"></span>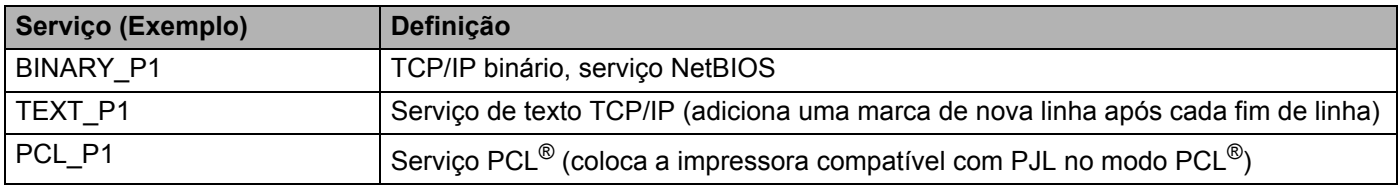

# <span id="page-124-3"></span>**Outras formas de definir o endereço IP (para utilizadores experientes e administradores)**

Para obter informações sobre como configurar a impressora de rede através do utilitário BRAdmin Light ou da gestão baseada na web (web browser), consulte *[Definir o endereço IP e a máscara de sub-rede](#page-16-0)* na página 10.

## <span id="page-124-2"></span>**Utilizar o DHCP para configurar o endereço IP <sup>A</sup>**

O Dynamic Host Configuration Protocol (DHCP) é um de entre vários mecanismos automatizados para atribuição de endereços IP. Se tiver um servidor DHCP na rede, o servidor de impressão obterá automaticamente o respectivo endereço IP a partir do servidor DHCP e registará o seu nome em qualquer DNS compatível com RFC 1001 e 1002.

## **Nota**

<span id="page-124-4"></span>Se não quiser configurar o seu servidor de impressão via DHCP, BOOTP ou RARP, tem de definir o método de arranque como estático para que o servidor de impressão tenha um endereço IP estático. Desta forma, evitará que o servidor de impressão tente obter um endereço IP de algum destes sistemas. Para alterar o método de arranque, utilize as aplicações BRAdmin ou Gestão baseada na Web (web browser).

## <span id="page-124-1"></span>**Utilizar o BOOTP para configurar o endereço IP <sup>A</sup>**

O BOOTP é uma alternativa ao rarp, que apresenta a vantagem de permitir a configuração da máscara de sub-rede e da gateway. Para utilizar o BOOTP para configurar o endereço IP certifique-se de que o BOOTP está instalado e activo no computador anfitrião (deverá aparecer no ficheiro /etc/services do sistema anfitrião como um serviço real; escreva man boot pd ou consulte a documentação do seu sistema para obter mais informações). O BOOTP é geralmente iniciado através do ficheiro  $/etc/inet d.comf$ , pelo que poderá ter de activá-lo removendo o cardinal "#" que se encontra na entrada bootp deste ficheiro. Por exemplo, uma entrada bootp típica do ficheiro /etc/inetd.conf seria:

#bootp dgram udp wait /usr/etc/bootpd bootpd -i

Conforme o sistema, esta entrada pode chamar-se "bootps" em vez de "bootp".

## **Nota**

Para activar o BOOTP, basta utilizar um editor para eliminar o cardinal "#" (se não houver cardinal "#", significa que o BOOTP já está activado). Edite o ficheiro de configuração do BOOTP (normalmente /etc/bootptab) e introduza o nome, tipo de rede (1 para Ethernet), endereço Ethernet e IP, máscara de sub-rede e gateway do servidor de impressão. Infelizmente, não há nenhum formato padrão exacto para o fazer, pelo que terá de consultar a documentação do seu sistema para determinar como introduzir estas informações (muitos sistemas UNIX $^{\circledR}$  têm também exemplos de modelos no ficheiro bootptab que poderá utilizar como referência). Alguns exemplos de entradas /etc/bootptab típicas incluem:

```
BRN008077310107 1 00:80:77:31:01:07 192.168.1.2
```

```
e:
BRN008077310107:ht=ethernet:ha=008077310107:\
ip=192.168.1.2:
```
Algumas implementações de software anfitrião BOOTP não responderão a pedidos de BOOTP se não tiver incluído um nome de ficheiro de transferência no ficheiro de configuração nesse caso, basta criar um ficheiro nulo no sistema anfitrião e especificar o nome deste ficheiro e o respectivo caminho no ficheiro de configuração.

Tal como no rarp, o servidor de impressão Brother carregará o seu endereço IP do servidor BOOTP quando a impressora for ligada.

## <span id="page-125-0"></span>**Utilizar o RARP para configurar o endereço IP A**

O endereço IP do servidor de impressão Brother pode ser configurado através da funcionalidade Reverse ARP (RARP) no computador anfitrião. O processo é efectuado através da edição do ficheiro /etc/ethers (se este ficheiro não existir, pode criá-lo) e da introdução de uma entrada semelhante à que se segue:

00:80:77:31:01:07 BRN008077310107

Em que a primeira entrada é o endereço Ethernet do servidor de impressão e a segunda entrada é o nome do servidor de impressão (o nome tem de ser igual ao introduzido no ficheiro /etc/hosts).

Se o daemon de rarp ainda não estiver em execução, inicie-o (conforme o sistema, o comando pode ser rarpd, rarpd -a, in.rarpd -a ou outro; escreva man rarpd ou consulte a documentação do seu sistema para obter mais informações). Para verificar se o daemon de rarp está em execução num sistema  $UNIX^{\circledR}$  Berkeley, introduza o seguinte comando:

ps -ax | grep -v grep | grep rarpd

Para sistemas UNIX® AT&T, introduza:

ps -ef | grep -v grep | grep rarpd

O servidor de impressão Brother obterá o endereço IP do daemon de rarp quando a impressora for ligada.

**A**

**A**

## <span id="page-126-0"></span>**Utilizar o APIPA para configurar o endereço IP <sup>A</sup>**

O servidor de impressão Brother suporta o protocolo Automatic Private IP Addressing (APIPA). Com o APIPA, os clientes configuram automaticamente um endereço IP e uma máscara de sub-rede quando não está disponível um servidor DHCP. O dispositivo escolhe o seu próprio endereço IP, no intervalo de 169.254.1.0 a 169.254.254.255. A máscara de sub-rede é automaticamente definida como 255.255.0.0 e o endereço de gateway como 0.0.0.0.

Por predefinição, o protocolo APIPA está activado. Se quiser desactivar o protocolo APIPA, poderá fazê-lo utilizando as aplicações BRAdmin ou Gestão baseada na Web (web browser). Para obter mais informações, consulte *[Alterar as definições do servidor de impressão](#page-18-0)* na página 12.

Se desactivar o protocolo APIPA, o endereço IP do servidor de impressão da Brother será 192.0.0.192. No entanto, pode alterar facilmente este número de endereço IP para que corresponda aos detalhes do endereço IP da sua rede.

## <span id="page-126-1"></span>**Utilizar o ARP para configurar o endereço IP**

Se não puder utilizar as aplicações BRAdmin e se a sua rede não utilizar um servidor DHCP, pode utilizar o comando ARP. O comando ARP está disponível em sistemas Windows® com o TCP/IP instalado, bem como em sistemas UNIX<sup>®</sup>. Para utilizar o ARP, introduza o seguinte comando na linha de comandos:

arp -s enderecoip enderecoethernet

ping enderecoip

Em que enderecoethernet corresponde ao endereço Ethernet (endereço MAC) do servidor de impressão e enderecoip corresponde ao endereço IP do servidor de impressão. Por exemplo:

#### **Sistemas Windows® <sup>A</sup>**

Os sistemas Windows<sup>®</sup> requerem a utilização do carácter hífen "-" entre cada dígito do endereço Ethernet.

```
arp -s 192.168.1.2 00-80-77-31-01-07
ping 192.168.1.2
```
## **Sistemas UNIX®/Linux <sup>A</sup>**

Tipicamente, os sistemas UNIX<sup>®</sup> e Linux requerem a utilização do carácter dois pontos ":" entre cada dígito do endereço Ethernet.

arp -s 192.168.1.2 00:80:77:31:01:07

ping 192.168.1.2

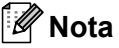

Tem de estar no mesmo segmento Ethernet (ou seja, não pode existir um router entre o servidor de impressão e o sistema operativo) para utilizar o comando arp -s.

Se existir um router, pode utilizar o BOOTP ou outros métodos descritos neste capítulo para introduzir o endereço IP. Se o administrador tiver configurado o sistema para atribuir endereços IP via BOOTP, DHCP ou RARP, o servidor de impressão Brother pode receber um endereço IP de qualquer um destes sistemas de atribuição de endereços IP. Nesse caso, não terá de utilizar o comando ARP. O comando ARP só funciona uma vez. Por motivos de segurança, uma vez configurado o endereço IP de um servidor de

**A**

impressão Brother através do comando ARP, não pode utilizar o comando ARP novamente para alterar o endereço. O servidor de impressão ignorará qualquer tentativa de o fazer. Se quiser alterar novamente o endereço IP, utilize a gestão baseada na web (web browser), TELNET (através do comando SET IP ADDRESS), ou reponha os valores de fábrica no servidor de impressão (o que lhe permitirá utilizar novamente o comando ARP).

## <span id="page-127-0"></span>**Utilizar o TELNET para configurar o endereço IP <sup>A</sup>**

Também pode utilizar o comando TELNET para alterar o endereço IP.

O comando TELNET é um método eficaz de alterar o endereço IP da impressora. Mas o servidor de impressão tem de ter já programado um endereço IP válido.

Escreva TELNET enderecoip na linha de comandos do sistema, em que enderecoip corresponde ao endereço IP do servidor de impressão. Quando estiver ligado, prima a tecla de retrocesso ou a tecla Enter para ir para a linha "#" e introduza a palavra-passe access (a palavra-passe não aparecerá no ecrã).

Ser-lhe-á pedido um nome de utilizador. Escreva o que quiser nesta linha.

Aparecerá então a linha Local>. Escreva SET IP ADDRESS enderecoip, em que enderecoip corresponde ao endereço IP que pretende atribuir ao servidor de impressão (consulte o administrador da rede para saber que endereço IP utilizar). Por exemplo:

Local> SET IP ADDRESS 192.168.1.3

Agora, terá de definir a máscara de sub-rede escrevendo SET IP SUBNET máscara sub-rede, em que máscara sub-rede corresponde à máscara de sub-rede que pretende atribuir ao servidor de impressão (consulte o administrador da rede para saber que máscara de sub-rede utilizar). Por exemplo:

Local> SET IP SUBNET 255.255.255.0

Se não possuir qualquer sub-rede, utilize uma das seguintes máscaras de sub-rede predefinidas:

255.0.0.0 para redes classe A

255.255.0.0 para redes classe B

255.255.255.0 para redes classe C

O grupo de dígitos mais à esquerda no endereço IP identificam o tipo de rede de que dispõe. O valor deste grupo varia entre 1 e 127 para redes de classe A (por exemplo, 13.27.7.1), entre 128 e 191 para redes de classe B (por exemplo, 128.10.1.30) e entre 192 e 255 para redes de classe C (por exemplo, 192.168.1.4).

Se tiver uma gateway (router), introduza o respectivo endereço com o comando SET IP ROUTER enderecorouter, em que enderecorouter corresponde ao endereço IP da gateway que pretende atribuir ao servidor de impressão. Por exemplo:

Local> SET IP ROUTER 192.168.1.4

Escreva SET IP METHOD STATIC para definir o método de configuração de acesso ao IP como estático.

Para verificar se introduziu correctamente as informações de IP, escreva SHOW IP.

Escreva EXIT ou prima CTR-D (ou seja, mantenha premida a tecla Ctrl e prima "D") para terminar a sessão de consola remota.

## <span id="page-128-1"></span>**Utilizar o software de servidor Web BRAdmin da Brother para IIS\* para configurar o endereço IP**

O software de servidor Web BRAdmin Professional foi concebido para gerir todos os dispositivos Brother ligados a uma rede LAN/WAN. Ao instalar o software de servidor Web BRAdmin num computador com IIS<sup>-1</sup>, o administrador pode, via web browser, ligar-se ao servidor Web BRAdmin e, em seguida, comunicar com o dispositivo. Ao contrário do utilitário BRAdmin Professional (concebido apenas para sistemas Windows®) o software de servidor Web BRAdmin pode ser acedido a partir de qualquer computador cliente com um web browser que suporte Java.

Note que este software não vem incluído no CD-ROM fornecido com o produto Brother que adquiriu.

Visite o site<http://solutions.brother.com>para saber mais sobre este software e para o transferir.

<span id="page-128-2"></span><span id="page-128-0"></span><sup>1</sup> Internet Information Server 4.0 ou Internet Information Services 5.0 / 5.1 / 6.0 / 7.0

# **Instalação com os Serviços Web (Para utilizadores de Windows Vista®)**

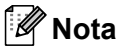

Verifique se o computador anfitrião e o servidor de impressão estão ambos na mesma sub-rede, ou se o router está correctamente configurado para transmitir dados entre os dois dispositivos.

- **1** Clique em **Iniciar** e seleccione **Rede**.
- 2) O Nome dos Serviços Web da máquina será indicado juntamente com o ícone da impressora. Clique com o botão direito do rato na máquina que pretende instalar.

## **Nota**

O Nome dos Serviços Web da máquina Brother é constituído pelo nome do modelo e o endereço Ethernet da máquina (por exemplo, Brother HL-XXXX series [XXXXXXXXXXXX]).

- **3** A partir do menu pendente, clique em **Instalar**.
- d Quando aparecer o ecrã **Controlo de contas de utilizador**, execute o seguinte procedimento.
	- Utilizadores com privilégios de administrador: Clique em **Continuar**.
	- Para utilizadores sem privilégios de administrador: Introduza a palavra-passe de administrador e clique em **OK**.
- **E** Seleccione Localize e instale o software de controlador.
- 6 Coloque o CD-ROM da Brother.
- g Seleccione **Não procurar online** e, em seguida, **Procurar software do controlador no computador** no seu computador.
- **8** Seleccione a sua unidade de CD-ROM e, em seguida, seleccione a pasta **install** \ por \ PCL \ **win2kxpvista**.
- **9** Clique em **Seguinte** para iniciar a instalação.

**A**

# <span id="page-129-0"></span>Instalação com uma Fila de impressão em rede ou uma Partilha

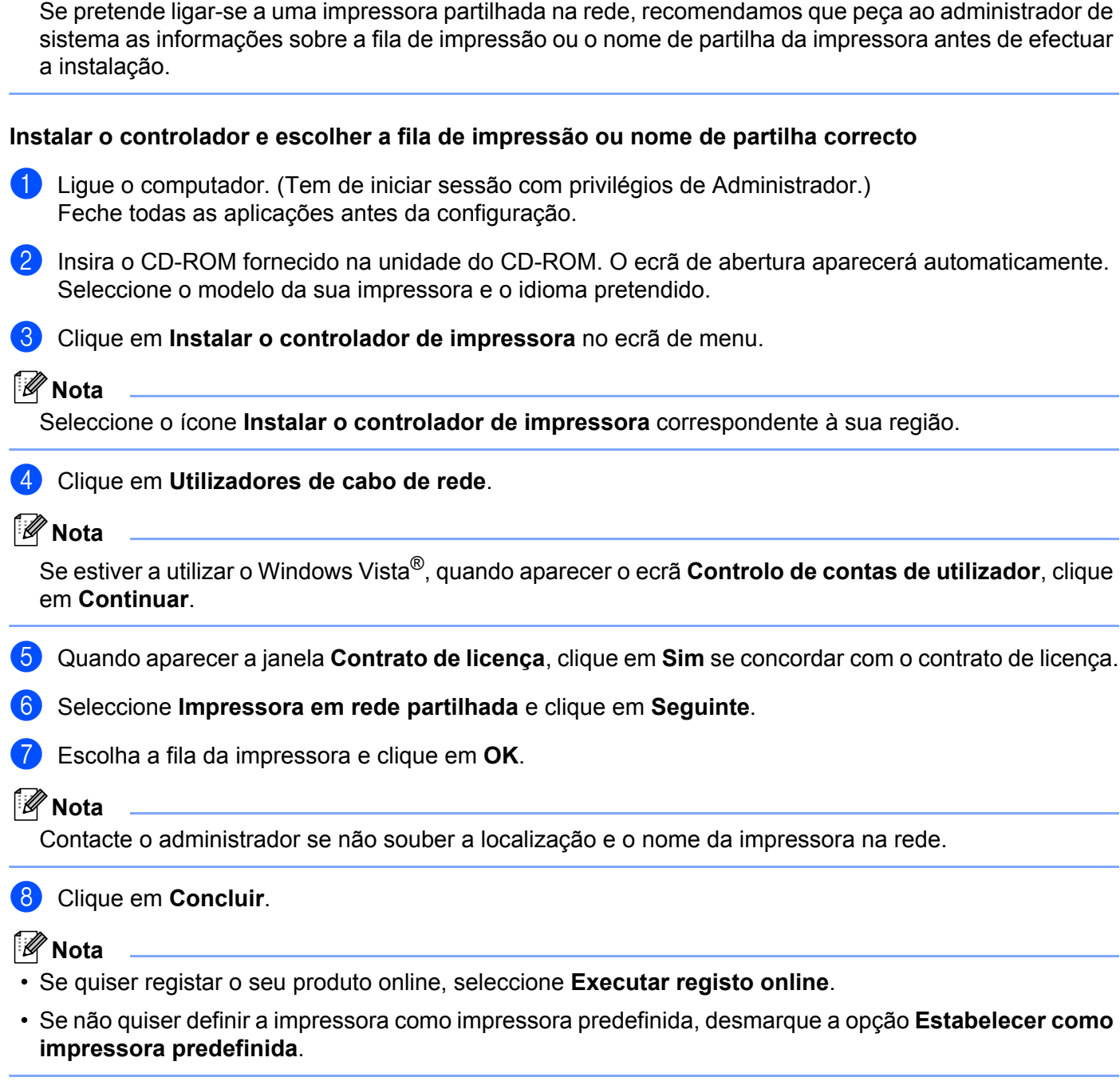

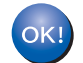

**Nota**

**A configuração está agora concluída.**

**123**

# <span id="page-130-1"></span>Especificações do servidor de impressão

# **Rede Ethernet com fios**

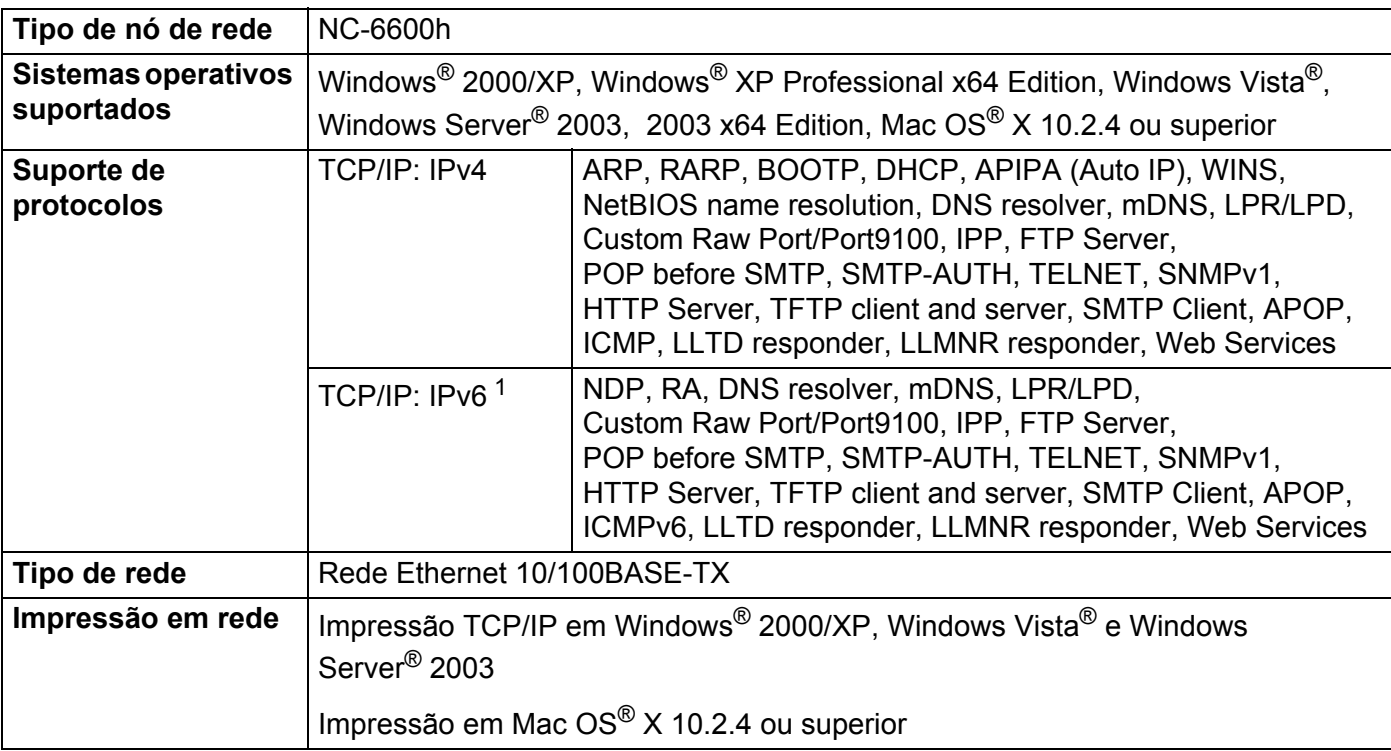

<span id="page-130-0"></span><sup>1</sup> Se quiser utilizar o protocolo IPv6, visite<http://solutions.brother.com> para obter mais informações.

**B**

## **Rede Ethernet sem fios**

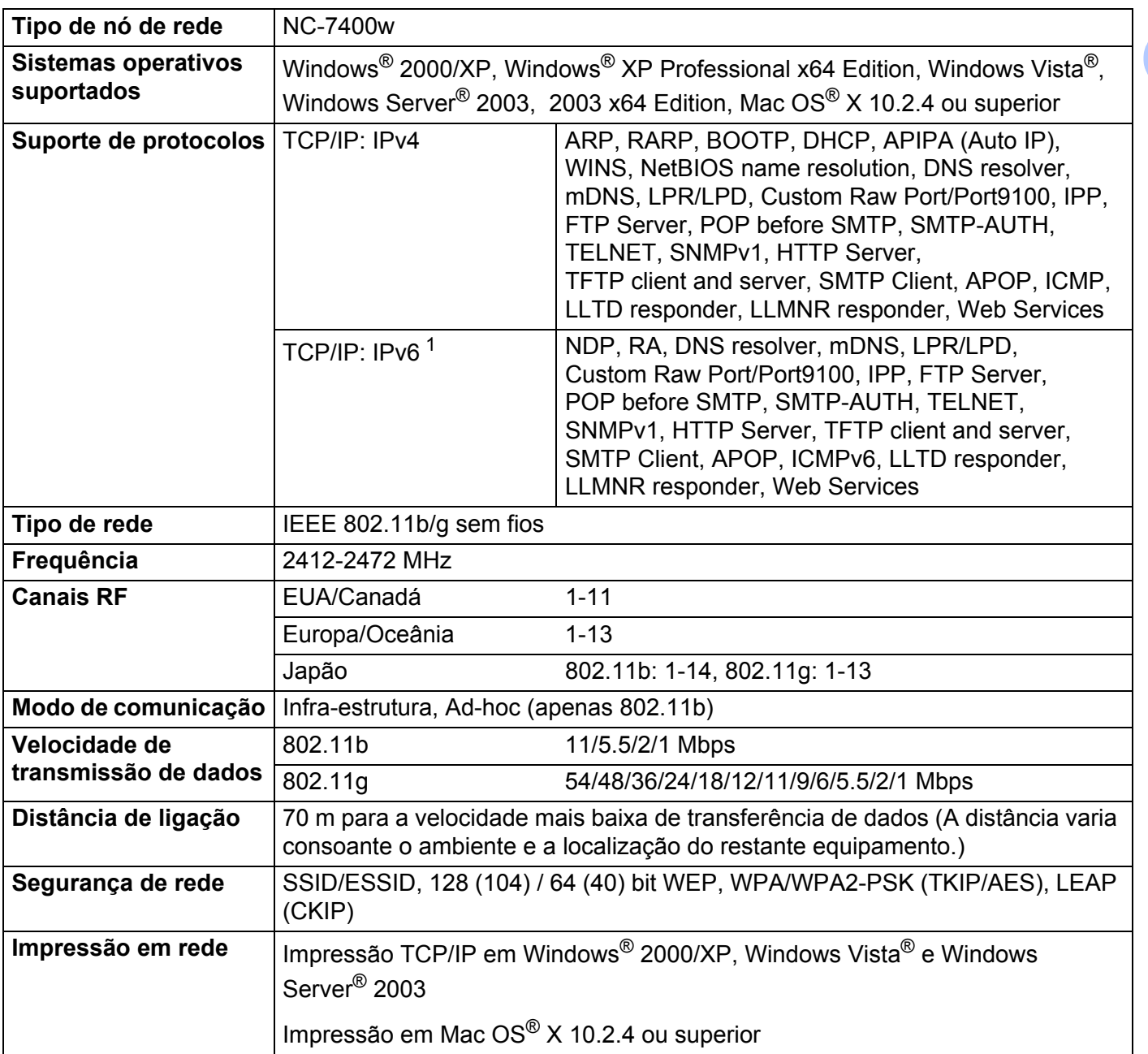

<span id="page-131-0"></span><sup>1</sup> Se quiser utilizar o protocolo IPv6, visite<http://solutions.brother.com> para obter mais informações.

# <span id="page-132-4"></span>**Requisitos do computador**

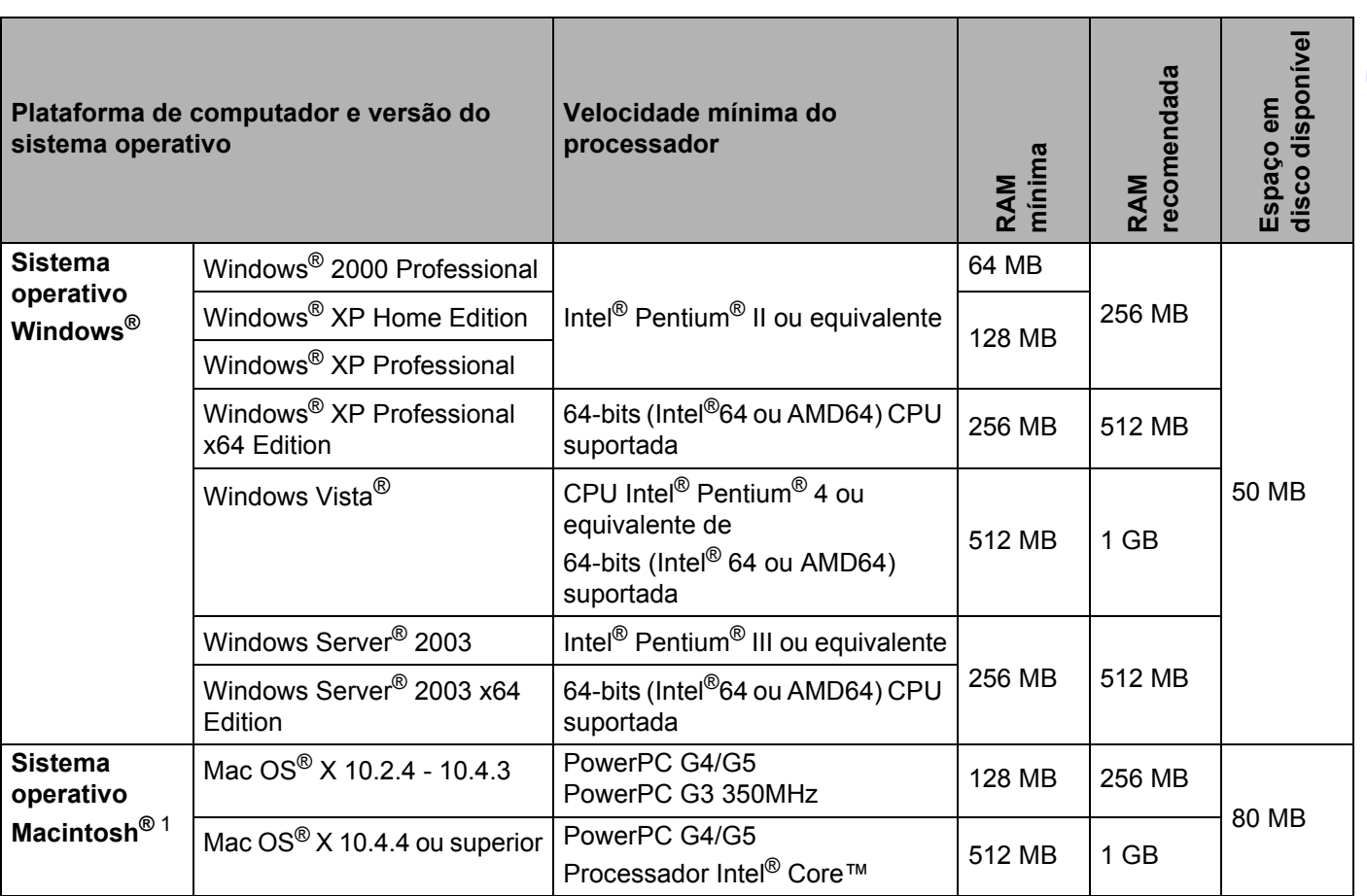

<span id="page-132-0"></span><sup>1</sup> Portas USB de outras marcas não são suportadas.

# **Utilitários de gestão <sup>B</sup>**

<span id="page-132-3"></span><span id="page-132-2"></span>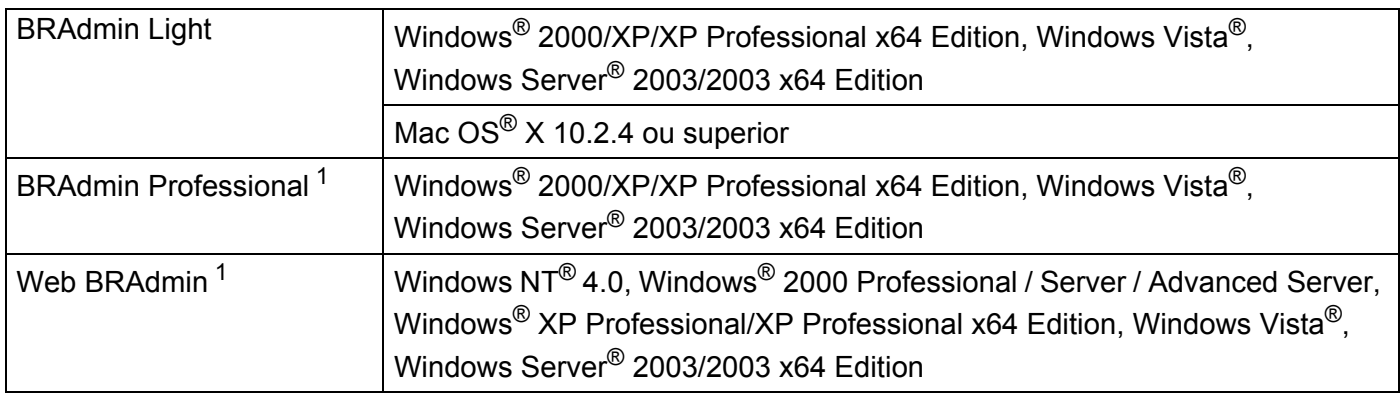

<span id="page-132-5"></span><span id="page-132-1"></span>1 Os utilitários BRAdmin Professional e Web BRAdmin podem ser transferidos a partir do site <http://solutions.brother.com>

**B**

# Indice remissivo

## A

 $\mathbf C$ 

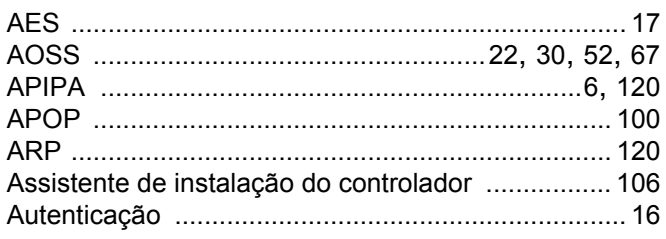

## $\mathbf B$

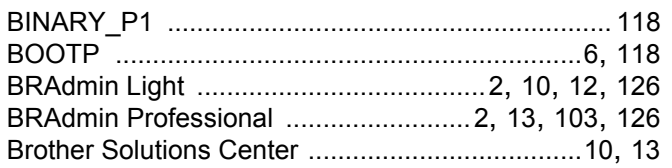

## $\mathbf{C}$

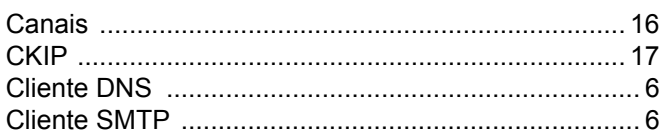

## **CH**

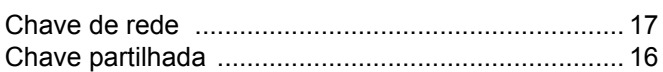

## D

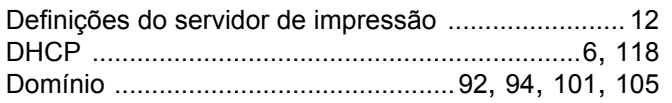

## E.

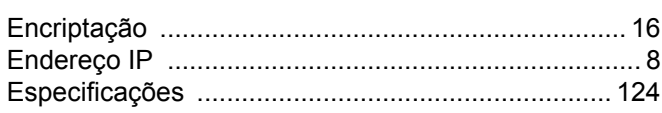

## G

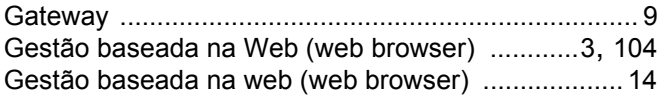

## н.

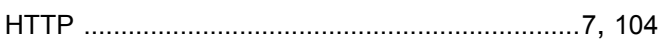

Hyper Text Transfer Protocol .............................. 14, 105

## L

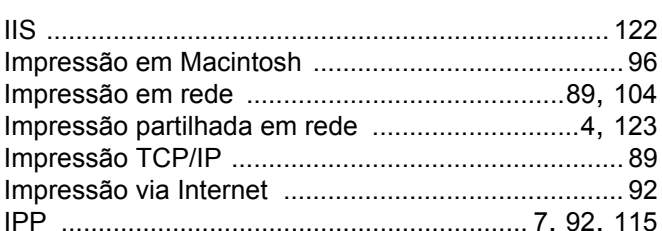

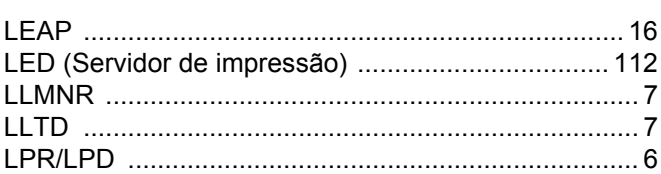

## M

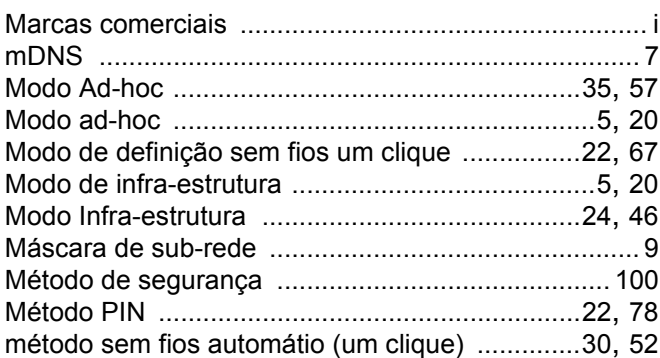

## P

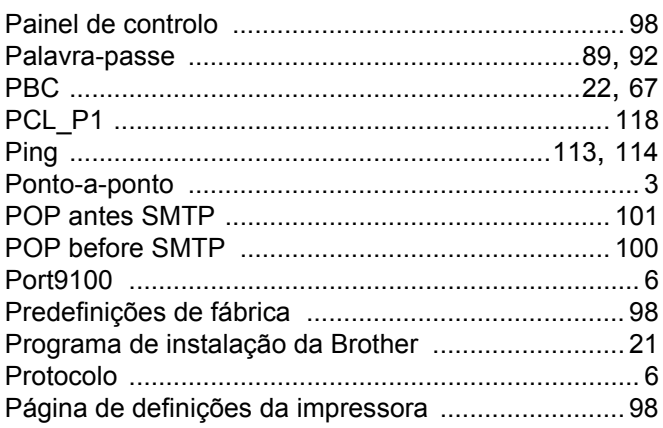

<u> 1980 - Johann Barbara, martxa alemaniar a</u>

 $\mathbf{C}$ 

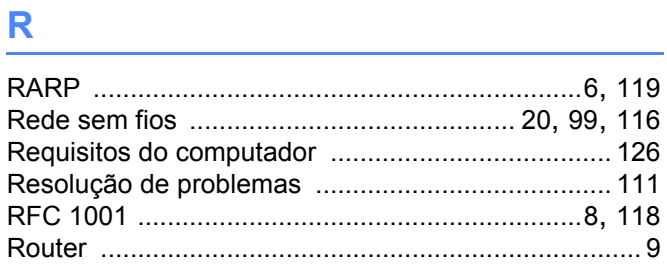

## S

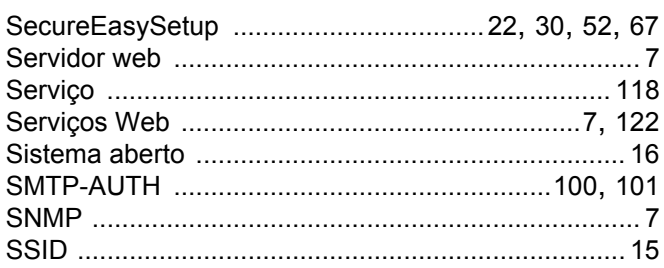

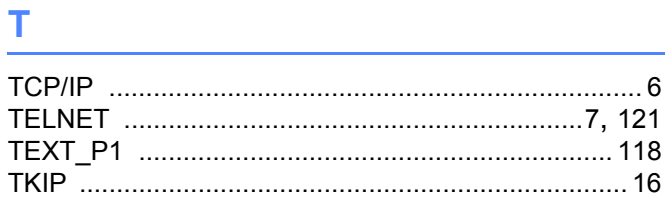

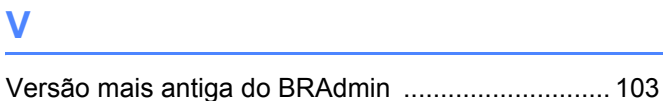

<u> 1980 - Jan Stein, mars and de Brasilian (b. 19</u>

## W

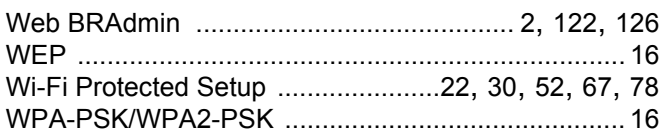

# $\mathbf x$  and  $\mathbf x$  and  $\mathbf x$  and

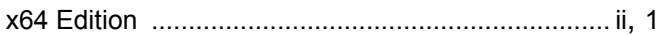